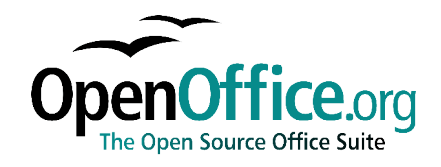

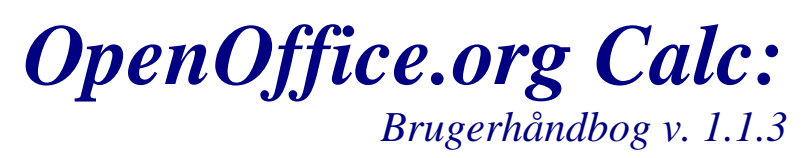

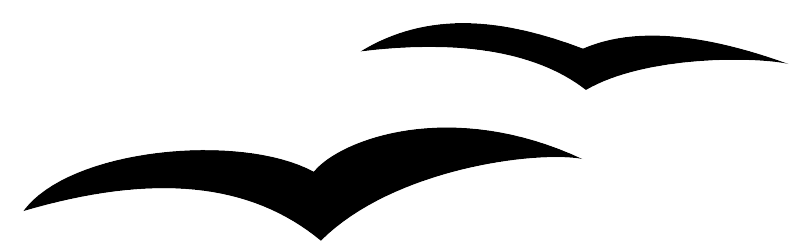

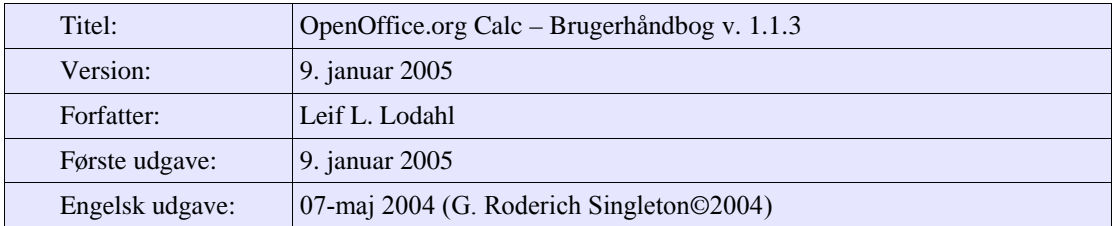

# **Indhold**

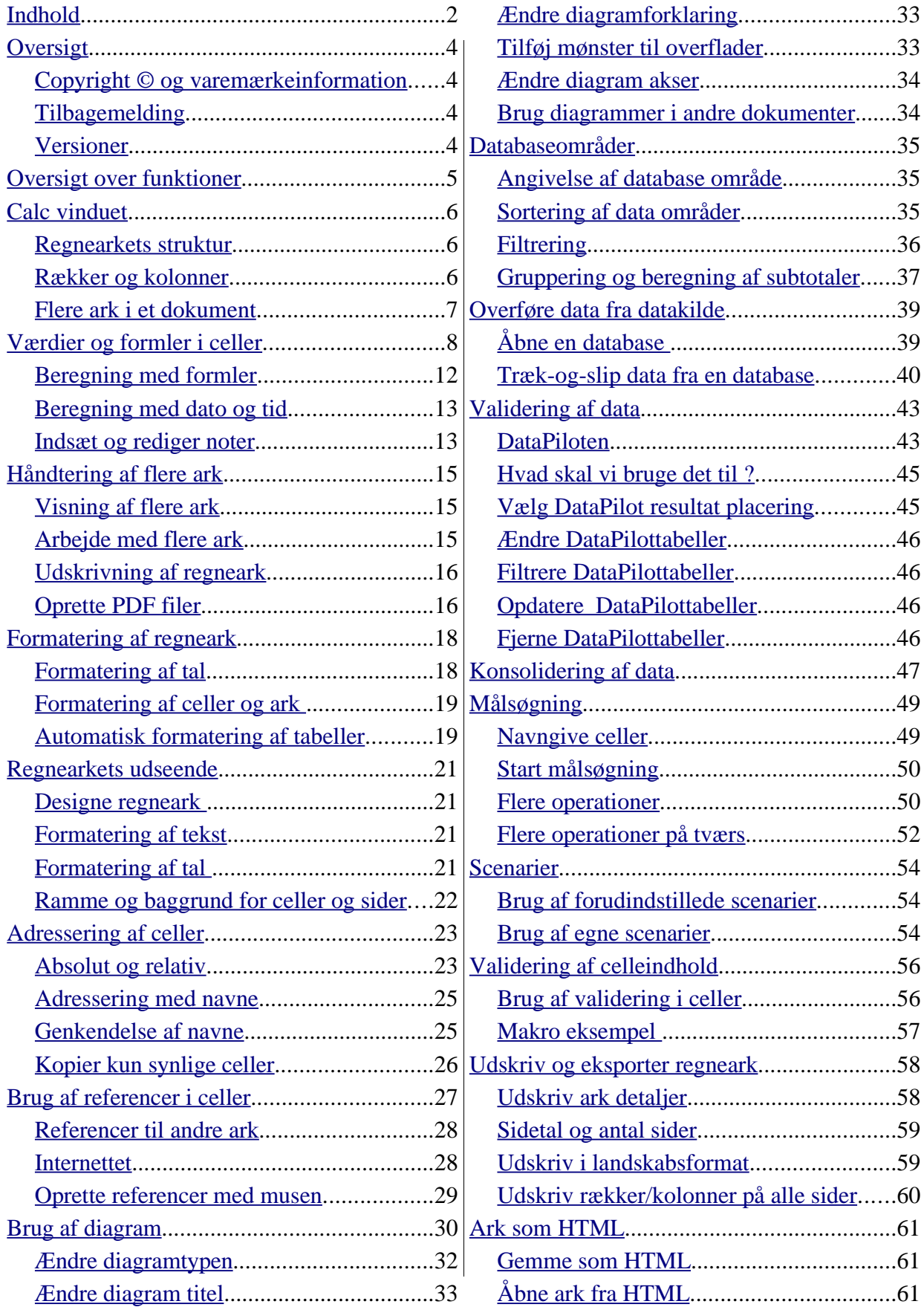

#### Indhold

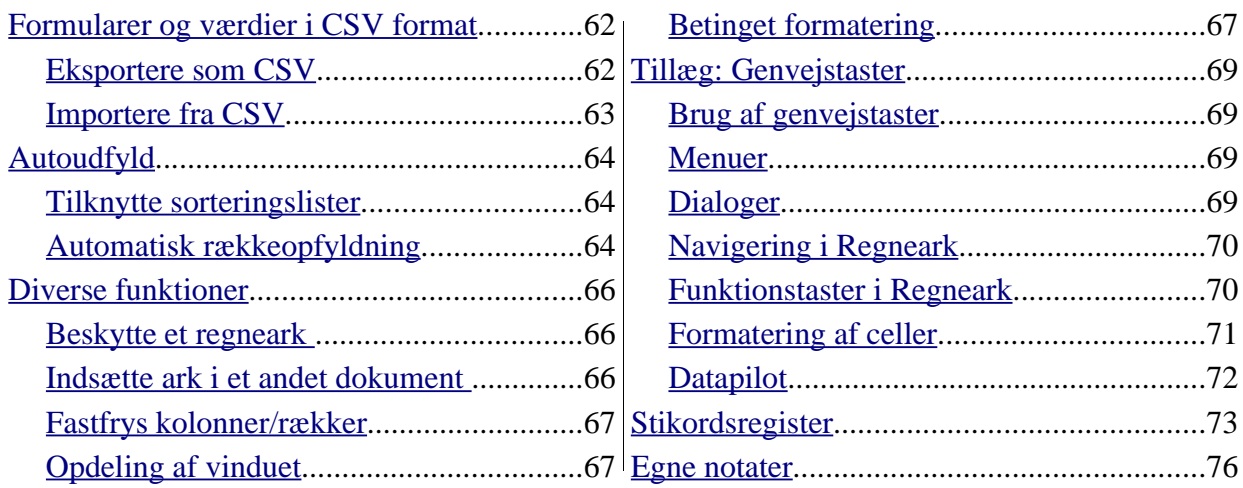

# **Oversigt**

Denne OpenOffice.org Calc brugerhåndbog har det formål at yde svar på spørgsmål omkring brugen af OpenOffice.org Calc

I tilknytning til denne håndbog henvises du til også at finde hjælp i OpenOffice.org hjælpesystemet. Vha. hjælpen kan du til enhver tid få detaljeret hjælp til OpenOffice.org Calc ved at trykke på F1, åbne menuen "Hjælp" eller trykke på hjælpeknappen.

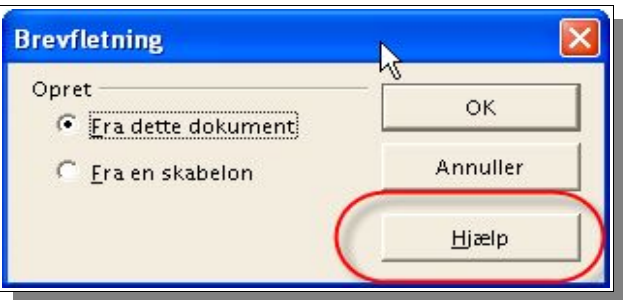

Du kan finde yderligere hjælp på Internettet på adressen da.openoffice.org (Dansk) og www.openoffice.org (Engelsk).

### **Copyright © og varemærkeinformation**

Denne håndbog stilles til rådighed under betingelserne i Open Content License, se www.opencontent.org/opl.shtml.

Dette dokument er en oversættelse af kapitel 4 i dokumentet OpenOffice.org User Guide. Originaldokumentet er skrevet af G. Roderich Singleton © 2004. Alle rettigheder forbeholdes. (Kontakt: grsingleton@openoffice.org).

Dansk oversættelse ved Leif L. Lodahl Copyright © 2004. Alle rettigheder forbeholdes. (Kontakt: leif@lodahl.dk).

Tak til Finn G. Larsen for korrektur og kritik.

Alle registrerede varemærker i dette dokument tilhører de respektive ejere.

### **Tilbagemelding**

Tilbagemelding på dette dokument bedes sendt til leif@lodahl.dk

### **Versioner**

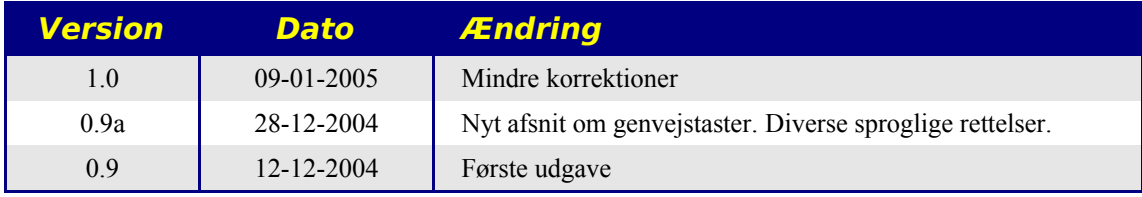

# **Oversigt over funktioner**

#### **Beregning**

Calc fungerer overordnet som et regnearksprogram. F.eks. består Calc et regneark med celler hvor tekst, tal og formler kan indtastes og dermed foretage simple og avancerede beregninger.

Calc har, som de øvrige programmer i OpenOffice.org pakken, en række automatiske funktioner som letter arbejdet og tilbyder alle basale regnefunktioner samt et lang række beregningsmetoder som kan gennemføres direkte vha. Autopiloten. Desforuden er det muligt at indtaste tekst og på fleksibel vis arrangere celler så f.eks. formularer let kan designes, udfyldes, beregnes og udskrives.

#### **Databasefunktioner**

Data som beskrives som datasæt så som adresser, udstyr, kunder eller lignende kan også håndteres af Calc. Også hvis der ikke skal finde beregninger sted kan Calc hurtigt sortere kolonnerne og søge i data efter særlige karakteristika så som maksimums- og minimumsværdi.

Et regneark kan endvidere fungere som datakilde ved brevfletning og rapportudgivelse med OpenOffice.org Writer.

#### **Arrangere data**

Data kan opstilles i letlæselige lister. Med blot ganske få museklik kan visningen ændres til at vise eller skjule bestemte dataområder, formatere områder efter ganske specielle betingelser eller beregne deltotaler og totaler.

#### **Undersøge og analysere data**

Data i Calc kan undersøges detaljeret på mange måder. Calc er nyttig til at danne Terminsgennemsnit i skolen idet programmet understøtter mange statistiske funktioner så som beregning af gennemsnit. I daglige beregninger på arbejde kan de indbyggede finansielle funktioner være værdifulde fordi de kan bruges til at udskrive detaljerede oversigter over f.eks. aktuelle tilgodehavender, kreditforhold o.s.v.

#### **Betingelser og scenarier**

Resultatet af ændring af én faktor i beregninger bygget over adskillige faktorer kan aflæses øjeblikkeligt. F.eks. er det muligt at se hvordan ændring af et låns løbetid påvirker låneydelsen eller den effektive rente. Endvidere er det muligt at forud definere en række scenarier som dermed let kan afprøves.

#### **Diagrammer**

Calc har en diagramfunktion som kan vise regnearks data grafisk ved at udvælge de data som skal vises og derefter vælge Indsæt Diagram. Udvælg diagrammets data, definer specielle diagramindstillinger i dialogboksen og diagrammet vil blive indsat på det valgte sted. Efterhånden som data forandres i regnearket vil diagrammet dynamisk vise de aktuelle data.

#### **Import og eksport af data**

Data fra andre regnearksprogrammer kan importeres i Calc og resultater kan eksporteres til forskellige regnearks- og dataformater.

#### **Referere til data på netværk eller Internettet**

Frem for at være afgrænset til faste værdier i regnearket eller formler som refererer til andre celler i regnearket er det muligt at referere til celler i andre ark på computeren. Eller endda et regneark i netværket eller på Internettet.

# **Calc vinduet**

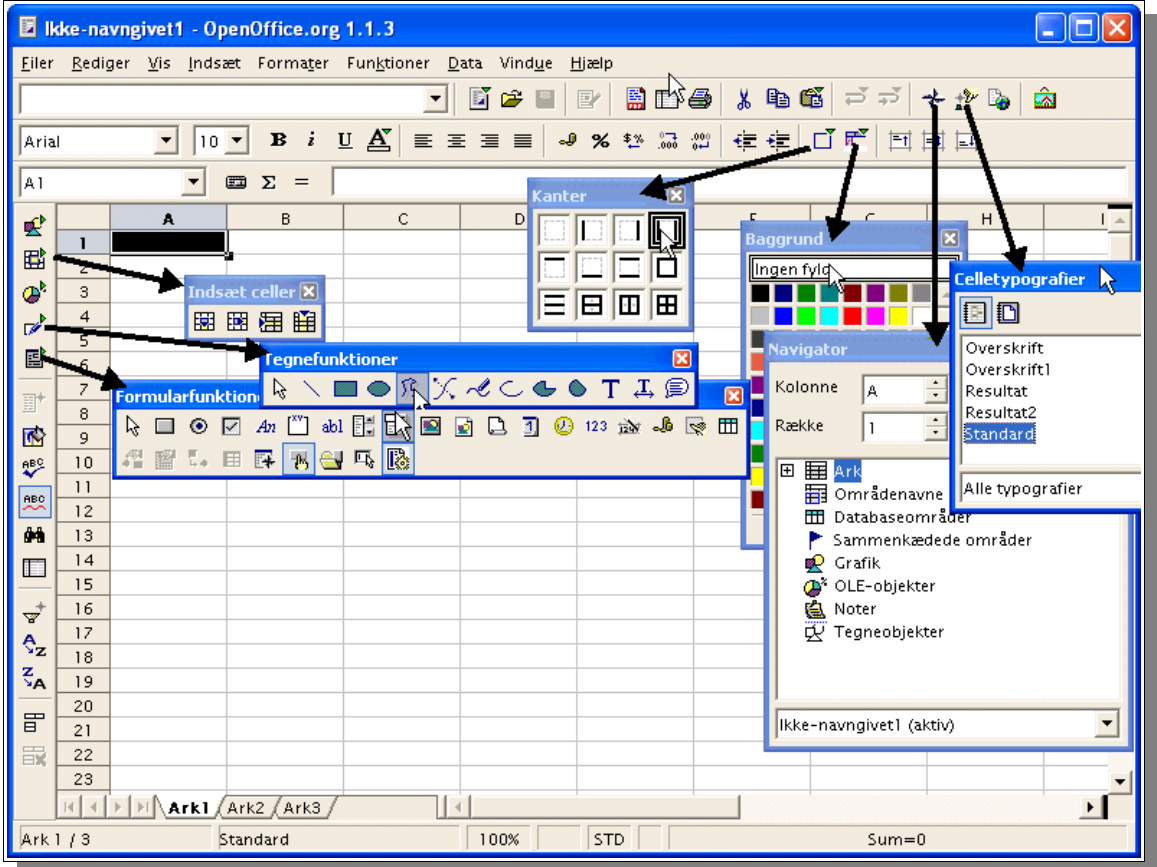

### **Regnearkets struktur**

Et regneark er opbygget af flere individuelle ark. Hvert ark består af et antal celler arrangeret i rækker og kolonner. Cellerne er arrangeret i et koordinatsystem hvor hver enkelt celle har sin egen plads. Hver enkelt celle kan indeholde aritmetiske formler, tekst eller værdier. En beregning kan indtastes direkte i cellen som matematisk formel, f.eks. "=4+5". Men hovedformålet med at benytte regneark er at formler kan referere til andre celler, f.eks. "=sum(A1:A8)". Dette beregner summen af værdierne i cellerne fra A1 til A8. Summen vises i den celle hvor formlen er skrevet.

Endvidere kan formler referere til celler med formler. I eksemplet hvor der refereres til cellerne A1 til A8 kan en eller flere af disse celler referere til andre celler. På denne måde kan man opbygge ganske komplekse relationer.

### **Rækker og kolonner**

I regnearket er rækkerne nummereret fra 1 til 32.000 og kolonnerne er navngivet med bogstaver fra A – Z, AA til AZ o.s.v. Den sidste kolonne har navnet IV. Hver celle på arket kan refereres til vha. den entydige identifikation af række og kolonne. F.eks. er celle A1 den første celle i det øverste venstre hjørne.

Disse numre og bogstaver viser sig langs kanten af vinduet. Rækkeoverskriften viser række nummeret og kolonneoverskriften viser kolonnenavnet. Klikker du på en af disse overskrifter markeres hele rækken eller kolonnen. Klikker du derimod på knappen som sidder nøjagtigt mellem række numre og kolonneoverskrifter markerer du hele arket.

Skriv lidt tekst i en af cellerne. Som teksten indtastes vises teksten både i cellen og i formellinien øverst. Fortsæt med at skrive og bemærk at cellens indhold ikke begrænses af cellens størrelse (bredde).

Faktisk kan alle celler indeholde mere tekst end der er plads til. Indholdet vil blive vist og udskrevet forudsat at nabocellen til højre er tom. Hvis nabocellen ikke er tom vil cellen kun vise og udskrive den del af indholdet som der er plads til. For at vise at der er mere end der kan vises, ser du en lille trekant i højre side af cellen.

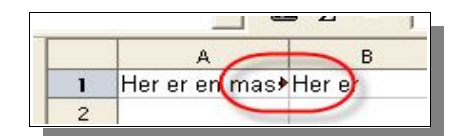

Du kan skjule trekanten ved at vælge Funktioner → Indstillinger → Regneark og her fjerne fluebenet ved " Tekstoverløb".

Hvis et tal derimod ikke kan vises fordi det er for langt (f.eks. p.g.a. formateringen) vises i stedet "###". I dette tilfælde må du udvide kolonnens bredde.

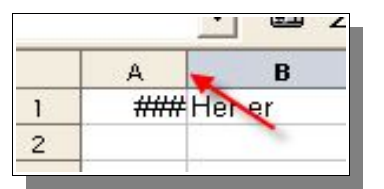

Du kan tilpasse kolonnens bredde så den passer ved at dobbelt klikke på den lodrette streg mellem kolonneoverskrifterne.

Benyt de sædvanlige funktioner til redigering af teksten. Bemærk dog at højre/ventre piletasterne afløser cellemarkøren i indtastningstilstand (ved at klikke på en celle og indtaste f.eks. tekst). Dobbeltklik eller tryk F2 aktiverer indtastningstilstand. Når du taster Enter afslutter du indtastningstilstand og markøren går til næste celle.

Den aktive celle er altid fremhævet og det er i denne celle ændringer foretages.

### **Flere ark i et dokument**

Langs den nederste kant af regnearket er der faneblade til at skifte mellem de forskellige ark. Som udgangspunkt er der tre ark i et regneark. "Ark 1", "Ark 2" og "Ark 3".

#### **Indsætte ark**

Det er muligt at indsætte et nyt ark sådan:

- 1. Peg med musen på et af de eksisterende faneblade
- 2. Højreklik for at åbne menuen
- 3. Vælg "Indsæt ark"
- 4. Vælg position og antal ark der skal indsættes
- 5. Klik OK.

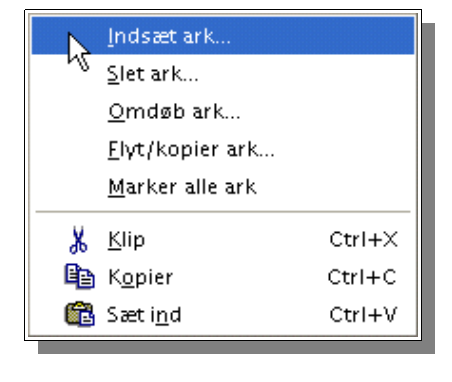

#### **Andre muligheder med ark**

På samme måde kan du slette, omdøbe og flytte ark så du får arkene organiseret bedst muligt. Bemærk at arkets navn må indeholde tal, bogstaver og mellemrum.

Navngivning af ark er uafhængigt af regnearkets navn. Regnearket navngives første gang du gemmer det. Et regneark kan bestå af op til 256 forskellige ark som hver især er navngivet.

# **Værdier og formler i celler**

Hver enkelt celle indeholder enten tekst, tal, datoer eller formler. Cellens indhold kan let bestemmes og formler kan let genberegnes med aktuelle data.

Værdier i et regneark betyder tal, datoer, klokkeslet og beregningsresultater. Du kan fremhæve resultatceller vha. menuen Vis → Fremhæv værdier.

Det er muligt, vha. Funktioner → Indstillinger → Regneark → Visning at sætte denne indstilling permanent for dette og fremtidige regneark. Eksisterende regneark vil ikke have denne markering.

Med denne indstilling bliver alle tal og datoer vist med blå skrift og resultatværdier vises med grøn farve. Tekst vises med sort. Dette er praktisk når du skal manøvrere rundt i dine ark. Hvis funktionen ikke sættes kan regnearkets bruger selv vælge farver og andre formateringsindstillinger i regnearket.

Tekst kan skrives i celler selv om der tilsyneladende ikke er plads til teksten i cellen. Hvis cellen til højre for tekstcellen er tom vil teksten flyde ind over den tomme celle. Er cellen til højre derimod ikke tom vil teksten blive afgrænset af celle bredden.

Hvis et tal derimod er for bredt til at være i en celle vil der blive vist en overløbsmarkering "###". Ved at dobbelt klikke på kolonneadskilleren i kolonneoverskriften vil kolonnebredden tilpasse sig til indholdet.

Boksen i højre side af statusbjælken viser altid værdifulde oplysninger. I et regneark er det muligt altid at vise summen af de  $Sum = 129765$ valgte celler.

Det er også muligt at vælge andre værdier, f.eks. maksimumværdien e.l. Middel TælV Højre klik på feltet og vælg den ønskede værdi. Hvis der opstår en fejl i Tæl arket vil statusbjælken vise en fejlmeddelelse. Maksimum Minimum  $\vee$  SNM Ingen

#### **Beregning i regnearket**

Dette eksempel demonstrerer en simpel procentberegning som kan udføres i et regneark:

- 1. Placer markøren i celle A3
- 2. Skriv tallet 150
- 3. Tryk Enter Markøren flytter til celle A4
- 4. Skriv tallet 16 i celle A4
- 5. Tryk på tabulatortasten Markøren flytter nu til højre til cellen B4
- 6. I celle B4 skriv:  $= A3 * A4/100$ Når celleværdien starter med et lighedstegn angiver dette at der er tale om en formel og formlen kan ses i formelfeltet
- 7. Tryk Enter for at afslutte formlen Resultatet af beregningen vises i celle B4
- 8. Flyt markøren til celle A3
- 9. Ret tallet til 200
- 10.Tryk Enter
- 11.Flyt markøren til celle B4
- 12.I formelfeltet, placer markøren efter formlen
- 13.Tilføj  $+A3$
- 14.Tryk Enter

Ä  $\overline{B}$  $\overline{C}$  $200$ 16 232

 $=$ A3\*A4/100 + A3

 $\mathbb{E} \Sigma =$ 

 $\blacktriangledown$ 

Dette eksempel viser de vigtigste trin når du arbejder med regneark: Oprettelse og indtastning af formler, indførelse af data (tekst og tal), aflæsning af resultater o.s.v.

Ud over de fire regnearter (addition, subtraktion, multiplikation og division) har regnearket utrolig mange faciliteter og funktioner.

Autopilot: Funktioner kan hjælpe dig med at udvikle avancerede formler.

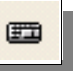

Prøv at fange den lille firkant i nederste højre hjørne af celle B4 når cellen er markeret. Marker firkanten med venstre musetast og træk-slip til celle B5. Aflæs formlen i cellen. Bemærk at cellens formel er kopieret men referencerne er forskudt i forhold til formlen i celle B4. Dette kalder vi relative referencer.

#### **Indbyggede funktioner**

Calc har mange indbyggede funktioner, bl.a. valutaomregner, f.eks. DKK til euro. I det følgende afsnit kan du se eksempler på hvad du kan bruge funktionerne til. Du kan finde en oversigt over funktionerne vha. Hjælp → Indhold → Indeks → Søgeord: funktioner; i Calc.

- 1. Indtast en formel (f.eks.  $=4+5$  eller  $=AA^*AA/100$ ) i en celle.
- 2. Tryk Enter
- 3. Resultatet af beregningen vises

Funktioner kan også benyttes i formler. F.eks. =SIN(1), som vil give resultatet af sinus af tallet et (afrundet).

Calc har adskillige andre funktioner og yderligere funktioner kan tilføjes vha. OpenOffice.org Basic eller AddIns. Hjælpen indeholder et afsnit der beskriver hvordan. I de fleste tilfælde vil standardfunktionerne dog dække behovet for de fleste.

Funktionen med syntaksen KONVERTER(argumenter) er vist herunder som eksempel hvor vi omregner USD til EUR ved at indtaste denne formel i en celle:

=KONVERTER (100;"USD";"EUR")

- Resultatet vil være værdien i Euro per 100 dollars.
- Første del er funktionens navn KONVERTER
- I parentesen skrives funktionens argumenter (Værdi; kildevaluta; målvaluta). Argumenterne kan skrives direkte som tal og tekst eller hentes vha. referencer i andre

celler.

De enkelte elementer adskilles med semikolon.

Formlen

 $=$  KONVERTER(50; "EUR"; "USD") viser antal dollars som svarer til 50 Euro.

Valutakurserne gemmes i xmlfilen

{OpenOffice}\Share\Config\registry\instance\openoffice\offfice\calc.xml eller {OpenOffice}\share\registry\data\org\openoffice\Office\Calc.xcu . Alle kurser i filen er omregning mod 1 EUR. Omregningsfilen kan ændres efter behov.

#### **Hvad celler kan indeholde**

Eksemplet herover viser at en celle kan indeholde forskellige typer af information. De forskellige typer beskrives herunder.

#### **Tekst**

Tekst i en celle kan formateres og ændres med næsten tilsvarende funktioner som i et tekstdokument. F.eks. kan et ord vælges (markeres) ved at dobbeltklikke enten i formellinien eller i en celle. Hvis tekstegenskaber ændres vil dette kun få betydning for det markerede ord.

Tast Ctrl+Enter for at indsætte et manuelt linieskift. Dette virker kun i celler, ikke i indtastningslinien.

Hvis du ønsker at teksten skal bryde automatisk ved cellens højrekant kan du gøre følgende:

- 1. Marker de relevante celler
- 2. I Formater  $\rightarrow$  Celler  $\rightarrow$  Justering
- 3. Marker "Automatisk linieskift"
- 4. Klik OK

Du kan også lave beregninger med tekst. F.eks. kan du indtaste tekst i celle A1 og mere tekst i celle A2. I celle A3, indsæt formlen =SAMMENKÆDNING(A1;A2). Derved sammensættes de to stykker tekst.

Tal kan også skrives i tekstformat. Marker den valgte celle og formater den som tekst vha. Formater → Celle → Tal → (Kategori, vælg tekst) og tryk OK. Når du skriver tal i cellen vil tallet blive betragtet som tekst.

Tekst bliver fremvist venstrejusteret og i dette tilfælde vil det indtastede tal også blive vist venstrejusteret. Du skal være opmærksom på, at matematisk beregning af tallet i tekstcellen ikke er muligt.

Hvis tal indtastes i en normal celle og cellens format efterfølgende ændres til tekst vil indholdet fortsat blive betragtet som tal. Først når tallet opdateres eller ændres vil det blive ændret til tekstformat.

For at indtaste et tal direkte som tekst skal du foranstille en apostrof (') sådan '2004 . Apostroffen vil ikke blive vist i cellen. Det er praktisk i tilfælde hvor der indtastes tal som har teksteffekt, f.eks. post numre, årstal og cpr-nr. Specielt hvis du har behov for at indtaste og vise tal som begynder med 0 (postnummer 0800). Ellers vil det første 0 blive fjernet.

Du kan ændre fortsat finde talværdien vha. funktionen FORMAT, F.eks.

#### $=$ FORMAT(A1;10)

udleder talværdien af teksten i celle A1.

#### **Tal**

Selvom tal vises på mange forskellige måder forbliver tallet gemt som numerisk værdi. F.eks er '1' det samme som '1,0' og ''kr 1,00'.

Indtast f.eks. tallet 12345,6789 og tallet vises med kun to decimaler 12345,78. Ikke desto mindre er cellens indhold fortsat det tal der oprindeligt blev indtastet.

Brøker kan også indtastes og bruges til beregning. Men internt i programmet omregnes

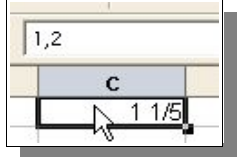

tallet. Skriv f.eks. 1 1/5 i en celle. Tryk Enter. Resultatet vil være 1,2 men i regnearket ses fortsat 1 1/5.

Hvis du derimod indtaster 1 1/2 vil autokorrektur funktionen lave det om til 1 ½ . Tilsvarende sker hvis du skriver 1/4 eller 3/4 idet disse tal findes som tegn.

Hvis du har behov for at vise brøker med flere cifre kan du indstille cellen vha. Celleformat. Vælg brøk.

Prøv at ændre udseendet af visningen vha. Format  $\rightarrow$  Celler. Alle formaterne er listet under Tal.

I det lille fremvisningsvindue kan du se hvordan resultatet kommer til at se ud i Calc.

Der er forskellige måder at fremvise tal hvor første ciffer er et nul.

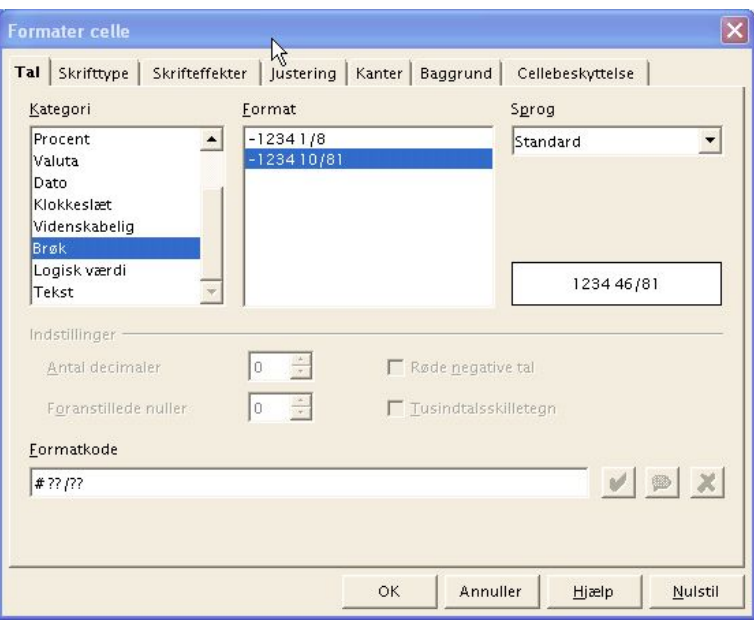

1. Indtast tallet som tekst ved at sætte ' foran tallet. Da tallet er tekstformat kan der ikke foretages matematiske beregninger med tallet.

2. Formater cellen som talformat, f.eks. som \0000. Dette format kan tilknyttes i formatkode feltet og betyder at der altid foranstilles eller fyldes op med nuller foran tallet. I dette tilfælde vil 32 blive vist som 0032. Hvis du vil lære mere om brugerdefinerede talformater kan du læse i Hjælp under "Talformatkoder".

Hele kolonner (med tal i tekstformat på formen 000123 kan ændres til talformat (uden foranstillede nuller) således:

- 1. Marker kolonnen det drejer sig om og sæt celleformatet til Tal.
- 2. Vælg Rediger  $\rightarrow$  Søg og erstat
- 3. I Søg efter feltet, skriv  $\sim$ [0-9]
- 4. I Erstat med feltet, skriv &
- 5. Marker Regulært udtryk

6. Marker Kun det markerede

#### 7. Klik Erstat alle

#### **Valutaformat**

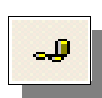

I Calc kan tal have et hvilket som helst valutaformat. Klik på Valutaikonet for at markere en eller flere celler som standardvaluta. Standardvaluta kan defineres i Funktioner  $\rightarrow$  Indstillinger  $\rightarrow$  Sprogindstillinger  $\rightarrow$  Sprog.

Uden angivelse af valutaformat kan omregning af Calc dokumenter lede til misforståelser. F.eks. kan dokumenter som åbnes af personer som benytter en anden valutaformatering vises forkert. Husk derfor altid at angive hvilken valutaenhed der er tale om når du benytter valutabeløb.

I Calc er de muligt at angive tal som Euro "1,234.50 €" for derved at forblive i denne valuta på trods af brugerens lokale valuta ved hjælp af to indstillinger: Vælg sproget og derefter en passende afvigelse fra sprogets standardvaluta (F.eks. Sprog=Tysk (Tyskland) og Format=  $\epsilon$ 

### **Beregning med formler**

Alle formler begynder med et lighedstegn. Formler kan bestå af tal eller tekst. Andre informationer er også muligt så som formatdetaljer som angiver hvordan tal skal vises. Herudover naturligvis også aritmetiske operatorer (matematik), logiske operatorer (og/eller) samt funktioner.

Når du benytter almindelige matematiske beregninger (+ - \* /) er det vigtigt at du husker at bruge multiplikation og division før addition og subtraktion. I stedet for at skrive =sum (A1:B1) er det bedre at skrive =A1+B1. Parenteser er også gode at benytte for at gruppere og prioritere. F.eks. er resultatet af  $=1+2*3$  ikke det samme som  $=(1+2)*3$ .

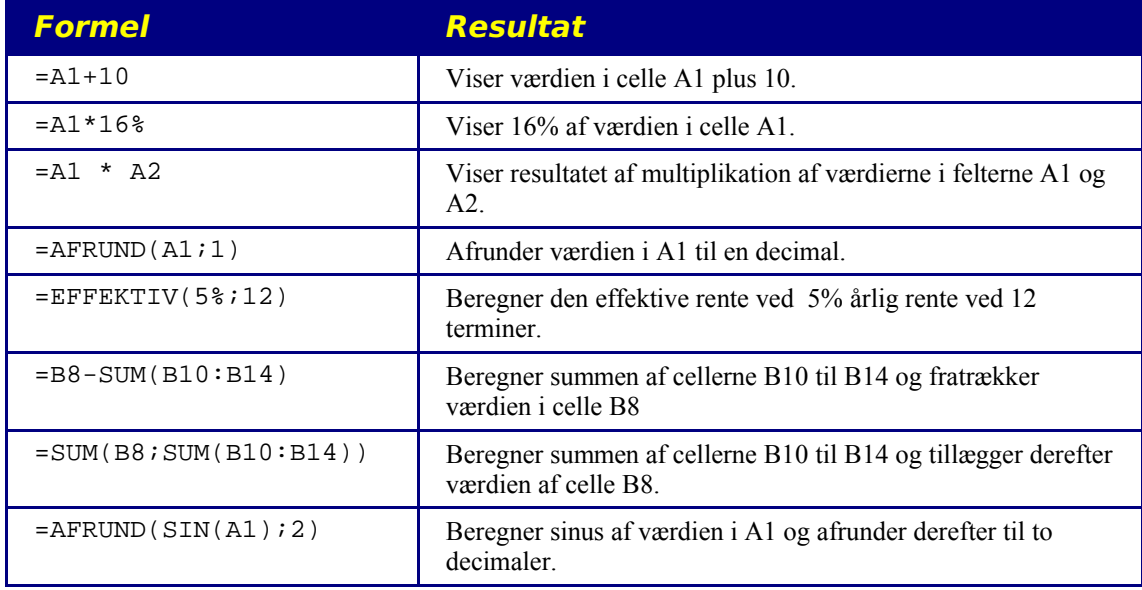

Eksempler

Det er også muligt at benytte formler i formler som vist i dette eksempel. Funktioner kan også bruges inde i funktioner.

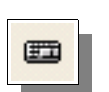

Benyt Autopilot: Funktioner til at opbygge strukturen med indbyggede formler og funktioner.

## **Beregning med dato og tid**

I regneark kan du gøre mere end blot vise dato og tid. Beregninger med dato og tid kan også lade sig gøre. Dato og tid hentes fra computerens interne ur. I dette eksempel vil vi beregne en persons alder (nøjagtigt):

- 1. Opret et nyt regneark i Calc
- 2. Indtast en dato i celle A1, f.eks. din egen fødselsdato
- 3. I celle A3, indtast denne formel: =NU()-A1
- 4. Tryk Enter eller klik på det grønne flueben. Resultatet vises i datoformat
- 5. Højreklik på cellen og vælg Formater celler og ret celleformatet fra Tal (standard) til Tal (-1234)
- 6. Klik OK
- 7. Resultatet er alderen målt i antal dage.
- 8. Eksperimenter selv med at regne videre:
	- a)I A4 indtast =A3\*24 for at beregne timer
	- b)I A5 indtast =A4\*60 for at beregne minutter
	- c) I A6 indtast  $= A5*60$  for at beregne sekunder

Tiden siden din fødselsdag beregnes med forskellige enheder. Værdien beregnes med meget høj nøjagtighed på det tidspunkt du bekræfter (Enter). Værdien genberegnes ikke automatisk på trods af at begrebet NU ændrer sig hele tiden.

I menuen Funktioner → Celleindhold er Automatisk beregning normalt aktiveret. Men Automatisk beregning gælder ikke funktionen NU. Årsagen til dette er at det i så fald ville belaste computeren særdeles meget ved konstant at skulle opdatere arket.

Når et regneark består af mange data og mange komplicerede formler kan det være en fordel at fravælge Automatisk beregning. I stedet kan beregning foretages efter behov med F9. Dette vil øge arbejdshastigheden betydeligt.

### **Indsæt og rediger noter**

Det er muligt at tilknytte en note (bemærkning) til hver celle vha. Indsæt → Note. Alle noter ses i regnearket med en lille rød firkant i cellens øverste højre hjørne.

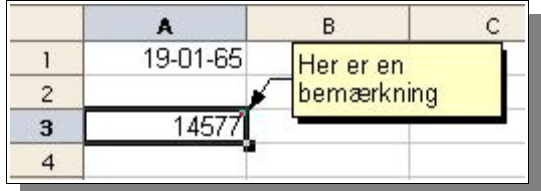

Notens tekst vises når musemarkøren føres over den røde markering (Dette forudsætter at der i menuen Hjælp er valgt "Vis tips..." eller "Vis forklaring").

- En note kan vises vha. højre klik på cellen og vælge Vis note. Noten forbliver synlig indtil valget Vis note fjernes igen.
- For at redigere i en vist Note skal du blot klikke i den.
- For at slette en Note skal du blot slette indholdet eller vælge Rediger → Slet indhold
- Du kan vælge at skjule eller vise Notemarkeringen ved at vælge. Funktioner → Indstillinger  $\rightarrow$  Regneark  $\rightarrow$  Visning  $\rightarrow$  Noteindikator.

# **Håndtering af flere ark**

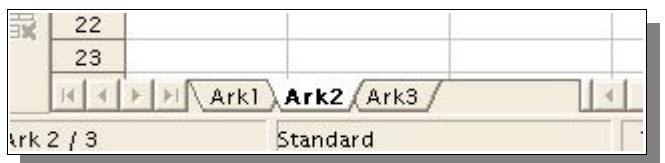

Regneark er ikke begrænset til et ark. Faktisk er det muligt at have adskillige (op til 256) ark oven på hinanden. Hvert enkelt ark har sit eget navn som vises i arkfanen nederst i vinduet.

> indsæt ark.. Set ark... Omdøb ark... Elyt/kopier ark... Marker alle ark

& Klip

la Kopier

68 Sæt ind

Når du opretter et nyt regneark består det af tre ark (Ark1, Ark2 og Ark3). Yderligere ark kan oprettes eller indsættes hvor i rækkefølgen du ønsker. Højreklik der hvor du ønsker det nye ark og vælg Indsæt ark.

Som du ser kan du også

- slette
- omdøbe
- flytte
- kopiere

#### **Visning af flere ark**

Brug navigationsknapperne til at vise de faneblade som ikke er synlige. Du fane frem og tilbage eller gå direkte til den første eller den sidste fane. Du til at vise faneblade på ved at trække i den lodrette markering mellem fanebladene og scrollbaren. Det aktuelle ark kan aktiveres ved at klikke på det.

#### **Arbejde med flere ark**

Hvert enkelt ark er fuldstændig uafhængig af alle øvrige ark i regnearketsdokumentet. Det er dog muligt at indtaste data i flere ark på samme tid. Marker de ark data skal indtastes i og indtast i et af arkene.

At markere flere ark sker ved at holde CTRL tasten nede mens du klikker på de relevante ark en efter en. For at sikre at kun et ark er markeret skal du blot holde SHIFT tasten nede mens du klikker på det aktive ark.

For at referere til en celle i et andet ark i samme regneark skal du foran referencen skrive arkets navn, f.eks. =Ark1.A1. Dette gør referencer til celler i andre ark meget let.

Du kan referere til en række eller kolonne ved hjælp af f.eks. =SUM(A1:A5). Det er også muligt at lave en sum i 3D ved at skrive =SUM(Ark1.A1:Ark2.A1). Normalt vil denne sum bestå af to celler, men hvis der er indsat ark mellem Ark1 og Ark2 kan der være flere celler. Det er også mulighed for at beregne summen af de to celler alene ved at skrive =SUM (Ark1.A1;Ark2.A1) (Bemærk semikolon i stedet for kolon).

Den helt rigtige måde at referere på er at medtage sti- og filnavn på regnearksfilen, f.eks. ='file:///c:/dokumenter/regneark.sxc'#\$Ark1.A1 hvor c: er drev, dokumenter er placeringen på drevet og regneark.sxc er regnearket. På denne måde kan vi referere til ark i andre regnearksdokumenter end det aktuelle dokument.

Bemærk enkelt apostrof omkring filnavn og # efter filnavnet følger de internationale

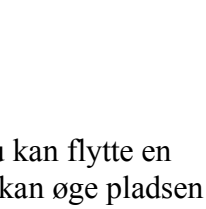

 $Ctrl+X$ 

 $Ctrl + C$ 

Ctrl+V

konventioner for URL.

### **Udskrivning af regneark**

Klik på ikonet Udskriv fil direkte i funktionsbaren for at udskrive alle ark i det aktuelle dokument. Hvis der er valgt et udskrivningsområde vil kun dette område blive udskrevet.

For at definere et udskrivningsområde skal du først markere det område du ønsker at definere, vælge Format → Udskrivningsområde → Definer.

Der er flere muligheder for at definere et eller flere udskrivningsområder i et regneark. Det er meget praktisk hvis du f.eks. har områder i arket til at indtaste beregningsgrundlaget som ikke nødvendigvis ønskes udskrevet.

For at printe det aktive ark skal du benytte Menuen Filer  $\rightarrow$  Udskriv. Printdialogen skal du vælge Markering. Hvis du markerer et område i arket vil kun det markerede område blive udskrevet.

Hvis du gerne vil udskrive flere (men ikke alle) ark på en gang, skal du markere de ark du ønsker at udskrive og derefter vælge Filer → Udskriv og vælge Markering i udskrivningsdialogen. Husk at afmarkere arkene så du ikke efterfølgende fejlagtigt behandler

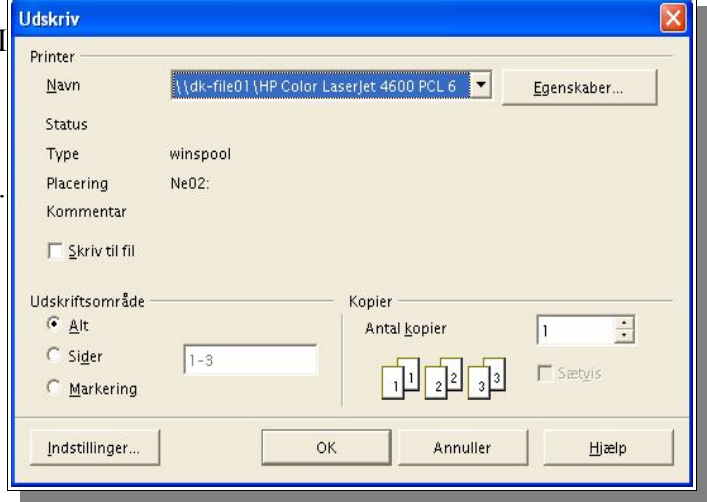

mere end et ark ad gangen. Det gør du ved at holde SHIFT tasten nede mens du klikker på den aktive fane.

Som du kan se herover er der også mulighed for at vælge præcist hvilke sider der ønskes udskrevet. Du skal dog huske at sider ikke er det samme som ark, idet et ark godt kan fylde mere end en side.

### **Oprette PDF filer**

Med OpenOffice.org har du mulighed for at oprette filer i formatet PDF. PDF er velegnet til mange ting, f.eks. publicering af dokumenter på Internettet.

Du kan f.eks. udskrive et bestemt område fra dit regneark ved først at markere området og derefter klikke på PDF ikonet.

Du skal nu angive hvor filen skal gemmes og hvad den skal hedde. Klik OK.

Du kan nu vælge nogle få indstillinger i dialogboksen PDF-indstillinger. Først hvilket område der skal vises i PDF filen og hvilken opløsning (kvalitet) PDF filen skal have.

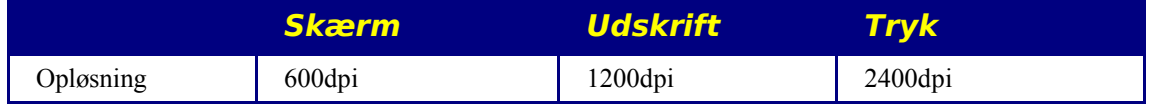

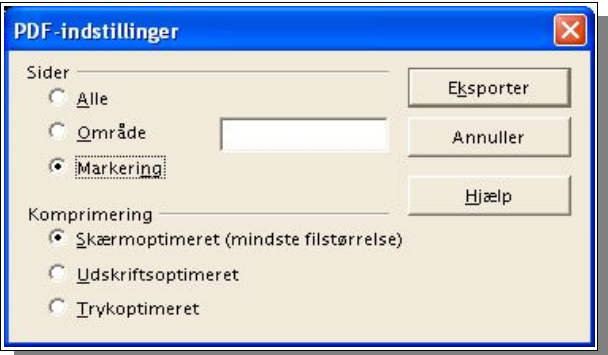

Komprimeringsniveauet har overordentlig stor betydning for resultatets størrelse. Hvis du skal sende en PDF fil på e-mail bør du benytte Skærmoptimering.

# **Formatering af regneark**

Et regneark bruges stort set aldrig uden at blive formateret. Celleindhold som tekst og tal tildeles specifikke formater som passer til situationen og cellernes udseende formateres med forskellige farver, rammer og andre egenskaber.

Opret selv talformater eller benyt et af de adskillige foruddefinerede formater. For celler findes en række stilarter og personlige stilarter kan også defineres så regnearket får et personligt præg.

I visse tilfælde er det praktisk at benytte stilarter som er afhængige af værdier. F.eks. at værdier over gennemsnit vises med grøn farve og værdier under gennemsnit vises med rød skrift. Eller at temperatur viser med blå eller rød skrift. Dette emne behandles i afsnittet Betinget formatering på side 67.

### **Formatering af tal**

Indtast et tal i et ark, f.eks. 1234,5678. Tallet vises i standard talformat med to decimaler. Dvs. at tallet vises som 1234,57 når indtastningen bekræftes (Enter eller flueben). Det er kun i fremvisningen afrundes. Internt i regnearket og når der foretages beregninger er det fortsat det oprindeligt indtastede tal der benyttes.

- 1. Placer markøren på cellen med tal og vælg Formater → Celler for at åbne celleformat indstillingerne.
- 2. På fanebladet Tal er der et felt hvor du kan vælge mellem foruddefinerede formater. I et lille vindue kan du se hvordan resultatet kommer til at se ud.

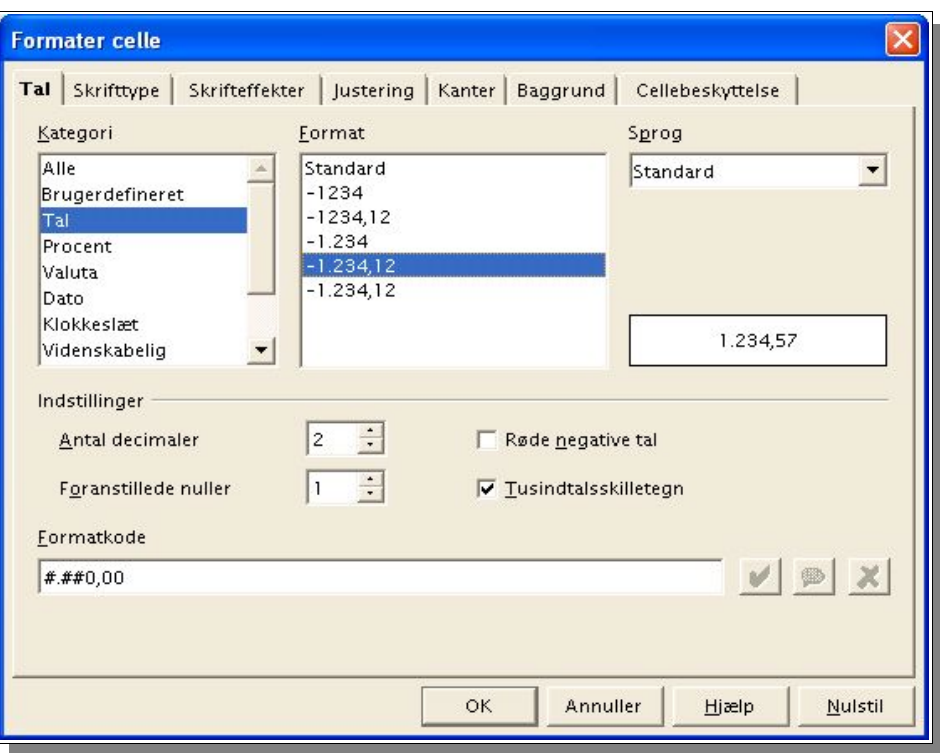

3. Dette skærmbillede definerer også andre indstillinger for den enkelte celle end lige talformater. F.eks. skrifttype, skriftstørrelse og farve kan indstilles på fanebladet

Skrifttype.

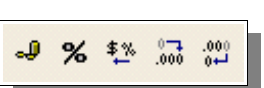

Det er ofte nødvendigt at ændre indstillingerne for decimalvisning. Den letteste måde at gøre det på, er at benytte de to ikoner Talformat:Valuta, Talformat:Standard, Talformat:Tilføj decimal

eller Talformat:Fjern decimal.

#### **Datoer**

Ligeledes er det muligt at formatere datoer efter eget ønske.

Årstallet vises i nogle tilfælde med to cifre. Internt i regnearket regnes med fire cifre uanset formateringen så beregning af f.eks. forskellen mellem 1/1 99 til 1/1 01 korrekt beregnes til to år.

Det er muligt at definere hvornår et tocifret årstal skal betragtes som 19xx og hvornår det skal betragtes som 20xx. Vælg Funktioner → Indstillinger → OpenOffice.org → Generelt. Standardindstillingen er 1930/2029.

Det betyder at 29 betragtes som 2029 og 31 betragtes som 1931. Et tal lavere end indstillingerne angiver altså et højere århundrede.

### **Formatering af celler og ark**

Måden man benytter direkte formatering og typografi er gældende for celler som f.eks. tekstdokumenter. Valget er mellem at formatere vha. en specifik celleformatering eller typografi. Typografier benyttes ofte i dokumenter som bruges meget (og af forskellige personer) og i skabeloner. Brug af typografier er ikke at anbefale i mindre regneark som oprettes, udskrives og derefter ikke bruges igen.

### **Automatisk formatering af tabeller**

En hurtig måde ar formatere en tabel eller et celleområde er let vha. Formater → Autoformat funktionen. I regnearket skal du først markere det celleområde du ønsker at formatere. Mindst 3\*3 celler skal være markeret.

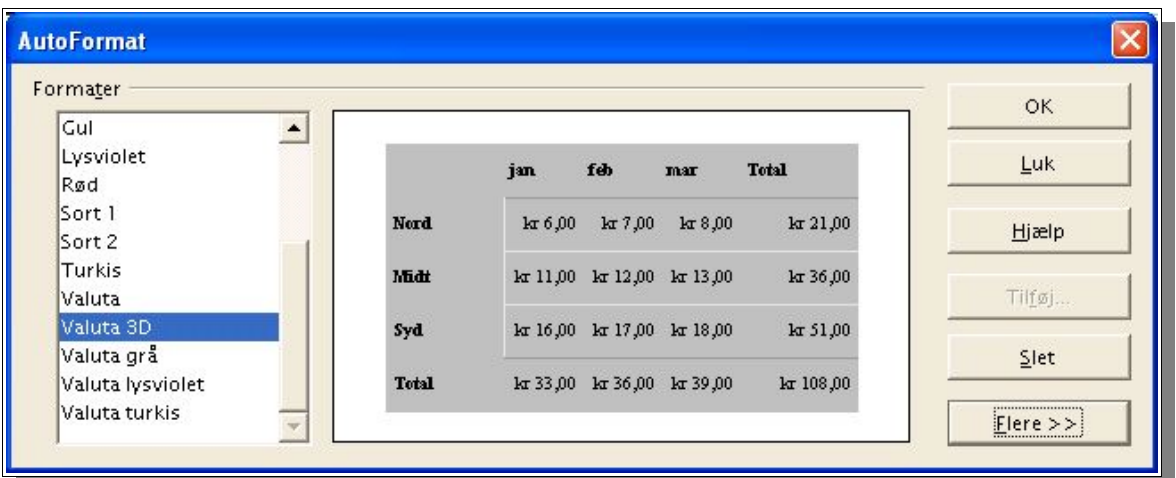

I det midterste vindue kan du se et eksempel på hvordan formateringen kommer til at fremstå. Vælg mellem de forskellige muligheder i panelet til venstre. Klik OK for at vælge denne formatering i dit regneark.

**Bemærk: Hvis der ikke sker nogen forandring i celleformateringen skal du kigge i Funktioner** → **Indstillinger** → **Regneark** → **Visning** → **Vis** → **Fremhæv værdier eller i Vis menuen** → **Fremhæv værdier. Er disse ting valgt vil de specificerede farver blive brugt.** 

Et brugerdefineret format kan defineres i Autoformatfunktionen til senere brug.

- 1. Formater et regneark som ønsket
- 2. Marker hele arket, f.eks. ved hjælp af den tomme knap mellem kolonneoverskrifter og rækketal
- 3. Åbn Autoformat dialogboksen og klik "Tilføj"og en ny dialogboks vil åbnes hvor du skal navngive dit format.

Formatet er nu gemt og kan benyttes i andre regneark du opretter. På denne måde kan du selv designe og genbruge standardtabeller.

Benyt knappen "Flere" for at se yderligere valgmuligheder i dialogboksen. Vælg hvilke indstillinger i det valgte Autoformat der skal udelukkes i den tabel du er i gang med at formatere. F.eks. kan du fjerne fluebenet ud for Skrifttype og skrifttypen vil derved ikke blive taget i betragtning når du formaterer.

## **Regnearkets udseende**

Ark behøver ikke se ud som andre ark eller foruddefinerede formater og skabeloner. Der er mange forskellige måder at tilknytte et helt specielt layout i et regneark som det er det i tekstdokumenter.

### **Designe regneark**

Calc vejleder dig igennem processen at designe dit regneark. Dette eksempel viser det samme ark vist på forskellige måder:

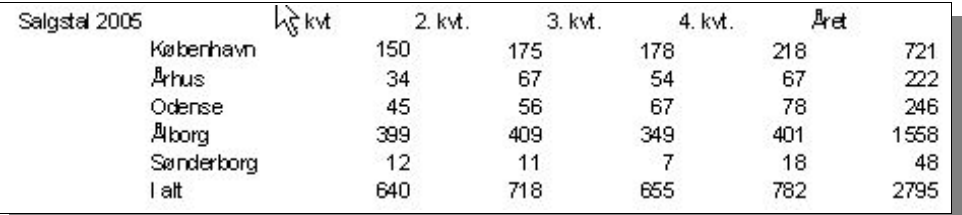

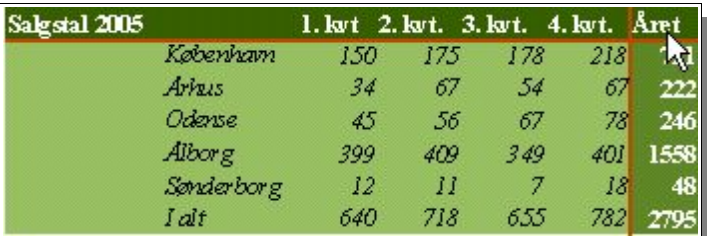

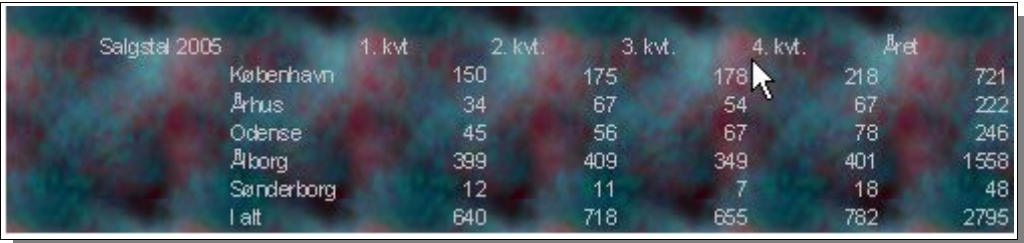

I det sidste eksempel er der indsat et baggrundsbillede ved hjælp af Formater → Side → Baggrund. Denne indstilling viser sig ikke i regnearket på skærmen men kan først ses ved Filer  $\rightarrow$  Vis udskrift.

### **Formatering af tekst**

- 1. Marker teksten som du ønsker at formatere
- 2. Klik på en af formateringsknapperne B (fed), i (skrå skrift) U (understreget) o.s.v.

Du kan også markere teksten og vælge Formater → Celler. På de forskellige faneblade kan du benytte dig af alle de forskellige formateringsmuligheder.

### **Formatering af tal**

- 1. Marker de celler som skal formateres
- 2. For at formatere tal som standardvaluta format eller som procent kan de tilsvarende ikoner benyttes. For at formatere tal i andre formater skal du vælge formater → Celler. Vælg blandt de definerede formater eller opret et passende format selv på fanebladet Tal.

### **Ramme og baggrund for celler og sider**

Helt basalt kan formater tilknyttes en celle eller en gruppe af celler ved at markere en blok. Du kan markere flere blokke ved at holde CTRL tasten nede mens du markerer. Herefter skal du vælge Formater → Celler. I dialogboksen kan du vælge de formategenskaber som f.eks. skygger rammer og baggrund.

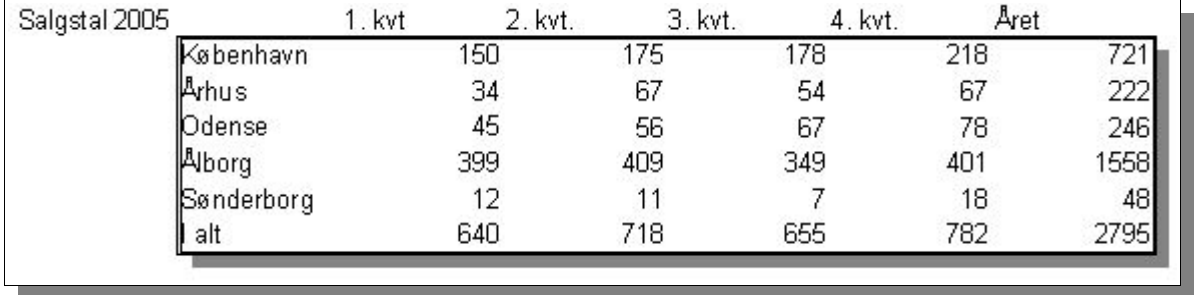

For at formatere et helt ark kan du vælge Formater → Side. Derved kan du definere sidehoved og sidefod, f.eks. for at skrive sidetal eller dato på alle udskrevne sider.

# **Adressering af celler**

Celler kan adresseres direkte, det vil sige ved deres koordinat i regnearkets række-kolonne system. Brug absolut eller relativ reference for at identificere en celle.

### **Absolut og relativ**

#### **Relativ reference**

Den første celle i arket i kolonne A række 1 har adressen A1. Det er også en mulighed at adressere en samling af celler ved først at angive øverste venstre hjørnecelle og derefter nederste højre celle adskilt af et kolon, F.eks. A1:B3. Dette er en relativ reference forstået på den måde at referencen til dette areal automatisk justeres hvis formlen kopieres eller flyttes.

I dette eksempel har vi oprettet en formel som beregner summen af en kolonne.

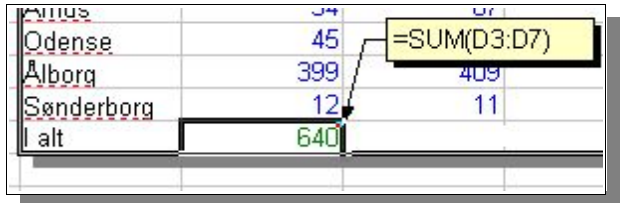

Hvis vi kopierer sum feltet til nabofeltet til højre vil formlen automatisk blive ændret sådan:

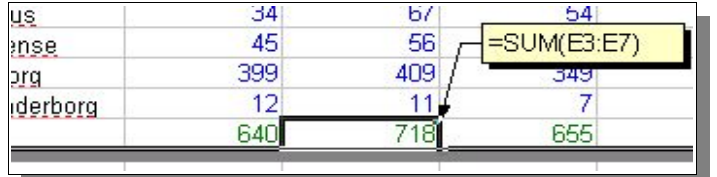

#### **Absolut reference**

Absolut reference er det modsatte af relativ reference. Et dollar tegn placeres foran hver del af adressen i en absolut reference, f.eks. \$A\$1:\$B\$2.

Calc kan konvertere den aktuelle reference (der hvor markøren står) i indtastningsfeltet. Fra relativ til absolut eller visa versa blot ved at trykke Shift+F4.

- 1. Når vi starter med en relativ reference som f.eks. A1 vil tastekombinationen Shift+F4 resultere i en formel med absolutte referencer (\$A\$1).
- 2. Anden gang vil kolonne være relativ og rækken vil være absolut (A\$1)
- 3. Tredje gang vil kun kolonnen være absolut og rækken vil være relativ (\$A1).
- 4. Fjerde gang vender kombinationen tilbage til oprindelsen: Relativ (A1).

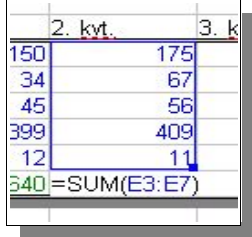

Calc viser altid referencen i regnearket. Hvis du f.eks. formlen  $=$ SUM(A1:C5; E3:E7) er markeret vil de to arealer blive markeret med farver. Bemærk den blå ramme omkring arealet (E3:E7).

Hvis der er flere arealer vil de forskellige arealer blive vist med forskellige farver.

#### **Hvornår skal vi bruge det ?**

Undersøg først hvad der sker uden relativ reference. Forestil dig en beregning i celle E1 der viser summen af arealet A1:B2. Formlen i E1 er =SUM(A1:B2). Hvis der på et senere tidspunkt bliver indsat en ny kolonne foran kolonne A vil arealet vi viser summen af, blive forskudt til B1:C2 og sum cellen vil være F1 (ikke E1). Efter at vi har indsat en ny kolonne må vi altså kontrollere og rette alle formler i arket og sandsynligvis i andre ark også.

Heldigvis kan Calc justere cellerne automatisk. Efter at vi har indsat en ny kolonne A bliver formlen =  $SUM(A1:B2)$  justeret til =  $SUM(B1:C2)$ .

Rækkenumre kan også justeres automatisk hvis der indsættes en ny række. Absolutte og relative referencer bliver altid justeret i Calc når referencearealet flyttes. Men vær forsigtig med kopiering da kun relative referencer justeres ved kopiering. Absolutte referencer justeres ikke ved kopiering.

Absolut reference bruges ofte når beregningen skal referere til en specifik celle i arket. Hvis f.eks. en formel som refererer præcist til en celle, kopieres til cellen nedenunder den oprindelige celle, vil referencen også blive flyttet én celle ned medmindre referencen er absolut.

Bortset fra indsatte rækker og kolonner kan referencer også automatisk justeres når en eksisterende formel kopieres til en ny placering. Forestil dig at formlen er indsat et sted i celle A10 og at den beregnede sum skal gentages i kolonnen til højre (B). I dette tilfælde kan du blot kopiere cellen A10 til B10 og formlen vil automatisk blive justeret til =SUM (B1:B9).

Der er flere forskellige måder at kopiere formler på. En af metoderne er følgende:

- 1. Marker cellen som indeholder formlen
- 2. Vælg Rediger  $\rightarrow$  Kopier eller tryk CTRL+C
- 3. Marker den celle du vil kopiere formlen til
- 4. Vælg Rediger  $\rightarrow$  Sæt ind eller tryk på CTRL+V

Formlen er nu placeret i den nye celle og alle relative referencer vil blive justeret. Du kan også kopiere formlen til flere celler på en gang.

- 1. Marker cellen som indeholder formlen
- 2. Placer musemarkøren ved cellens nederste højre hjørne indtil musemarkøren ændres til et kryds.
- 3. Mens du holder musetasten nede kan du trække krydset nedad eller til højre over de celler hvortil du vil kopiere formlen.
- 4. Når du slipper musetasten vil formlen blive kopieret (og justeret) til de markerede celler.

Hvis værdier og tekst ikke ønskes justeret automatisk skal du holde CTRL tasten nede mens du trækker. Relative formler vil altid blive justeret når du trækker.

Se nu hvad der sker når rækker eller kolonner tilføjes. Forestil dig en beregning i celle E1 som summer cellerne i arealet A1:B2. Formlen i E1 vil være =SUM(A1:B2). Hvis der på et senere tidspunkt indsættes en kolonne til venstre for kolonne A vil de kopierede formler nu være i B1:C2 og formlen vil være placeret i F1, ikke som før i E1. Efter at have indsat en kolonne er alle formler automatisk justeret.

### **Adressering med navne**

En mere elegant måde at oprette referencer på, er at give arealet et navn. F.eks. kan vi give arealet A1:B2 navnet **Start** og i formlen blot skrive =SUM(Start). Efterfølgende ændringer i regnearket, f.eks. indsatte eller slettede rækker eller kolonner justeres automatisk af Calc. Navngivningen må ikke indeholde mellemrum.

Fordelen ved at navngive arealer er at formler kan skrives lettere, f.eks. =Beløb\*Skat i stedet for =A5\*B2.

For at tildele et nyt navn til et område skal du gøre følgende:

- 1. Marker området du vil navngive
- 2. Vælg Indsæt  $\rightarrow$  Navne  $\rightarrow$  Definer eller tryk Ctrl+F3

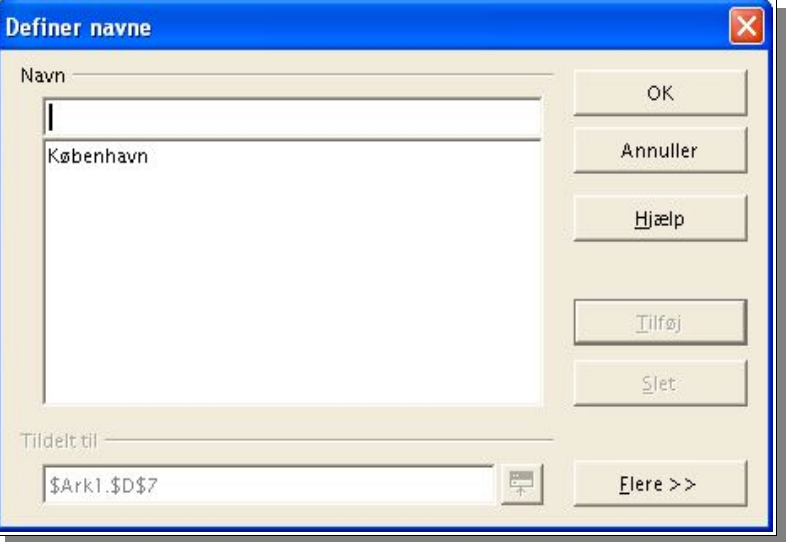

- 3. Indtast navnet
- 4. Klik Tilføj

Du har mulighed for at definere flere navne i dialogboksen ved at skrive et nyt navn og efterfølgende udpege et område.

5. Luk dialogboksen ved at klikke OK.

### **Genkendelse af navne**

Calc kan genkende navne og automatisk regne ud hvor navnet hører til.

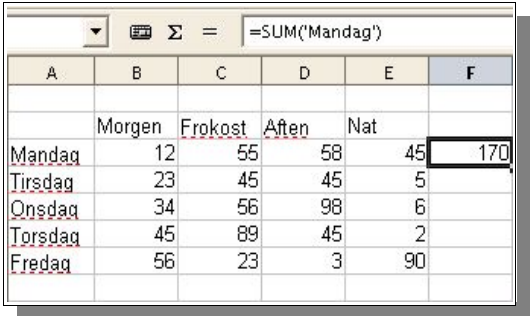

I dette tilfælde er F3 beregnet med formlen =SUM('Mandag') selvom Mandag ikke er defineret som et navngivet område. Denne formel kan kopieres til F4 som derved kommer til at indeholde formlen =SUM('Tirsdag').

Metoden fungerer også vertikalt så vi i B8 kan skrive =SUM('Morgen') .

Hvis du skriver formlen som =SUM(Morgen) vil Calc selv ændre det til =SUM ('Morgen'). Hvis navnet indeholder et mellemrum (f.eks. Nørre Åby) kan Calc ikke selv finde navnet. Men hvis du skriver formlen ind i cellen som =SUM('...') vil det fungere.

Funktionen kan deaktiveres med Funktioner → Indstillinger → Regneark → Beregn og deaktiver "Søg kolonne-/rækkeetiketter automatisk". Benyt i stedet Indsæt → Navne → Definer som beskrevet tidligere.

**Bemærk: For at Calc skal kunne genkende en etiket må navnet bestå af bogstaver og tal og første karakter skal være et bogstav. Hvis du bruger andet end bogstaver og tal, f.eks. mellemrum skal referencen sættes i enkelt anførselstegn ' . Hvis du vil bruge en etiket som indeholder enkelt anførselstegn, f.eks. jan '97 kan du skrive en omvendt skråstreg foran (=SUM('jan \'97')). Denne form for reference er ikke kompatibel med tidlige versioner af OpenOffice.org.**

Calc kan automatisk genkende et areal kaldet et område af celler som hører sammen. For at definere hvilke celler der hører sammen i et område skal du markere området og trykke Ctrl  $+$  \* men husk at bruge \* fra taltastaturet.

### **Kopier kun synlige celler**

Antag at du har skjult et par rækker eller kolonner i et ark og nu ønsker at kopiere et område af arket til et andet ark. Calc kan kopiere på forskellige måder afhængig af hvordan du ønsker cellerne kopieret. Skal hele området kopieres eller kun den synlige del ?

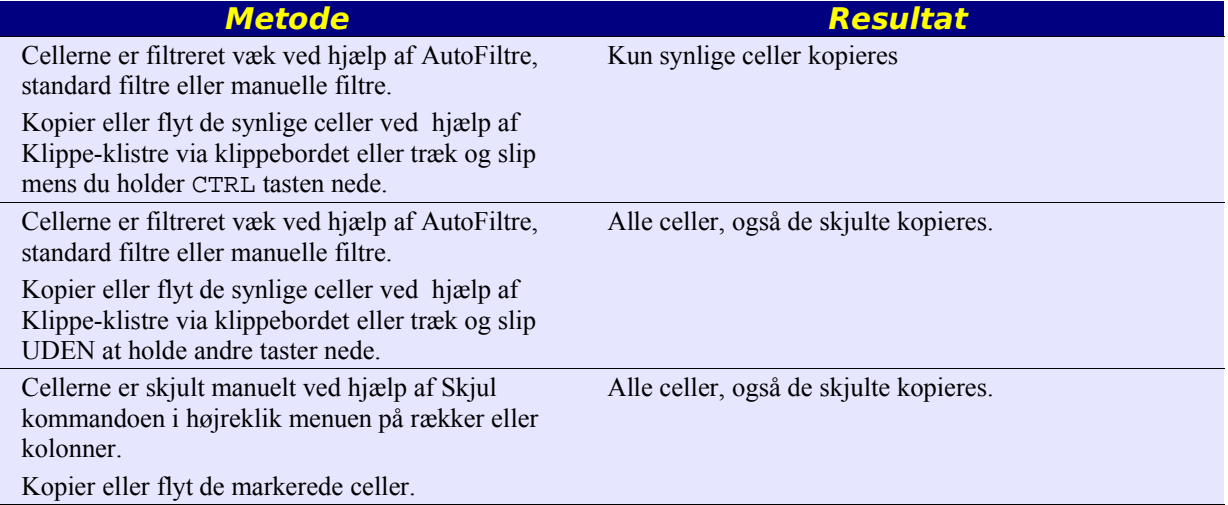

# **Brug af referencer i celler**

Indtil nu har du lært noget om formler med absolutte værdier, absolutte og relative referencer og referencer til navngivne områder. Indimellem har vi berørt AutoPilot:Funktioner. Her er et eksempel med referencer i formularer ved hjælp af AutoPilot:Funktioner: Vi vil beregne gennemsnittet per kvartal i salgsafdelingerne:

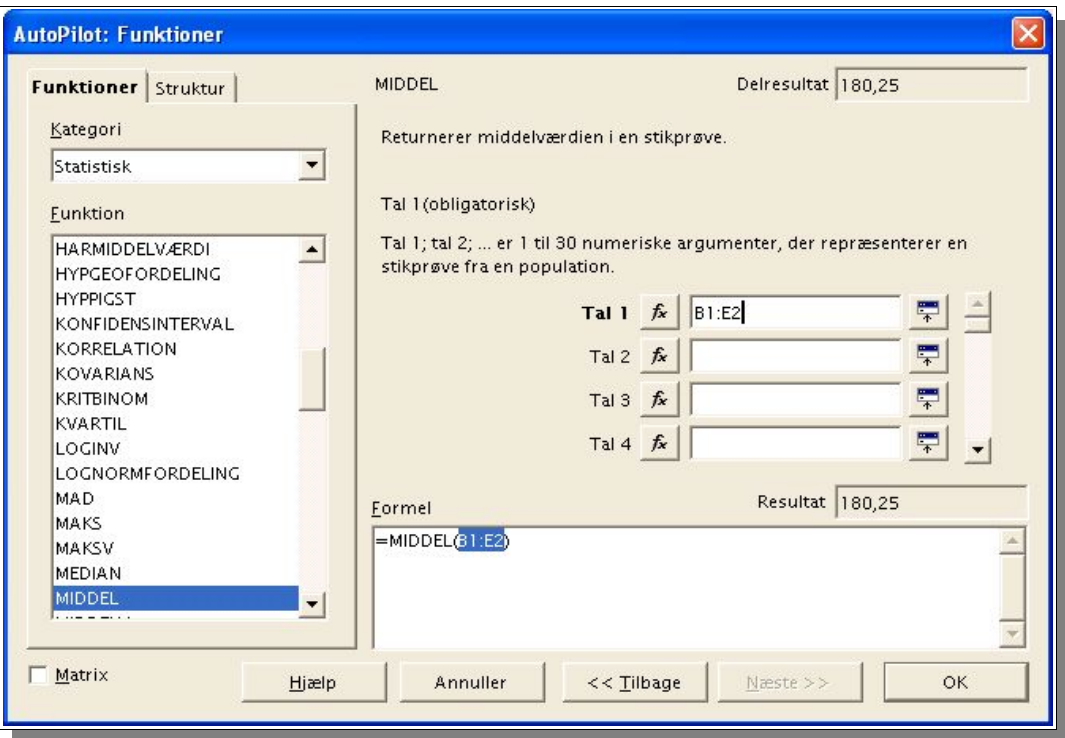

- 1. Placer markøren i celle G2 hvor vi ønsker at vise gennemsnits værdien. Aktiver AutoPilot:Funktioner ved at klikke på ikonet.
- 2. Vælg funktionen MIDDEL
- 3. Klik på knappen Næste i dialogboksen. Nu ændrer højre side af dialogboksen sig så du kan vælge argumenter.
- 4. Klik i feltet "Tal 1" og skriv B2:E2 eller København Du kan også klikke på det lille ikon til højre for feltet og derefter markere arealet B2:E2 og til sidst klikke på ikonet igen.

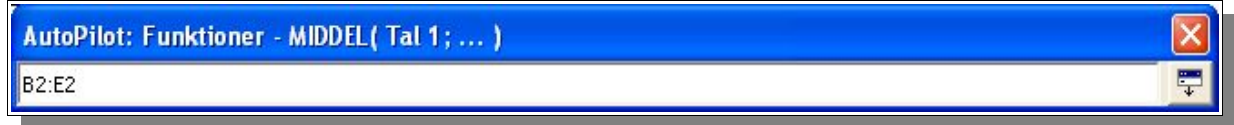

5. Klik til sidst på OK for at lukke Autopilot

Formlen beregnes på baggrund af argumenterne og resultatet vises i feltet.

### **Referencer til andre ark**

I celler kan du referere til celler i et andet ark.

Start et nyt regneark

I celle A1 på Ark1 skriver du =Ark2.A1 og afslutter med Enter

Vælg nu Ark2 og sæt markøren i cellen A1. Skriv en tekst eller et tal.

Vælg nu Ark1 og bemærk at cellen A1 viser samme indhold som du netop har skrevet i A1 på Ark 2. Hvis indholdet af Ark2.A1 ændres vil dette naturligvis opdateres i Ark1.A1

På samme måde kan du referere til celler i ark som findes i andre regnearksfiler. Regnearket som du vil referere til skal være gemt og du skal have adgang til filen. Adressen er f.eks.

```
='file:///C:/OpenOffice.org/share/samples/english/spreadsheets/Movie1.sdc
'#$movievisits.C3
```
Filnavnet er omkredset af enkelt apostrof og filnavn og Ark/celle er afgrænset af et #. Der indsættes automatisk \$ idet referencer til andre regneark altid er absolutte referencer.

### **Internettet**

Læg mærke til at adressen ligner en URL-adresse. Faktisk kan du referere til regneark på Internettet.

- 1. Placer markøren i cellen hvor du ønsker at indsætte en ekstern reference
- 2. Vælg Indsæt → Eksterne data...

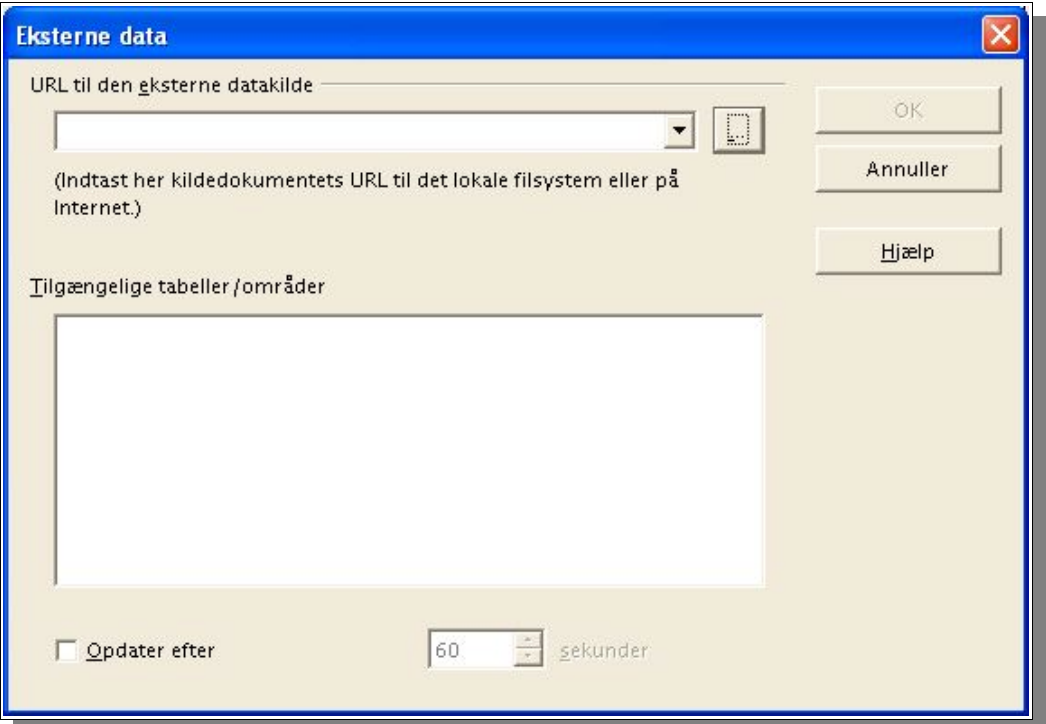

3. I dialogboksen skal du indtaste URL-adressen for dokumentet eller websiden. Adressen indtastes på denne måde http://www.lodahl.dk/kursliste.html (fiktivt eksempel). Filer på din computer eller på en netværksserver kan vælges ved hjælp af knappen til højre for

URL-feltet.

Calc henter websiden i baggrunden uden at vise dig siden. I det store hvide område vil du se en liste over mulige ark eller områder du kan vælge.

- 4. Vælg et eller flere Ark eller områder og aktiver evt. den automatisk opdateringsfunktion for jævnligt at hente evt. ændringer. Klik OK.
- 5. Gem og luk regnearket.
- 6. Åbn regnearket og referencen opdaterer automatisk indholdet af cellen.

Under Funktioner → Indstillinger → Regneark → Generelt og vælg opdater kæder ved indlæsning (Altid, på forespørgsel, Aldrig). Du kan altid opdatere manuelt ved hjælp af Rediger → Kæder...

### **Oprette referencer med musen**

Hvis du vil indsætte en værdi, lad os sige resultatet af en overskudsberegning i et andet ark eller i et andet regnearksdokument må du oprette en reference.

- 1. Vælg den celle hvor du vil indsætte resultatet (referencen)
- 2. Begynd med  $=$
- 3. Vælg nu cellen som indeholder resultatet vi vil referere til (Cellen kan være placeret i samme ark, i et andet ark i samme dokument eller i et ark i et andet dokument)
- 4. Tryk ENTER

Cellereferencen skrives nu i cellen helt automatisk.

Indholdet af en celle kan trækkes ind i en celle i et andet dokument. Med denne handling kan du vælge enten at overføre en kopi af indholdet som det ser ud lige nu eller at oprette en kæde så det andet dokument altid afspejler indholdet af cellen i det første dokument.

## **Brug af diagram**

Data i regneark kan præsenteres grafisk i et diagram. Et bredt spektrum af diagramtyper er tilstede og dækker alle behov for grafisk fremstilling af data.

- 1. Åbn et eksisterende regneark og opret et nyt ark med række- og kolonneoverskrifter
- 2. Marker data, incl. overskrifter
- 3. **Klik på ikonet Indsæt objekt og hold museknappen nede for at vise den og vælg** Indsæt diagram. Markøren ændres nu til et lille kryds med et lille diagramsymbol.
- 4. I regnearket skal du nu markere et område hvor du ønsker diagrammet indsat samt hvor stort du ønsker det skal være.
- 5. Så snart du løfter fingeren fra musetasten vil en dialogboks vise sig.

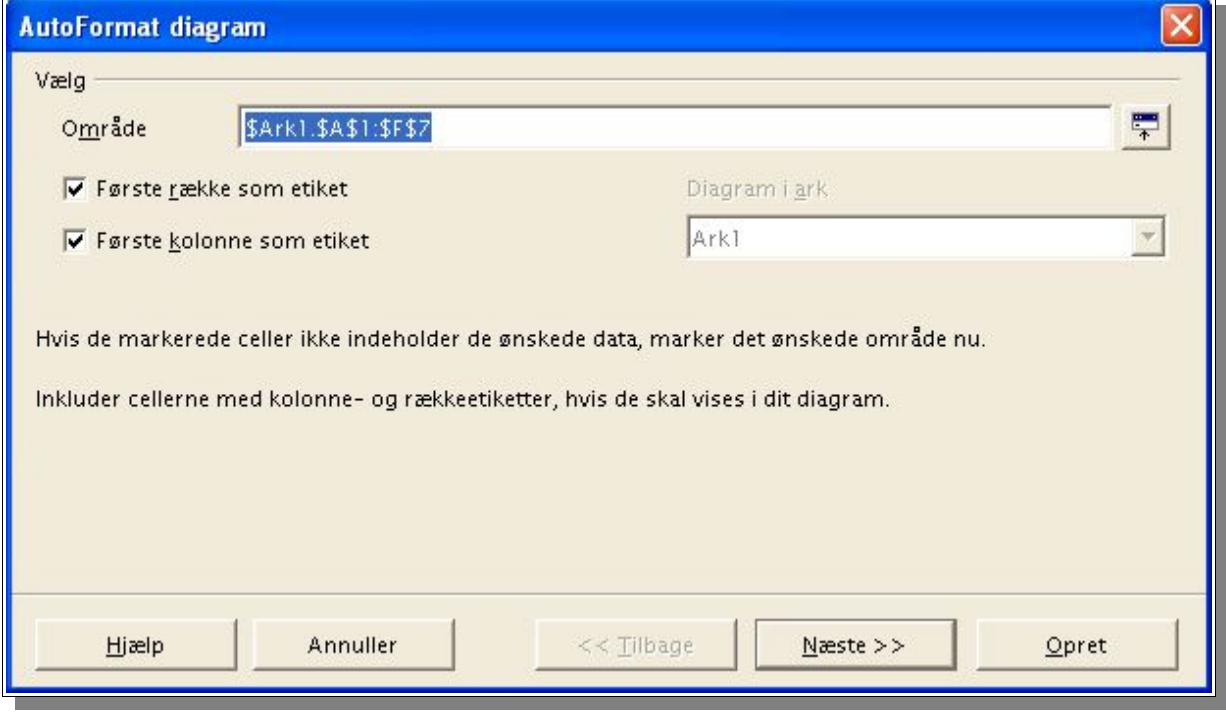

6. Klik på knappen Opret for at oprette et diagram med standardindstillinger. Resultatet er et diagram:

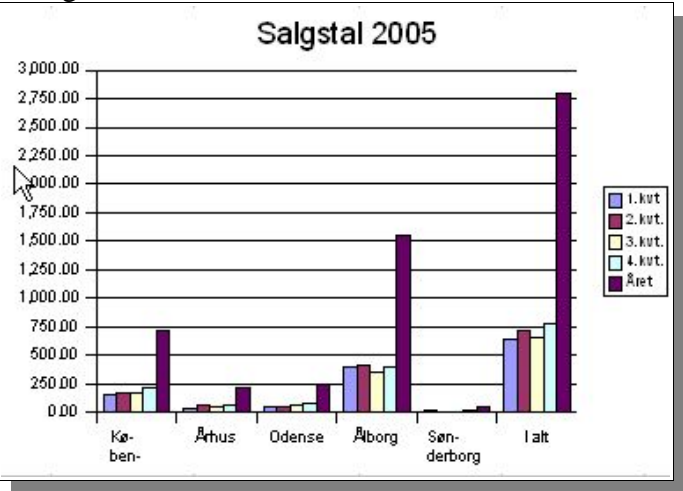

Dette eksempel viser salgstal for byerne fordelt på kvartaler fra regnearket vi tidligere har set.

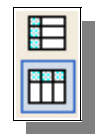

I nogle tilfælde kan det være en fordel at "vende" dataområdet så vi i stedet ser kvartalerne langs x-aksen. Marker diagrammet og vælg ikonet Data i kolonner. Ved hjælp af de to ikoner Data i kolonner og Data i rækker kan du altid vende et diagrams dataområde.

Diagrammets forskellige elementer kan hver i sær ændres og finpudses. Du kan enten dobbeltklikke på det enkelte element (f.eks. en overskrift, en etiket eller en søjle) eller hvis diagrammet er markeret, vælge en af funktionerne i Formatermenuen. For eksempel kan du dobbeltklikke på diagrammet, markere overskriften og i Formatermenuen vælge Objektegenskaber. Du ser denne dialogboks.

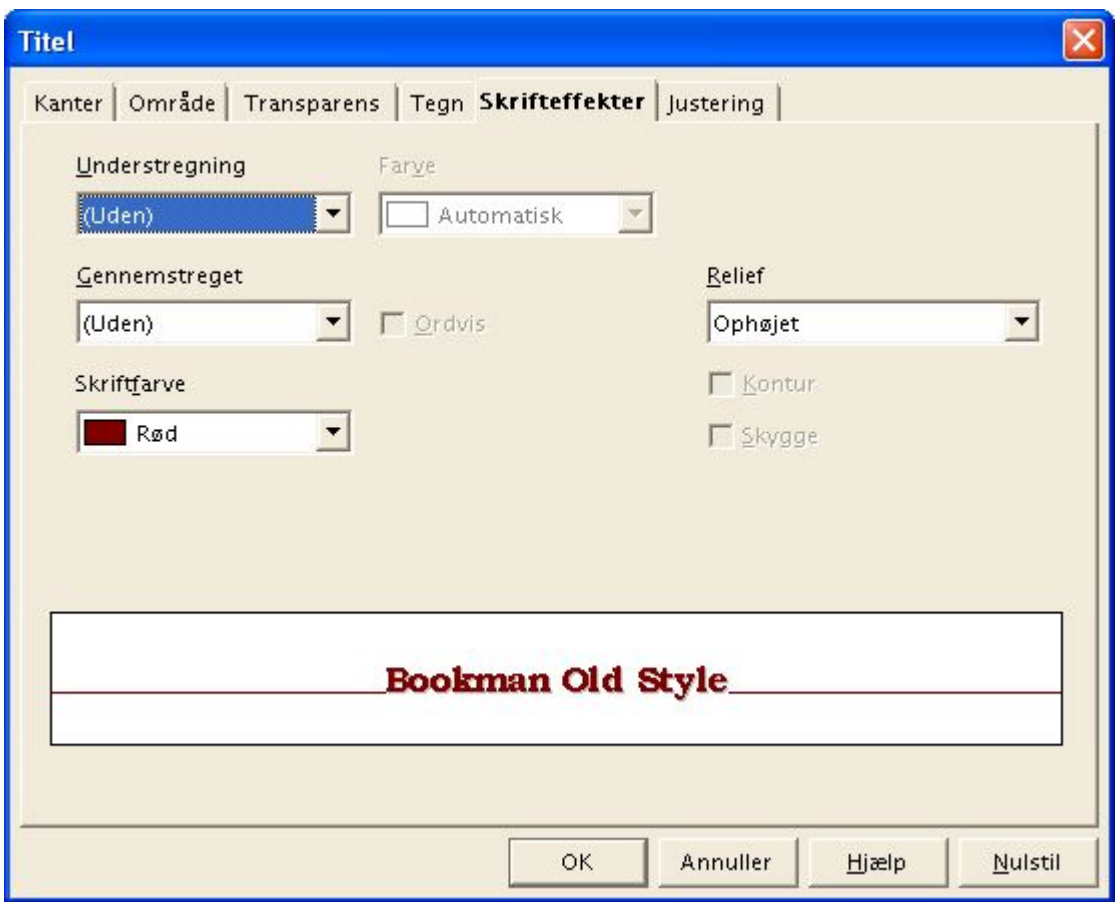

Her kan du indstille præcis hvordan overskriften skal vises i diagrammet. På samme måde kan du ændre indstillingerne for diagrammets øvrige dele.

Marker en af søjlerne i diagrammet. Øvrige søjler som tilhører samme dataserie vil også blive markeret og samtidig vil dataserien blive indrammet i regnearket. Hvis du nu vælger Formater → Objektegenskaber vil du åbne en dialogboks hvor du kan ændre og tilpasse egenskaberne for netop de søjler du har markeret, f.eks. diagram farve o.s.v.

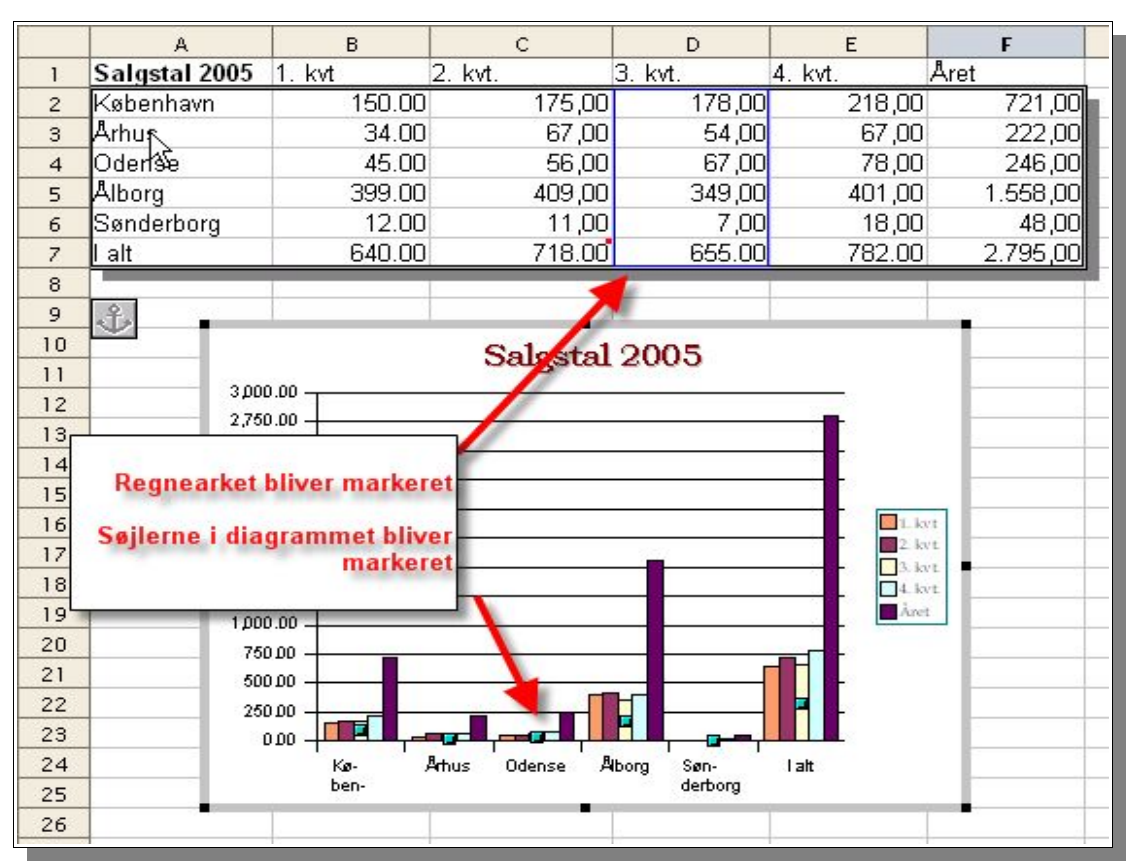

Du har mulighed for at arrangere rækkefølgen i diagrammet uden at det har indflydelse på selve regnearket. Marker en dataserie og vælg Formater → Rækkefølge → Flyt fremad (eller flyt bagud). På denne måde kan du arrangere søjlerne helt efter dit eget ønske.

### **Ændre diagramtypen**

Det er muligt at ændre diagramtypen efter diagrammet er oprettet.

Dobbeltklik på diagrammet og vælg Formater → Diagramtype. I dialogboksen kan du udvælge den diagramtype der passer dig bedst.

Der er mange forskellige typer at vælge imellem og de forskellige typer dækker hver især forskellige behov.

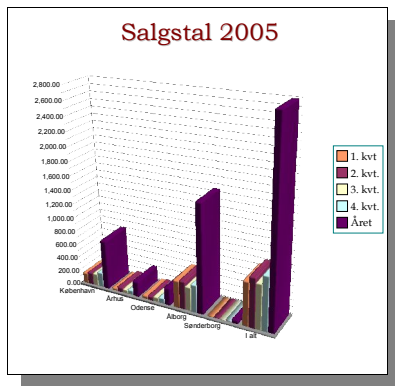

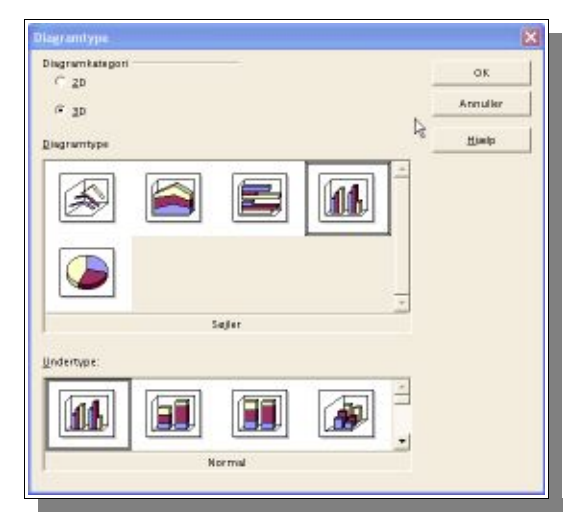

Eksperimenter med de forskellige valgmuligheder i dialogboksen Diagramtype. Skift mellem 2D- og 3D-diagrammer. Søjlediagrammer kan f.eks. kombinere søjler og linier. Her er nævnt nogle af mulighederne:

- 3D-diagrammer giver dig mulighed for at benytte helt specielle 3D-effekter så som lyskilde og skyggevirkning.
- 3D-diagrammer kan roteres og spejlvendes.
- Ved hjælp af statistikfunktionen (Indsæt → Statistik) kan du få Calc til automatisk at angive visse statistiske indikationer i diagrammet så som standardafvigelse.
- Ved hjælp af akseskalering (Formater  $\rightarrow$  Akse  $\rightarrow$  Y-akse Skalering) kan du angive enkelt eller dobbeltlogaritmediagram.
- I linie diagrammer kan du selv angive punktmarkeringer ved hjælp af ikoner eller selvvalgte grafikstykker.

### **Ændre diagram titel**

- 1. Dobbeltklik på diagrammet En grå kant viser sig nu omkring diagrammet og en ny menu med diagramfunktioner viser sig
- 2. Dobbeltklik på diagramtitlen En grå kant viser sig omkring diagramtitlen.
- 3. Placer markøren inde i det grå område
- 4. Skriv en ny titel
- 5. Klik med musen udenfor titelfeltet for at afslutte

### **Ændre diagramforklaring**

- 1. Dobbeltklik på diagrammet En grå kant viser sig nu omkring diagrammet og en ny menu med diagramfunktioner viser sig
- 2. Vælg Formater → Forklaring eller dobbeltklik på forklaringen i diagrammet Herved åbnes en dialogboks med forskellige indstillinger for Forklaring.
- 3. Vælg fanebladet Område for at ændre baggrunden bag forklaringen. Vælg f.eks. farvegraduering.
- 4. Klik OK.
- 5. I regnearket skal du klikke udenfor diagrammet for at afslutte.

### **Tilføj mønster til overflader**

- 1. Dobbeltklik på diagrammet
- 2. Dobbeltklik på en af søjlerne Alle søjler som tilhører samme dataområde er nu markeret
- 3. Vælg Formater → Objektegenskaber
- 4. Vælg fanebladet Område
- 5. Klik Bitmap
- 6. Vælg en af mønstrene som vises i dialogboksen
- 7. Klik OK.
- 8. I regnearket skal du klikke udenfor diagrammet for at afslutte.

### **Ændre diagram akser**

Hvis du vil ændre skalering af Y-aksen skal du gøre følgende

- 1. Dobbeltklik på diagrammet
- 2. Vælg Formater → Akser Y-akse eller dobbeltklik på Y-aksen Herved åbnes Y-aksedialogboksen
- 3. Tilpas egenskaberne efter behov
- 4. Klik OK.
- 5. I regnearket skal du klikke udenfor diagrammet for at afslutte.

X-aksen kan tilpasses på samme måde.

### **Brug diagrammer i andre dokumenter**

Diagrammer kan oprettes direkte i et tekstdokument eller en præsentation med Indsæt → Objekt → Diagram. I dette tilfælde oprettes et diagram med eksempeldata. Du kan naturligvis tilrette både data og egenskaber for diagrammet.

I tekstdokumenter kan du bruge data fra en tabel i dokumentet nøjagtigt på samme måde som i et regneark. Hvis du ændrer data i tabellen kan diagrammet opdateres med F9.

Diagrammer fra et Calc regneark kan kopieres ind i et tekstdokument eller en præsentation. Husk dog på at kopien ikke opdateres ved efterfølgende ændringer i regnearket.

# **Databaseområder**

OpenOffice.org Calc regneark er også i stand til at administrere/registrere dataposter bestående af adskillige felter, som i en database. Et databaseområde består af dataposterne valgt for dette formål. Betragt hver række i regnearket som en datapost hvis felter er arrangeret i eller opstillet i individuelle kolonner. Så du kan sorter eller gruppere dataposterne rækkevis, se efter nøgleord, og beregne totaler.

**Databasen områder i OpenOffice.org Calc regneark har ikke noget at gøre med databasekilder som du kan adressere i Funktioner** → **Datakilder...**

**I datakildebrowseren kan du redigere dBase- (eller andre datakilder) filer direkte og du kan udfør SQL-forespørgsler.**

### **Angivelse af database område**

- 1. Marker området, som skal defineres som et databaseområde, ved at vælge Data → Definer område.
- 2. Indtast et navn for området og klik Flere.

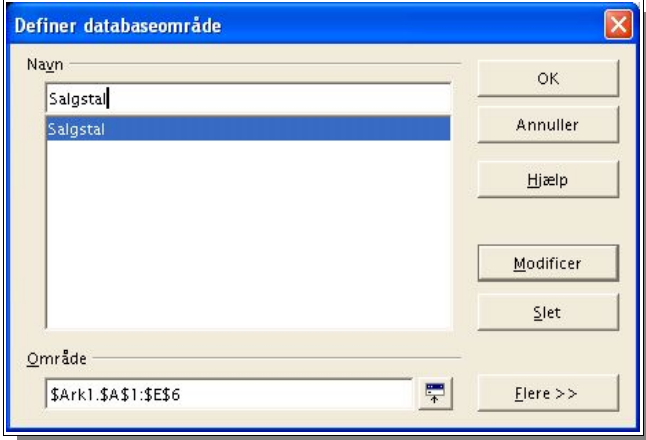

3. Kontroller at der er markeret Indeholder kolonneetiketter så første række angiver kolonneoverskrifter Klik OK for at lukke dialogen.

### **Sortering af data områder**

1. Sæt markøren i database området og vælg Data → Sorter

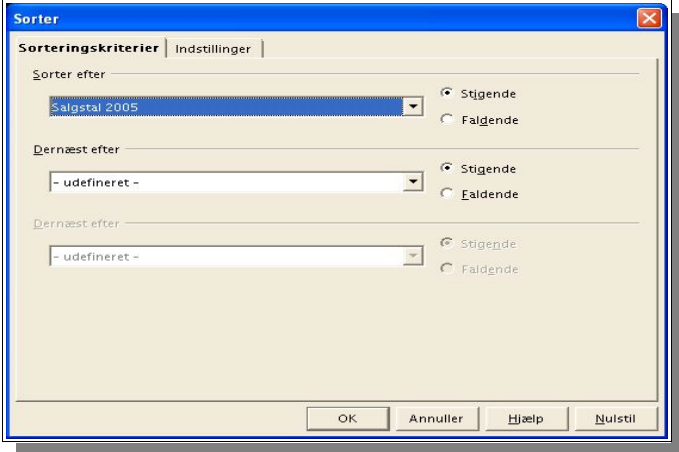

- 2. I dialogboksen skal du vælge hvilke kolonner der skal sorteres efter.
- 3. Klik OK.

Ud over primær sortering kan du angive op til to sekundære sorteringskriterier.

### **Filtrering**

For at filtrere et databaseområde for kun at se en udvalgt del skal du bruge Filtreringsfunktionen. Du kan vælge at benytte en Filtreringsdialogboks eller oprette et AutoFilter som hjælper dig med at filtrere data i henhold til dine kriterier.

Forestil dig at du har et regneark med 8000 rækker. Med så store mængder af data er det ikke længere muligt at overskue det. Men med filtrering kan vi lade Calc finde og vise de 100 rækker som vedrører denne måned.

Her er en måde at gøre det på:

#### **Standardfilter**

- 1. Placer markøren i dataområdet
- 2. Vælg Data  $\rightarrow$  Filtrer  $\rightarrow$  Standardfilter

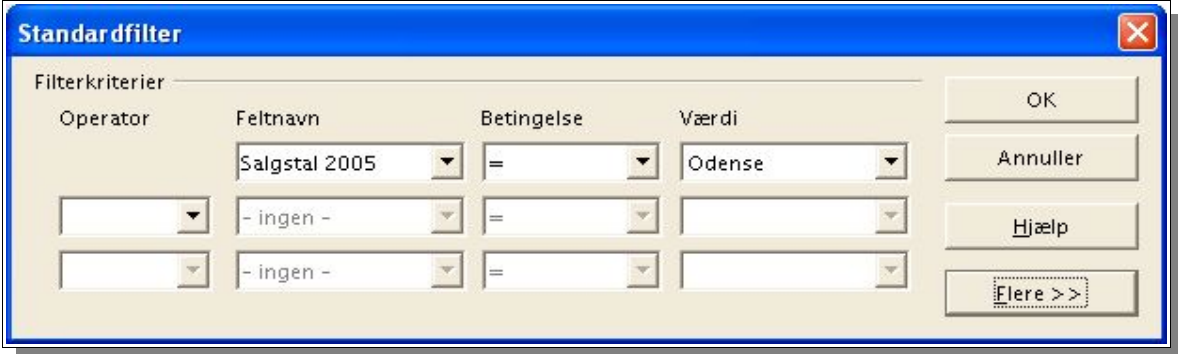

- 3. Vælg Feltnavn for filterkriterier
- 4. Vælg betingelse
- 5. Vælg værdi
- 6. Klik OK

Regnearket viser nu kun et udpluk af de data der findes.

Regnearket har ikke slettet de øvrige data. Vælg Data → Filtrer → Fjern filter for igen at se alle data.

#### **Autofilter**

En anden måde at udvælge data på er ved hjælp af Autofilter.

7. Placer markøren i dataområdet

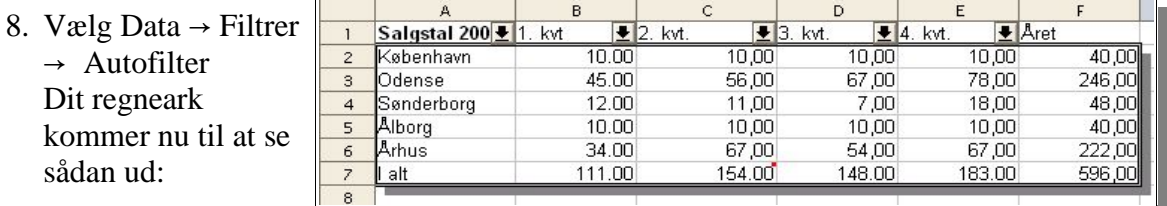
- 9. Klik på pilen ved siden af "Salgstal 2005". Nu viser der sig en menu hvor du kan vælge forskellige værdier fra kolonnen
- 10.Vælg en værdi fra listen ved hjælp af musen og se resultatet i regnearket.

Igen er det vigtigt at huske at regnearket fortsat indeholder alle informationerne fra databaseområdet men at vi nu kun ser en lille del af den store mængde. Vælg Data → Filter → Skjul Autofilter for igen at se alle data.

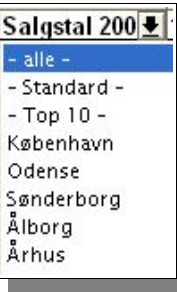

## **Gruppering og beregning af subtotaler**

I nogle tilfælde er data i et regneark perfekte til f.eks. at beregne et budget eller på anden måde udlede informationer. I så fald må vi beregne subtotaler og totaler.

1. Placer markøren i et database område

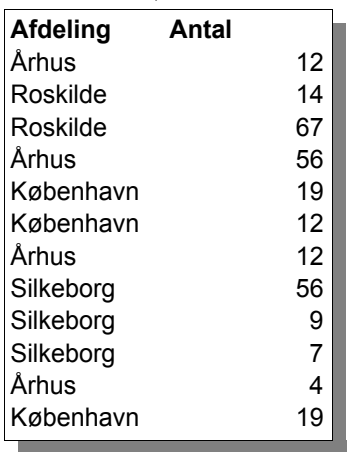

2. Vælg Data → Subtotaler. Herefter vises dialogboksen Subtotaler

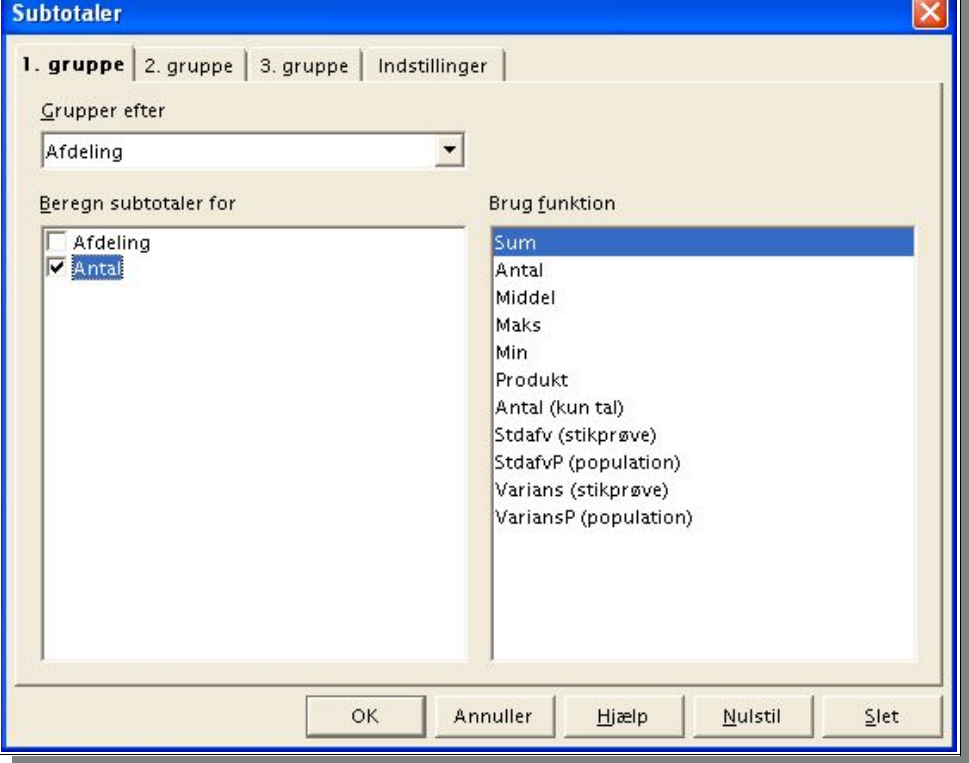

3. Udfør de relevante valg for at beregne subtotaler Grupper efter Afdeling og beregn total for Antal

#### 4. Tryk OK

#### Resultatet er et ændret regneark:

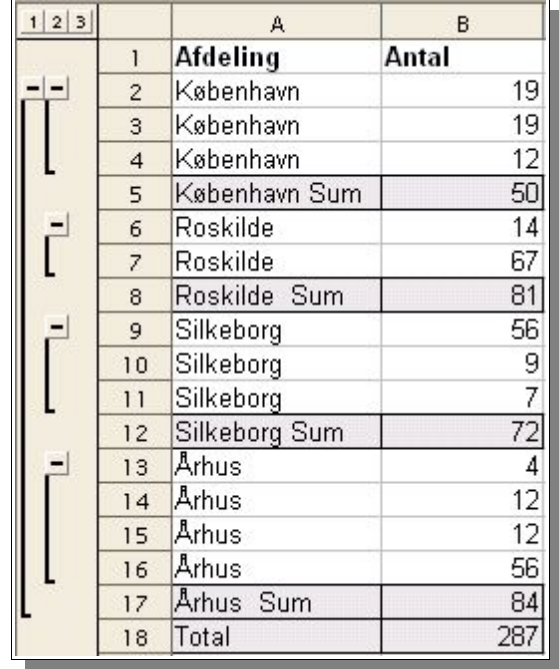

Bemærk de små kontrolhåndtag der nu er placeret til venstre for rækkenummereringen. Disse giver dig mulighed for at se hvilke rækker der er summeret. Klikker du på minustegnet vises kun sumrækkerne. Den letteste måde at kontrollere denne visning er ved hjælp af de små tal over grupperingsområdet

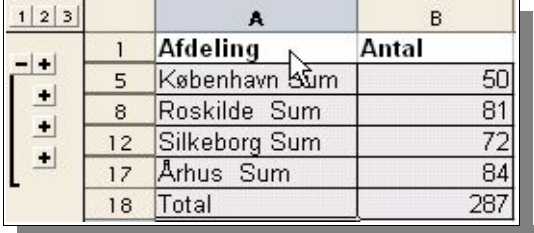

Hvis du klikker på 1 vil kun totalsummen blive vist. Hvis du klikker på 2 vil subtotaler og totalen blive vist og hvis du klikker på 3 vises alle rækker.

# **Overføre data fra datakilde**

Tabeller fra datakilder kan umiddelbart overføres til et Calc regneark.

Der er to måder at overføre data fra en datakilde. Du kan importere dBase databaser og tekstfiler direkte ved hiælp af Filer  $\rightarrow$  Åbn. I dette tilfælde vil hele databasen blive importeret ind i regnearket.

En anden metode er at åbne en datakilde og overføre en tabel eller lign. med træk-og-slip.

# **Åbne en database**

Du kan åbne en dBase eller tekst fil som om det var en hvilken som helst OpenOffice.org fil:

- 1. Vælg Filer → Åbn
- 2. Vælg filtype fra listboksen (dBase eller Tekst fil)
- 3. Vælg filen

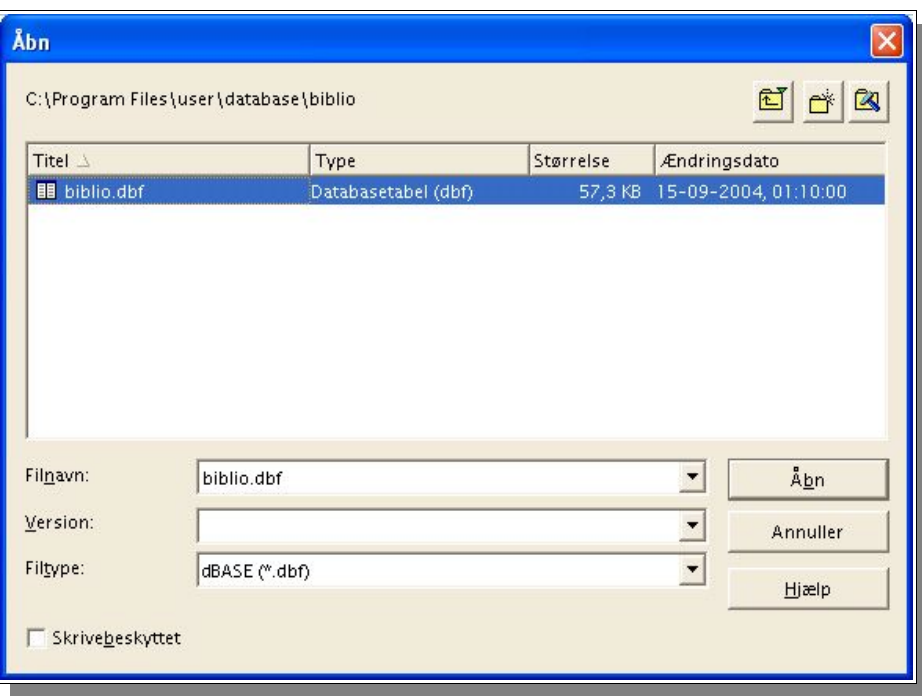

#### 4. Klik Åbn

Ved dBase import skal du vælge hvilket tegnsæt databasen benytter. Normalt skal du bruge Vesteuropa (ISO-8859-1)

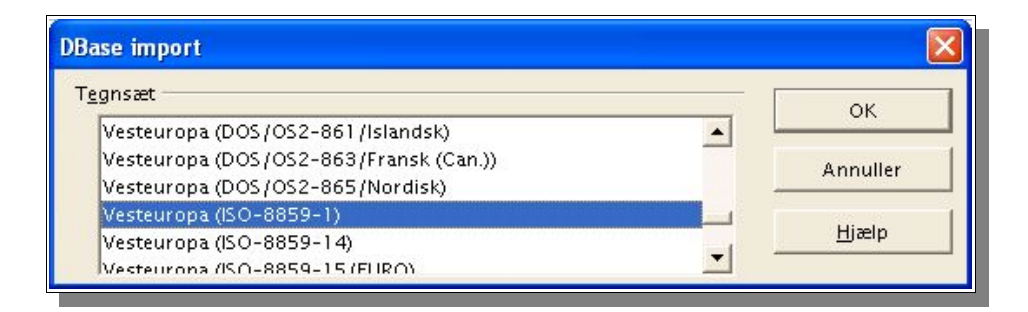

Herefter vil hele databasen blive importeret ind i dit regneark. Første række indeholder feltinformationer

## **Træk-og-slip data fra en database**

#### **Registrere en datakilde i OpenOffice.org**

OpenOffice.org kan kommunikere med stort set alle almindelige databasesystemer. I visse tilfælde kræver det dog at du først registrerer en ODBC forbindelse på din computer. Du kan lære mere om dataforbindelser ved at læse vejledningen til ODBC-datakilder som findes på dit operativsystem (f.eks. Windows).

- 1. Vælg Funktioner → Datakilder.
- 2. Datakildeadministrations dialogboksen viser sig
- 3. Klik Ny datakilde
- 4. I feltet Databasetype skal du vælge f.eks. dBase database
- 5. Klik [...] til højre for URL til datakilde
- 6. Vælg hvilken dBase datakilde du vil oprette forbindelse til
- 7. Klik OK
- 8. Indtast et navn i Navnefeltet
- 9. Klik på Anvend
- 10.Vælg fanebladet Tabeller. Marker den eller de relevante tabeller i databasen

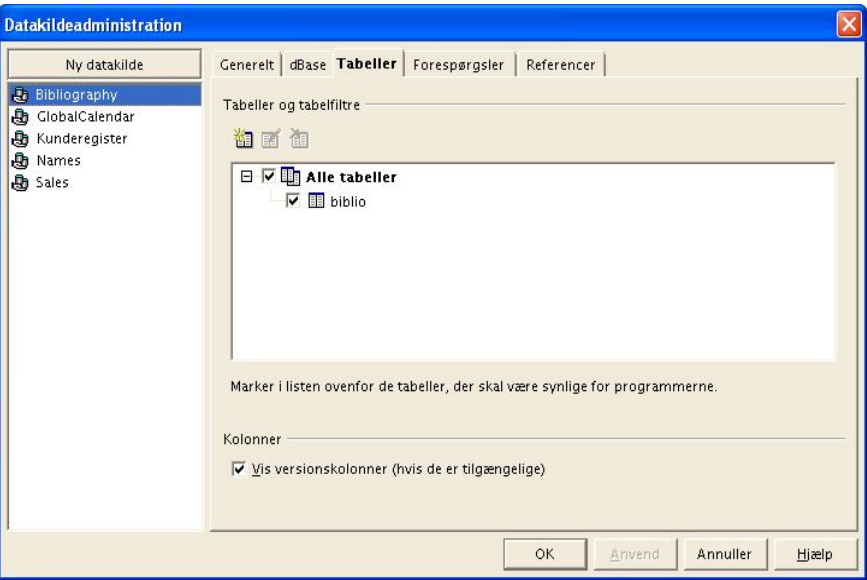

#### 11.Klik OK

12.Åbn database vinduet ved hjælp af ikonet eller med F4

#### **Hente data fra en datakilde**

**ITT** 

1. Åbn datakildeoversigten ved hjælp af ikonet Datakilder.

- 2. Åbn datakilden "Bibliografier" ved at klikke på + foran navnet
- 3. Åbn Tabeller
- 4. Marker tabellen Biblio og træk tabellen ned i regnearket

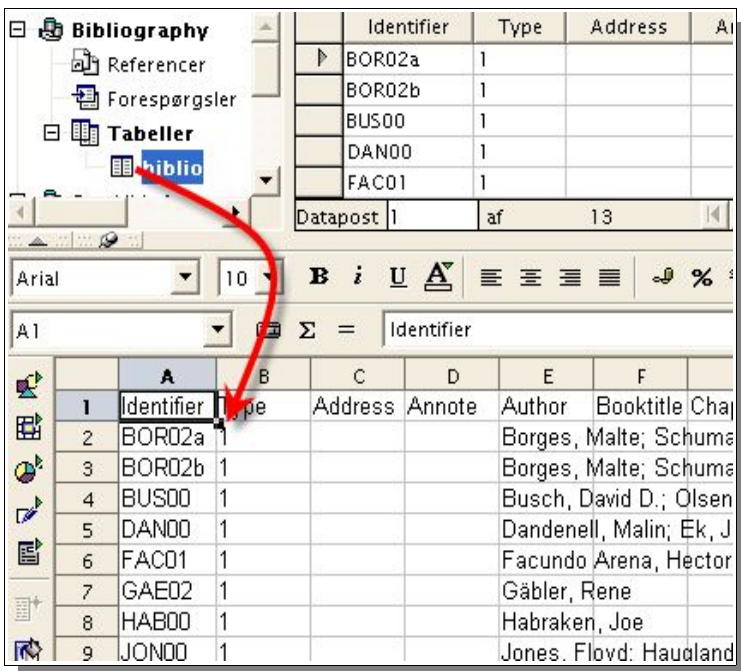

Hele tabellen bliver nu overført til regnearket. Du kan også overføre enkelte informationer fra databasen til regnearket ved at markere og trække-slippe.

#### **Overføre enkelte rækker**

1. Vælg manuelt ved hjælp af musen den række du vil overføre ved at klikke på

rækkemarkøren til venstre for rækken. Den udvalgte række bliver nu markeret (blå farve). Du kan vælge flere rækker med Shift og Ctrl.

2. Træk den eller de valgte rækker fra databasen til regnearket

Du kan evt. Benytte databasefiltrering til at udvælge de rækker du vil overføre.

Sæt markøren i den kolonne som indeholder udvælgelseskriteriet

Klik på AutoFilterikonet. Nu ser du kun de relevante rækker og du kan let markere dem og overføre dem til dit regneark.

# **Validering af data**

Calc tilbyder adskillige kraftfulde værktøjer til evaluering af data. DataPiloten hjælper med at evaluere data i et særskilt regneark. Med DataPiloten gøres det let at gennemføre detaljerede analyser ved hjælp af konsolidering, målsøgning og flere operationer.

### **DataPiloten**

DataPiloten hjælper med at analysere og tilgå data som allerede findes i et regneark.

Den tillader dig fra en og samme værdi at generere rapporter som funktion med det udgangspunkt som er mest passende.

Forestil dig en datatabel som indeholder firmaets salgstal ikke kun for enkelte produktgrupper men også for afdeling per år. Vi bruger DataPiloten til hurtigt at finde data som findes interessante.

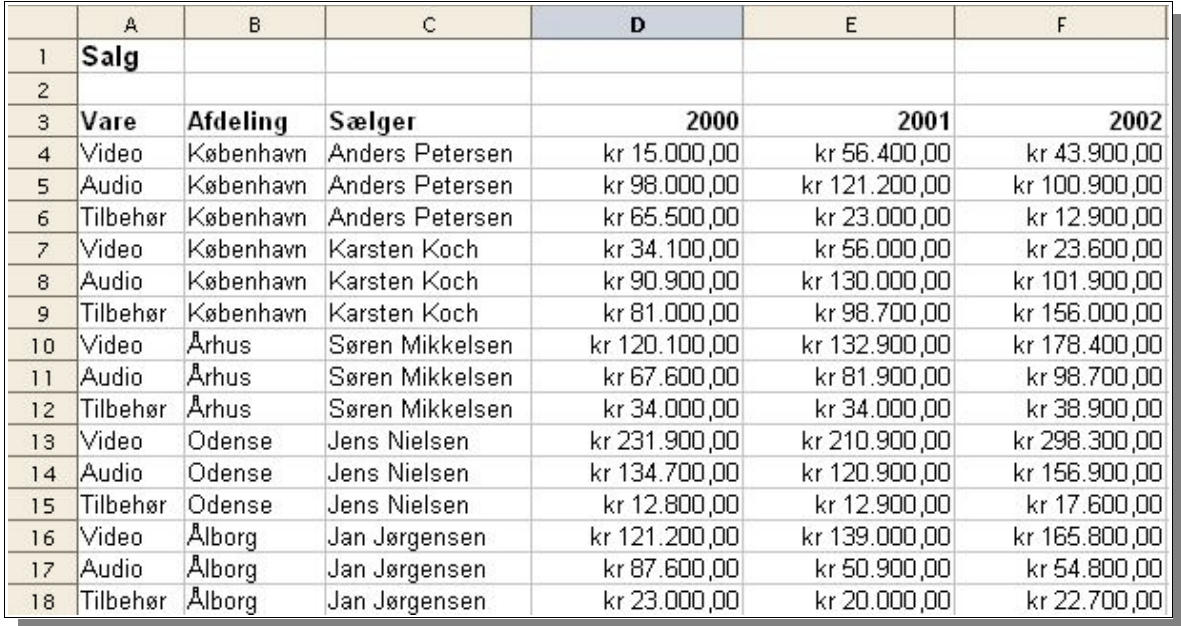

- 1. Vælg dataområdet du vil analysere (incl. kolonneoverskrifter og rækkebenævnelse)
- 2. Vælg Data → DataPilot → Start Nu ser du DataPilotdialogboksen

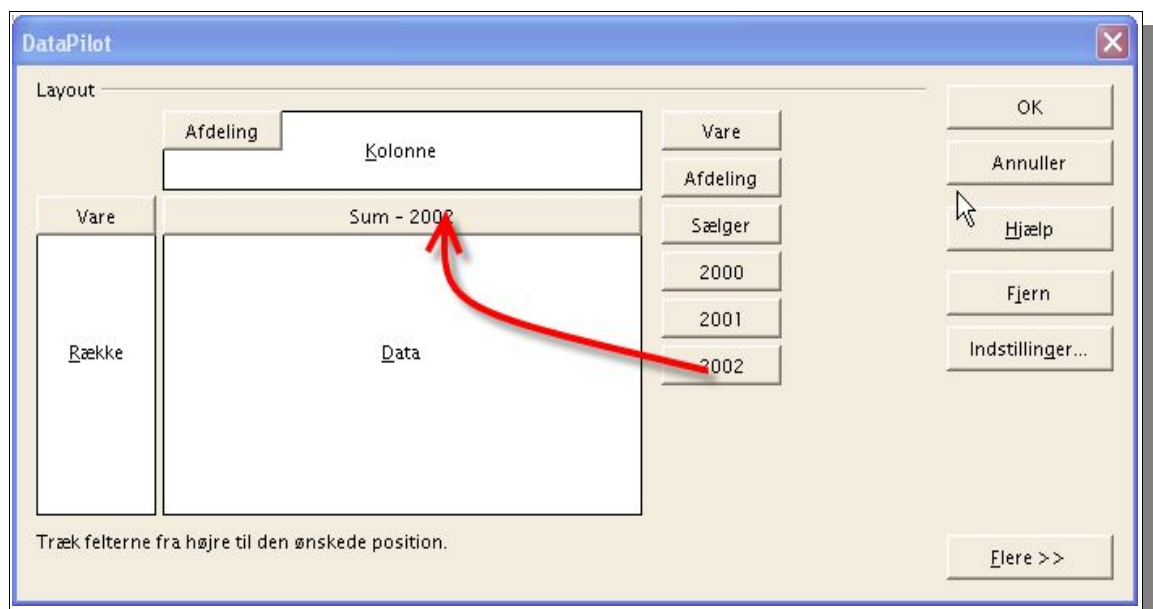

- 3. Vælg Aktuel markering
- 4. Bekræft med OK
- 5. Kolonneoverskrifterne vises nu som knapper i DataPilotdialogboksen.
- 6. Træk knapperne ind i felterne Kolonne, Række og Data.

Resultatet:

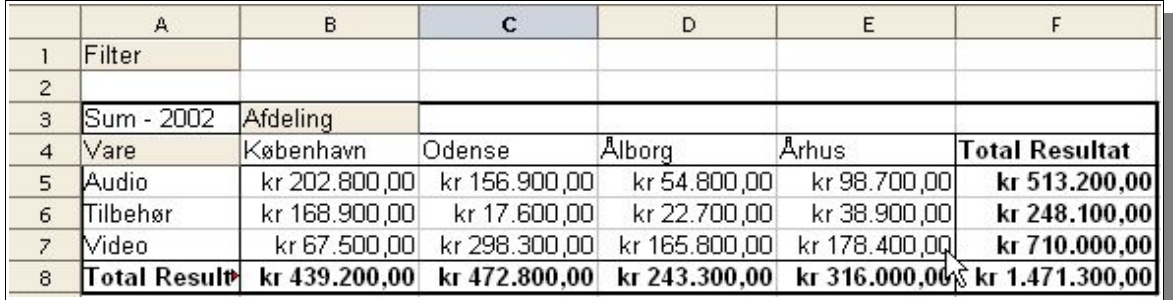

Knappen som trækkes ind i Dataområdet får tilføjet informationer om formlen som vil blive benyttet i beregning af dataområdet.

Dobbeltklik på feltet i Dataområdet hvilket kalder en ny dialogboks frem.

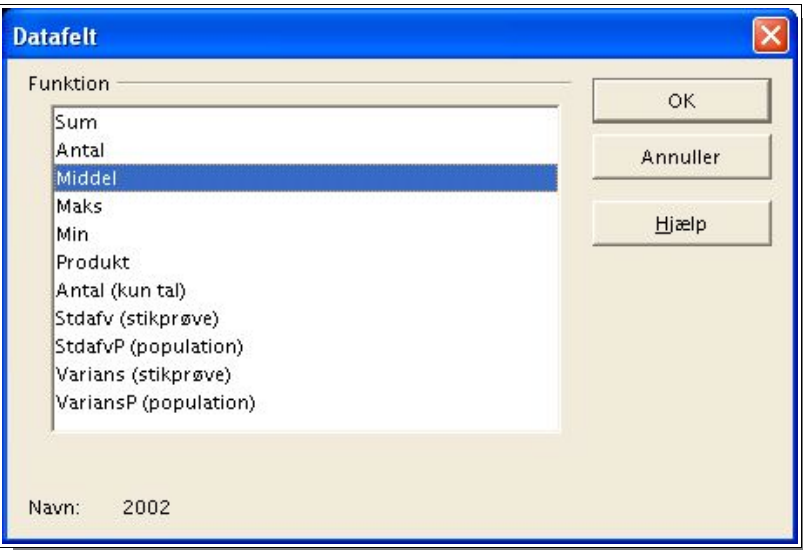

Brug denne dialogboks til at vælge hvilken formel du ønsker vist i resultatet. Det er muligt at vælge flere formler ved at holde Ctrl tasten nede.

Du kan til enhver tid ændre i rækkefølgen af knapperne ved at flytte dem frem og tilbage.

De knapper du flytter ind i Række og Kolonne kan du dobbeltklikke på, hvorved du får adgang til dialogboksen Datafelt hvor du kan udvide beregningen til også at indeholde subtotaler.

I resultatet kan du se en ny knap Filter som giver dig mulighed for at filtrere informationerne.

## **Hvad skal vi bruge det til ?**

En ny tabel bliver oprettet af DataPiloten. Den nye tabel er interaktiv, idet data i tabellen arrangeres, omorganiseres og summeres ud fra forskellige kriterier. Funktionaliteten er særdeles velegnet til overvågning af omsætningstal. De samme data kan ses med udgangspunkt i afdelingen, årstallet eller produktgrupper.

## **Vælg DataPilot resultat placering**

I DataPilot dialogboksen kan du klikke [Mere]. Dette vil udvide dialogboksen:

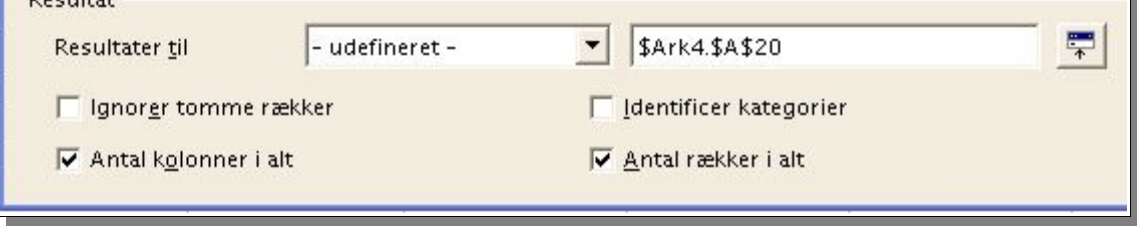

Du kan vælge et navngivet dataområde at placere resultatet af DataPiloten i. Alternativt kan du vælge et område ved at angive ark, kolonne og række på sædvanlig vis. Du kan også minimere dette skærmbillede og udpege stedet i dit regneark.

Du kan markere Ignorer tomme rækker for at lade beregningen springe over rækker uden værdier.

 $D = -1$ 

Du kan markere Identificer kategorier. Hermed kan du automatisk tildele rækker uden etiketter til næsthøjeste kategori som angivet ved en rækkeetiket.

### **Ændre DataPilottabeller**

I DataPilottabellen ser du de samme knapper som du udvalgte i dialogboksen. I resultat tabellen kan du rykke rundt med knapperne og på denne måde analysere dine data.

Du kan også flytte knapper fra Række til Kolonne og omvendt.

Du kan fjerne en knap fra tabellen blot ved at trække knappen ud af Dataområdet. Når ikonet får "ikke tilladt"-symbolet kan du droppe og dermed fjerne knappen.

### **Filtrere DataPilottabeller**

I nogle tilfælde har du behov for at koncentrere dig om en mindre del af analysen. Dette kan du gøre ved at klikke på knappen Filter som er placeret lige over Dataområdet.

Filterdialogboksen giver dig mulighed for at filtrere datagrundlaget på baggrund af værdierne i felter:

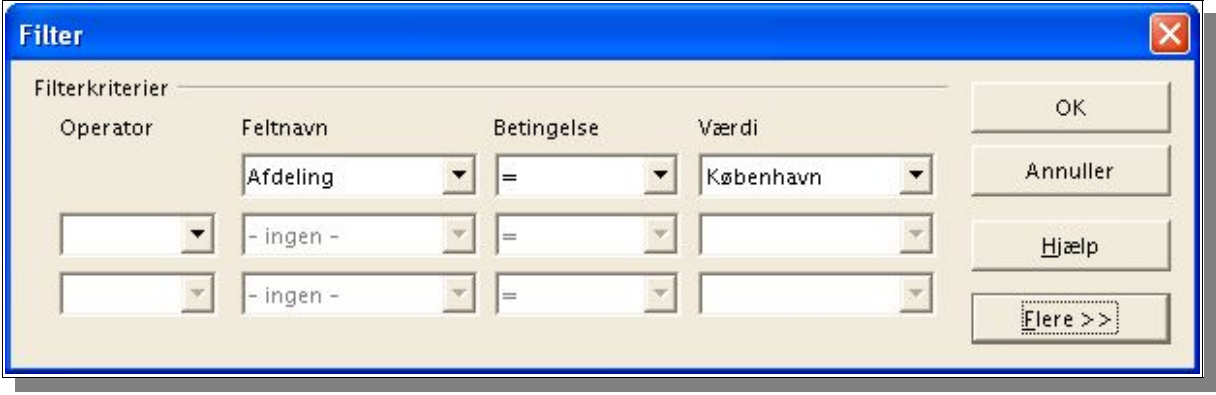

### **Opdatere DataPilottabeller**

Hvis datagrundlaget (indholdet i den oprindelige tabel) ændres kan Calc genberegne DataPilottabellen:

- Højreklik på en af knapperne og vælg Opdater
- Eller vælg Data  $\rightarrow$  DataPilot  $\rightarrow$  Opdater

#### **Fjerne DataPilottabeller**

For at fjerne en DataPilot resultattabel skal du

- Højreklikke på en af knapperne og vælge Slet
- Eller markere et af felterne i tabellen og vælge Data  $\rightarrow$  DataPilot  $\rightarrow$  Slet.

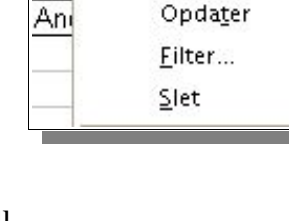

☆ dd Start...

Kal

# **Konsolidering af data**

Gennem konsolidering kan indholdet fra flere ark kombineres et sted. Vælg funktioner som f.eks. viser summen, varians, standard afvigelse og andre matematiske og statistiske funktioner. For at konsolidere skal du gøre følgende:

- 1. Åbn dokumentet som indeholder dataområderne som skal konsolideres
- 2. Vælg Data  $\rightarrow$  Konsolider

Herefter åbnes konsoliderdialogboksen

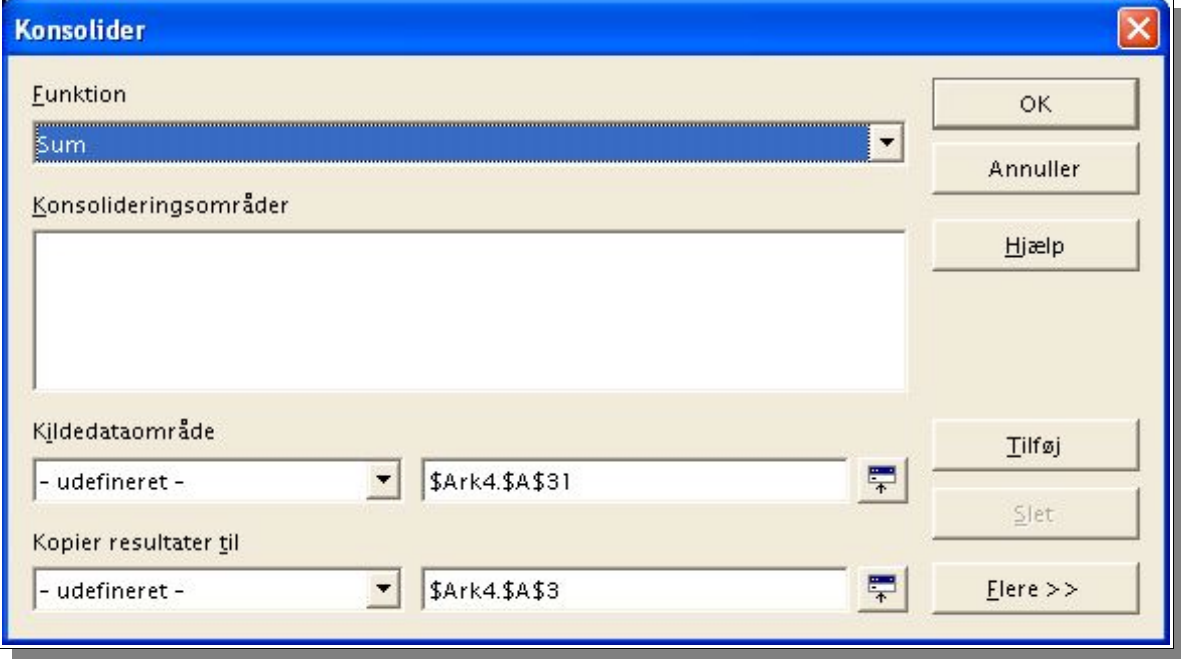

- 3. Fra feltet Kildedataområde kan du vælge et udgangspunkt for konsolidering af data med andre dataområder.
- 4. Hvis området ikke er navngivet kan du klikke på knappen til højre for feltet. En blinkende tekstmarkør opstår. Skriv en reference for første kildedataområde eller vælg et område i arket med musen.
- 5. Klik Tilføj for at indsætte det valgte dataområde til Konsolideringsområder
- 6. Vælg supplerende områder og klik Tilføj for hver enkelt valg
- 7. I feltet Kopier resultater til kan du angive hvor du vil se resultatet af konsolideringen
- 8. Hvis resultatområdet ikke er et navngivet område kan du indtaste referencen for den øverste venstre celle i området eller klikke på ikonet til højre for feltet og udvælge området i arket.
- 9. Vælg også en beregningsformel for konsolideringen. Standard er SUM.

10.Klik OK for at starte konsolideringen

Resultatet leveres til området du definerede i form af tal.

Hvis du ikke ønsker at oprette et nyt ark eller område med uafhængige data men i stedet ønsker at opretholde kæder til kildedataområderne skal du klikke på Mere i Konsoliderdialogboksen.

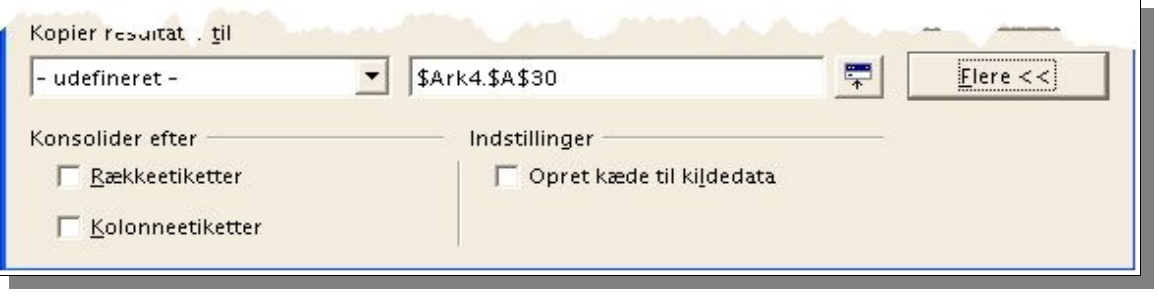

- 1. Klik i feltet Indstillinger: Opret kæde til kildedata. Herved indsættes de formler i målområdet, frem for de faktiske resultater. Med sammenkædede data vil alle ændringer i kildedataområdet blive opdateret i beregningsområdet. Beregningscellerne placeres i målområdet i skjulte celler. Kun resultatcellerne vises.
- 2. Under Konsolider efter skal du gøre følgende:

a) Vælg enten Rækkeetiketter eller Kolonneetiketter hvis cellerne i kildedataområdet skal konsolideres efter tilsvarende rækkeetiketter eller Kolonneetiketter frem for de konkrete placeringer af celler i området.

For at konsolidere efter Række- eller Kolonneetiketter skal teksten være indeholdt i det valgte kildedataområde eller inkluderet i det område der blev udvalgt med musen.

**Teksten i Række- og Kolonneetiketterne skal være identiske i de forskellige dataområder for at konsolideringen kan matche.**

Data i konsolideringen og i resultatområdet vil blive gemt når dokumentet gemmes. Næste gang dokumentet åbnes vil resultatet af konsolideringen fortsat være tilgængeligt.

# **Målsøgning**

Med Målsøgning kan du løse en ligning med én variabel. Efter en succesfuld søgning åbnes en dialog med resultaterne og giver dig mulighed for at anvende resultatet og målværdi direkte i cellen.

Målsøgning kan illustreres med følgende eksempel.

For at beregne den årlige rente skal du oprette en tabel med værdierne for Lånebeløb (c) antal år (n) og rentesats (i). Formlen er I = c  $*$  n  $*$  i / 100

Formlen kan også angives med navngivne celler.

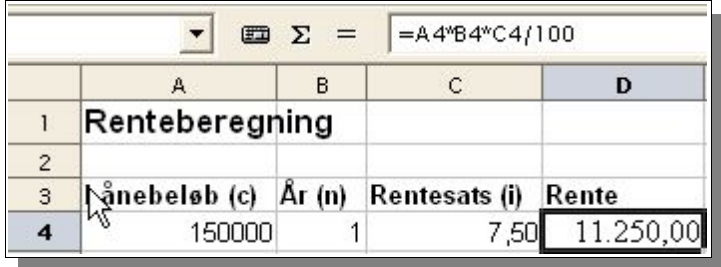

I eksemplet er lånebeløbet 150.000 og lånerenten 7,5% grundlag for en årlig rente på 11.250.

### **Navngive celler**

Når du arbejder med disse avancerede regnearksfunktioner er det absolut en fordel at navnegive dine dataområder.

I dette eksempel:

- 1. Marker celle A4
- 2. Vælg Indsæt → Navne → Definer "Definer navne"-dialogboksen viser sig
- 3. Skriv navnet C i tekstfeltet Nederst i dialogboksen vises cellens referenceadresse \$Ark1.\$A\$4.
- 4. Klik Tilføj
- 5. Skriv nu N i feltet
- 6. Udvælg celle B4
- 7. Klik Tilføj
- 8. Skriv nu I i feltet
- 9. Udvælg celle C4
- 10.Klik Tilføj
- 11.Luk dialogboksen med OK
- 12.Ret formlen i celle E4 så der bruges navne =  $C \times N \times I$

# **Start målsøgning**

Antag at rentesatsen på 7,5% og løbetiden (1 år) skal forblive konstanter. Du ønsker måske at vide hvor meget mere eller mindre du kan låne for et bestemt rentebeløb. For eksempel, hvor meget du kan låne for et årligt rentebeløb på 15.000.

Du kan selvfølgelig begynde at prøve dig frem med forskellige lånebeløb. På et eller andet tidspunkt vil du sikkert finde det korrekte beløb.

Med målsøgning kan du lade Calc foretage beregningen meget hurtigt:

- 1. Placer markøren i celle D4
- 2. Vælg Funktioner  $\rightarrow$  Målsøgning Målsøgningsdialogboksen fremkommer

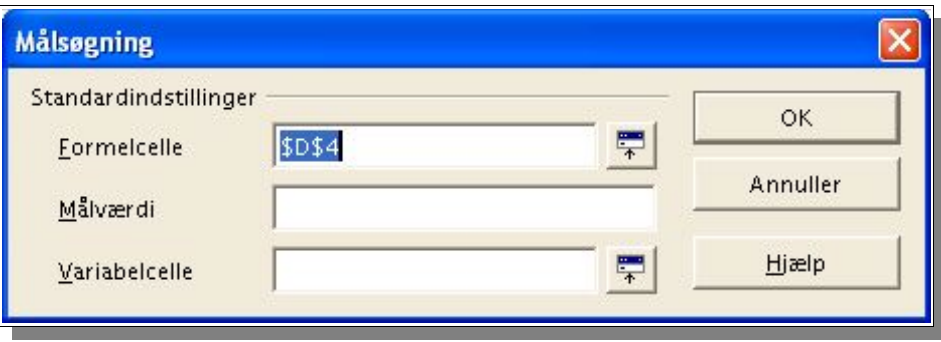

Den korrekte celle skulle allerede fremgå af Formelcelle feltet.

- 3. Placer markøren i feltet Variabelcelle
- 4. Klik på ikonet til højre og udvælg cellen A4 som indeholder værdien som vi ønsker ændret
- 5. Skriv den forventede formel værdi (15000) i Feltet Målværdi
- 6. Klik OK
- 7. Nu vises en dialogboks med resultatet af målsøgningen

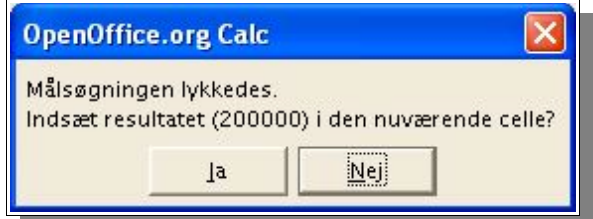

8. Vælg om du vil opdatere arket med den nye værdi eller ikke.

# **Flere operationer**

#### **I kolonner og rækker**

Hvis data i et dataområde er placeret ovenover hinanden (for kolonner) eller ved siden af hinanden (for rækker), udvælg dataområdet sammen med cellen eller cellerne ved siden af eller nedenunder som mål dataområdet.

I Række/celle feltet skal du skrive cellereferencen på den første celle i dataområdet.

I Formel feltet skal du skrive cellereferencen til cellen med formlen som henvises til dataområdet.

#### **Eksempler**

Firmaet producerer legetøj som sælges for 10 kroner per styk. Hvert stykke legetøj koster 2 kroner at producere. Herudover er der årlige omkostninger på 10.000 kroner.

Hvor meget tjener legetøjsfirmaet ved et bestemt antal solgte stykker legetøj ?

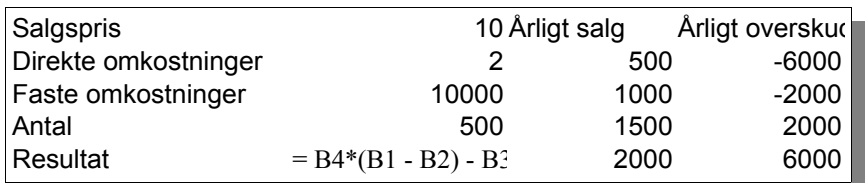

#### **Med én formel og én variabel**

- 1. Opret et nyt regneark
- 2. For at beregne resultatet skal du først skrive et tilfældigt tal for antal (solgte enheder). Resultatet findes ved denne formel:
- 3. Resultat = Antal \*(Salgspris DirekteOmk) FasteOmk
- 4. Skriv formlen i celle B5
- 5. I Kolonne D skal du skrive en række antalseksempler, f.eks. trin à 500 fra 500 til 5000
- 6. Marker Dataområdet D2:E11 (Incl. eksempelantal og tomme celler)

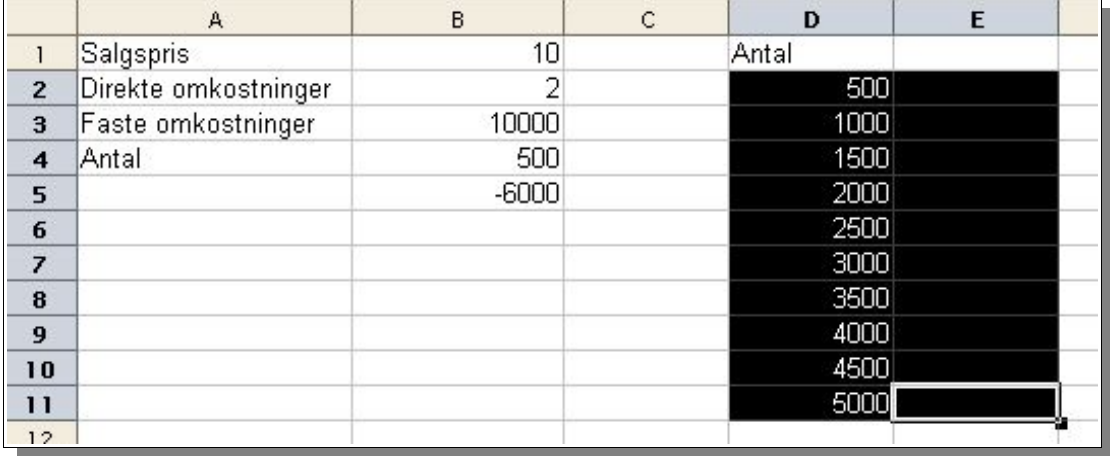

7. Vælg Data  $\rightarrow$  Multioperation

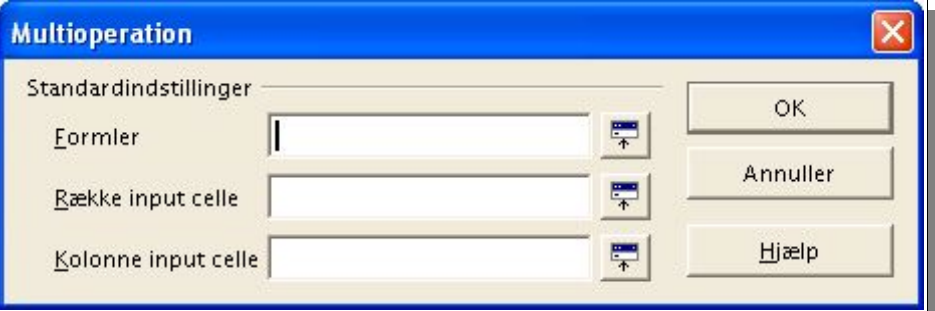

8. Sæt markøren i feltet Formler, udvælg celle B5

9. Sæt markøren i feltet Kolonne input celle og vælg B4 Det betyder at antal i B4 er den variabel i formlen som vi gerne vil have erstattet ved hjælp af værdierne i kolonne D.

10.Klik OK

Resultatet af operationen fremgår nu af kolonne E:

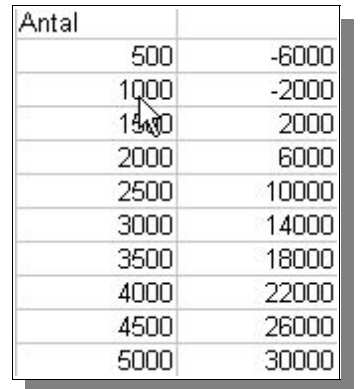

#### **Med adskillinge formler sideløbende**

Brug samme regneark som forrige eksempel

- 1. Slet kolonne E
- 2. I celle C5 skriv formlen =B5/B4 (beregner årets resultat per solgt enhed)
- 3. Marker området D2:F11 (alle tre kolonner)
- 4. Vælg Data  $\rightarrow$  Multioperation
- 5. I Feltet Formler udvælger du cellerne B5 til C5
- 6. I feltet Kolonne input celle udvælger du cellen B4
- 7. Klik OK

Nu vises resultatet i en kolonne og resultatet per solgt enhed i en anden kolonne.

## **Flere operationer på tværs**

OpenOffice.org giver dig mulighed for at udføre samlede multioperationer for kolonner og rækker i såkaldte krydstabeller. Formelcellen skal referere til både dataområder arrangeret i rækker og den ene arrangeret i kolonner.

Vælg område, der er defineret af begge dataområder, og kald dialogen Multioperation.

Indtast referencen til formlen i feltet **Formel**.

Feltet **Række** bruges til at indtaste referencen til den første celle af området arrangeret i rækker, og feltet Kolonne den første celle i området arrangeret i kolonner.

#### **Med to variabler**

Betragt Kolonne A og B i eksemplet fra tidligere. Nu vil du variere både antallet af solgte enheder men også salgsprisen; Og du vil gerne kende resultatet i hvert enkelt tilfælde.

1. Udvid regnearket fra tidligere ved at skrive tallene 8, 10, 15, 20 i cellerne I E1 til H1:

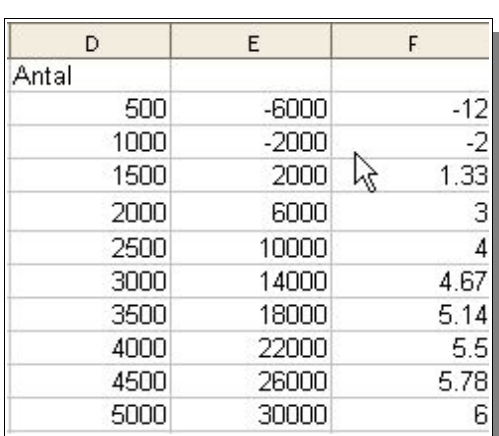

- 2. Marker området D1:H11.
- 3. Vælg Data → Multioperation
- 4. Med markøren i feltet **Formler**, klik celle B5.
- 5. Sæt markøren i feltet **Rækker** og klik celle B1. (Dette betyder, at B1, salgsprisen, er den vandret indtastede variabel (med værdierne 8, 10, 15 og 20).

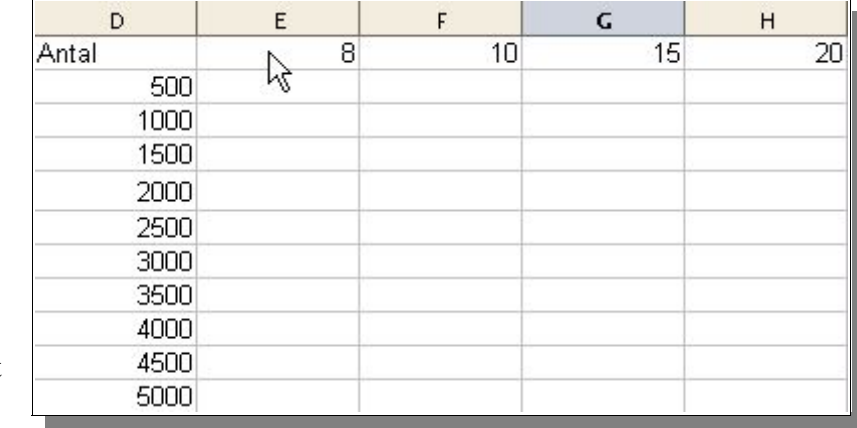

6. Sæt markøren i feltet Kolonne og klik i B4. (Dette betyder, at B4, antallet, er den lodrette indtastede variabel)

7. Klik OK.

Resultatet er en tabel som viser overskudet i kombinationer mellem antal solgte enheder og pris per enhed. Et ganske godt redskab når selskabet skal planlægge pris og produktion

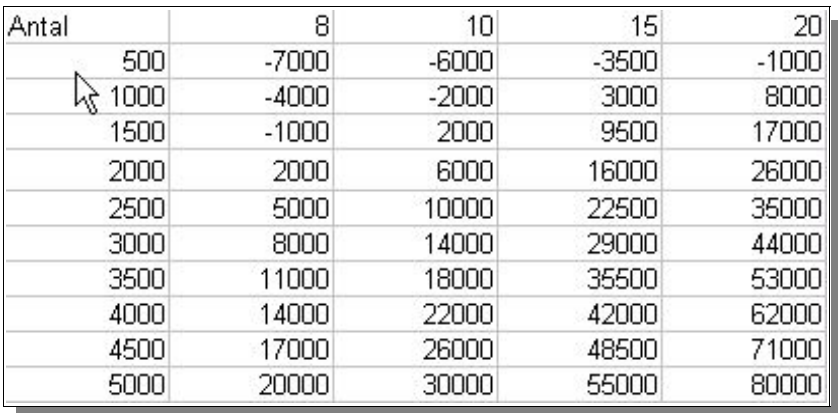

# **Scenarier**

OpenOffice.org Calc Scenarier er et vigtig værktøj i forbindelse med taldata som er afhængige af hinanden. Scenarier giver dig mulighed for opret en liste af værdier til en given celle eller gruppe af celler. Indholdet af disse celler skifter når du vælger forskellige punkter fra listen.

Modificer specifikke betingelser i tabellen og du vil se det nye resultat. Du kan give et navn til scenariet og sammenligne scenariet med andre scenarier.

## **Brug af forudindstillede scenarier**

Da du installerede OpenOffice.org blev der også installeret en række eksempler. Hvis dette ikke er tilfældet kan du finde eksemplerne på Internettet på adressen http://www.pathtech.org/oootemplates .

- 1. Vælg Filer → Ny(t) → Skabeloner og dokumenter. Fra dialogboksen skal du åbne Eksempler (i venstre side).
- 2. Åbn regnearkseksemplerne
- 3. Dobbeltklik dokumentet som indeholder **Recar** i navnet.

Dette eksempel regneark indeholder adskillige scenarieeksempler. Områder i hvilken scenarierne er placeret er omgivet af rammer. Vælg den passende scenarie i rullelisten fremkommer øverst på alle rammer.

Scenarier kan også være valgt i Navigatoren:

- 1. Åbn Navigator med F5 eller ikonet **Navigator** på Funktionslinjen.
- 2. Klik ikonet **Scenarier** i Navigatoren (ikonet med spørgsmåls- og udråbstegn).

I Navigatoren kan du se det angivne scenarier med kommentarer

### **Brug af egne scenarier**

For at oprette et scenarie, marker alle cellerne som forsyner scenariet med data. I vores eksempel kan du oprette et ekstra scenarie kaldt "Høj KR Rente":

- 1. Vælg de celler, der allerede er fremhævet af rammen på det eksisterende scenarie. Du kan også vælge flere celler distribueret på tværs af tabellen. For at vælge flere celler skal du holde CTRL tasten nede mens du markerer hver celle. I vores eksempel skal du blot vælge området F18:F23.
- 2. Vælg **Funktioner** → **Scenarier** . Dialogboksen **Opret scenarie** fremkommer

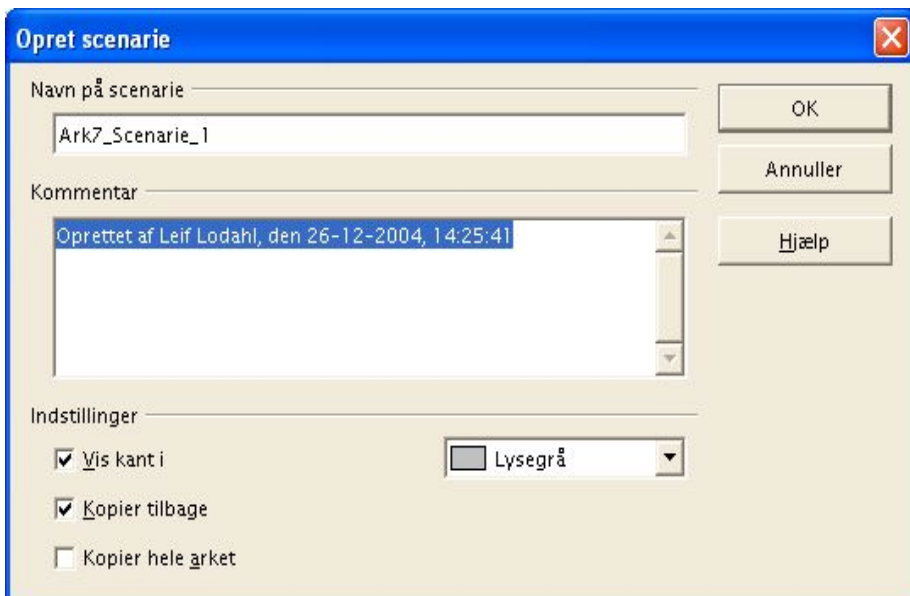

- 3. Skriv "Høj KR Rente" som navnet på scenariet og efterlad de øvrige felter uændrede. Luk dialogen med OK. Dit ny scenarie bliver automatisk aktiveret.
- 4. Foretag evt. rettelser i værdierne i rammen som skal være gældende for næste scenarie. I dette tilfælde skal du rette valutakursen (og alle andre værdier som er afhængig) Efterhånden som ændringerne gennemføres vil de tilsvarende resultater vise sig.

Hvis du vil undersøge om værdier i scenariet påvirker andre værdier kan du benytte funktionen Detektiv → Spor overordnede og Spor underordnende. Du vil se pile til og fra cellerne som er direkte afhængige.

# **Validering af celleindhold**

For de enkelte celler kan du på forhånd afgøre hvilken type indholdet skal have. Dette gør det lettere for andre end dig selv at benytte regnearket.

**Valideringsreglen aktiveres når en ny værdi indtastes. Hvis en ikke gyldig værdi allerede er indtastet i cellen eller hvis en værdi indsættes i cellen enten ved træk-ogslip eller ved klippe-klistre vil reglen ikke have effekt. For at afgøre og vise hvilke celler der indeholder ugyldige værdier, vælg Funktioner** → **Detektiv** → **Marker ugyldige data.**

Du kan finde flere oplysninger om validering af værdier i Hjælp til OpenOffice.org.

## **Brug af validering i celler**

Udvælg den eller de celler som du vil definere en valideringsregel for. Du kan vælge flere celler ved at holde CTRL tasten nede mens du udvælger.

Valideringsreglen er en del af celleformat. For at kopiere en regel til andre celler, vælg Rediger → Kopier og Rediger → Indsæt speciel og vælg Format.

1. Vælg Data  $\rightarrow$  Validitet Dialogboksen Validitet fremkommer

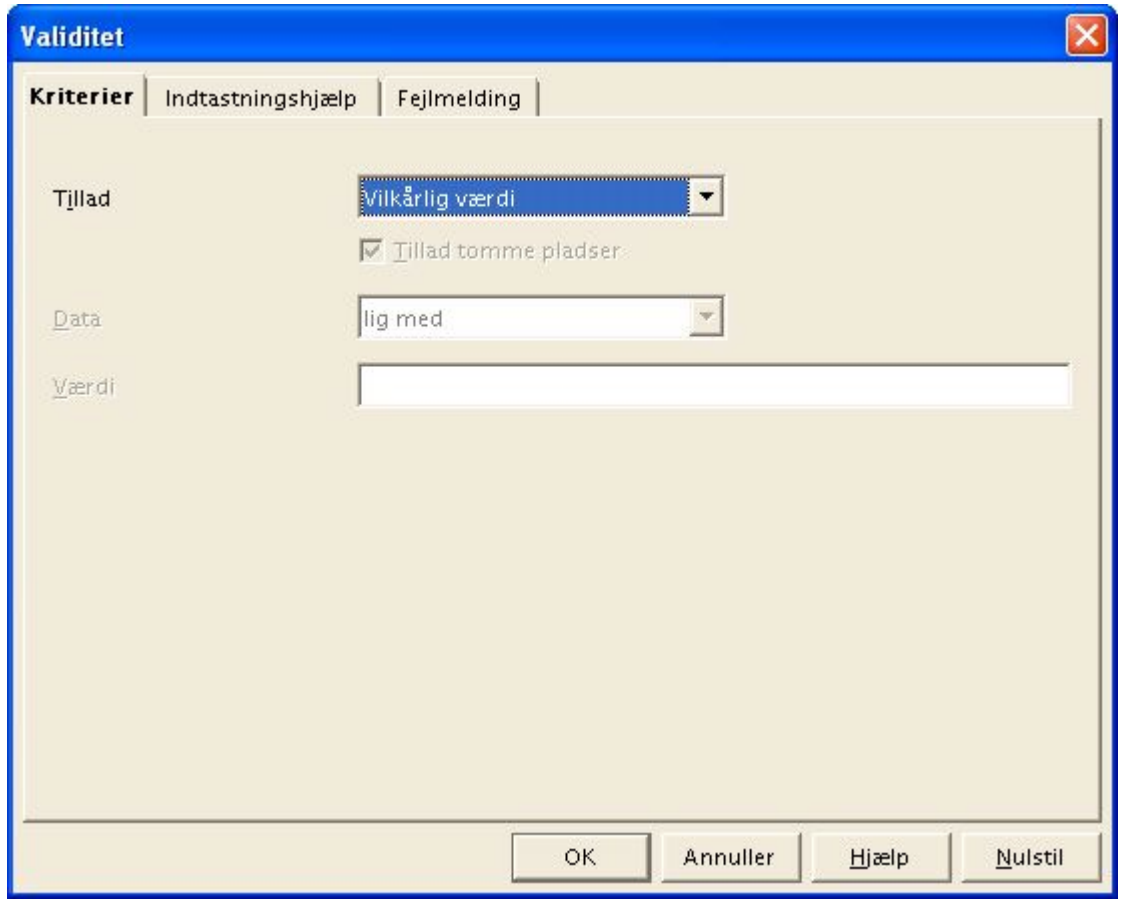

2. På fanen Kriterier kan du indtaste reglerne for nye værdier som indtastes i cellen. Reglen

vil ikke få effekt på værdier som allerede er indtastet i cellen.

- 3. I feltet Tillad er Vilkårlig værdi valgt som standard. Det betyder at der ikke er restriktioner. Om nødvendigt kan du vælge et af valgmulighederne, Heltal, Decimaltal, Dato, Tid eller Tekstlængde.
- 4. Dette valg sætter den første betingelse. Hvis du vælger f.eks. Heltal vil værdier som f.eks. 12,5 ikke være gyldigt selvom tallet opfylder de andre betingelser.

Vælger du Dato vil dato både på formen 1/1/2004 og serier af datoer. Ligeledes vil typen Tid tillade værdier på formen 12:00 eller en serie af tidspunkter. Tekstlængde tillader feltet kun at indeholde tekst.

- 5. Efter at du har sat den første betingelse i Tillad, kan du vælge næste betingelse i feltet Data. Afhængig af hvad der er valgt vil yderligere felter blive synlige (Værdi, Minimum og Maksimum)
- 6. Mulige betingelser kunne f.eks. være Heltal større end 1, Decimaltal mellem 10 og 12,5, Dato tidligere end 1/1/2005, Klokkeslet som ikke er lig med 00:00, Tekstlængde større end 2 karakterer.

Når betingelserne er defineret for en celle og der forsøges indtastet en værdi som ikke falder indenfor betingelserne vil Calc vise en fejlmeddelelse i en dialogboks. Udfyld de to andre faneblade med detaljeret information som kan hjælpe personen som er i gang med at indtaste værdier.

• På fanebladet Indtastningshjælp kan du skrive en besked som vises for brugeren når cellen vælges (markeres).

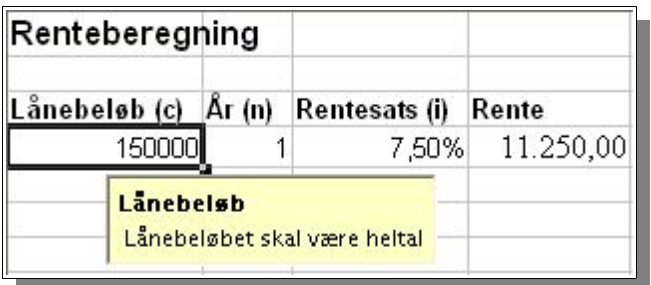

- På fanebladet Fejlmelding kan du indtaste titel og besked i det tilfælde at der indtastes værdier som ikke overholder reglerne.
- Hvis du vælger STOP som handling vil den ugyldige værdi ikke blive accepteret og den oprindelige værdi vil forblive uændret i cellen. Hvis du vælger Information eller Advarsel er det muligt at indtaste værdier i cellen som ikke er gyldige.
- Hvis du vælger MAKRO skal du udpege hvilken makro der skal udføres hvis der indtastes værdier som ikke er gyldige.

#### **Makro eksempel**

```
Function Example Validity(CellValue as String, TableCell as String)
Dim msg as string
msg =Invalid value: &'" & CellValue &'"
msg = msg \& in table: \& '" \& TableCell \& '"MsgBox msg ,16,"Fejlmeddelelse"
End Function
```
# **Udskriv og eksporter regneark**

Der er flere forskellige udskrivningsmuligheder som gør det muligt at få et regneark på papir. En anden mulighed for distribution er at offentliggøre et ark på Internettet som HTML eller som PDF filer.

## **Udskriv ark detaljer**

Når udskrivning et ark du kan vælge som detaljer skal udskrives:

- Række- og kolonneoverskrifter
- Arkgitter
- Noter
- Objekter og Grafik
- Diagrammer
- Tegneobjekter
- Formler

For at udvælge detaljer skal du gøre følgende:

- 1. Vælg arket du vil udskrive.
- 2. Vælg **Formater** → **Side** .

Kommandoen er ikke synlig, hvis arket blev åbnet med skrivebeskyttelse slået til. I det tilfælde, klik ikonet **Rediger fil** på Funktionslinien.

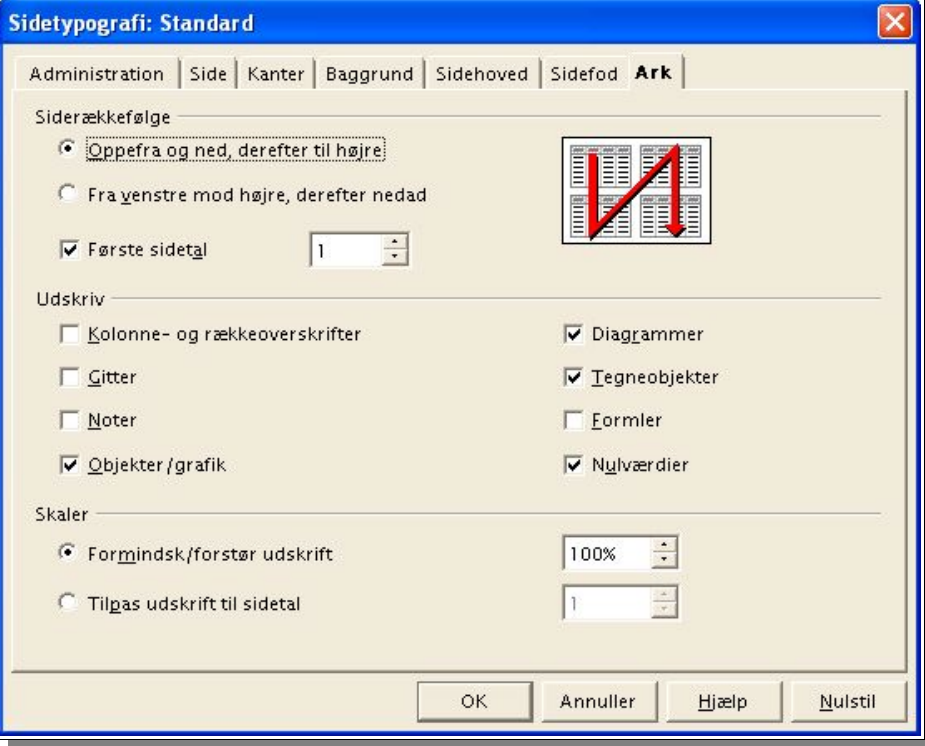

3. Vælg fanebladet Ark. I området **Udskriv** vælg detaljerne, som skal udskrives, og klik OK.

4. Udskriv dokumentet.

## **Sidetal og antal sider**

Hvis et ark er for stort til en enkelt printet side vil Calc udskrive det aktuelle ark ligeligt fordelt over flere sider. Da automatisk sideskifte ikke altid fungerer helt optimalt kan du selv definere hvor sideskiftet skal være.

- 1. Vælg arket som skal udskrives
- 2. Vælg Vis  $\rightarrow$  Vis sideskift
- 3. Dette viser den automatiske opdeling af arket over de udskrevne sider. De automatiske udskrivningsområder er angivet af mørkeblå linier og de brugerdefinerede med lyseblå linier. Sideskift er markeret med sorte linier
- 4. De blå sideskift linier kan flyttes med musen. Benyt højreklik-menuen for flere valgmuligheder.

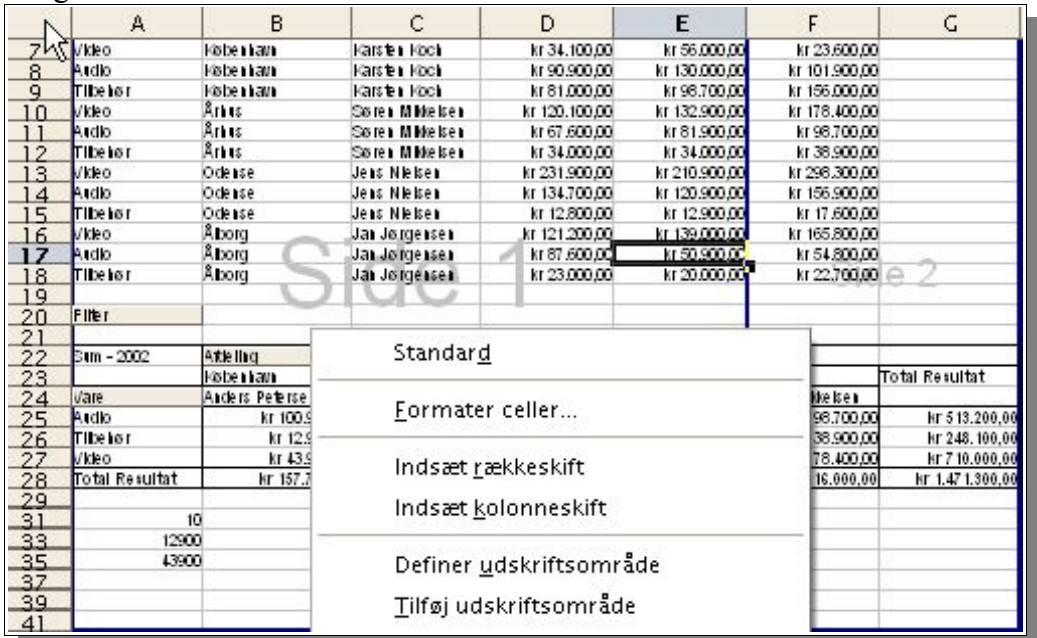

### **Udskriv i landskabsformat**

For at få gavn af de mange muligheder for udskrivning skal du aktivere Vis  $\rightarrow$  Vis sideskift . For at lave et print i vandret format (landskabsformat) skal du gøre følgende:

- 1. Vælg arket som du vil udskrive
- 2. Vælg Formater  $\rightarrow$  Side.
- 3. Vælg fanebladet Side
- 4. Vælg Liggende
- 5. Klik OK
- 6. Vælg Filer → Udskriv
	- Nu vises udskrivningsdialogboksen

Afhængig af printer, printerdriver og operativ system kan det være nødvendigt at vælge Egenskaber og her vælge Liggende eller Landskabsformat.

I Udskrivningsdialogen kan du vælge Udskrivningsområde

- Alt Alle ark vil blive udskrevet
- Sider Angiv hvilen eller hvilke sider der skal udskrives
- Markering Udskriver de markerede celler i arket

Hvis du tidligere har defineret et udskrivningsområde for arket (Formater → Udskrivningsområder → Definer ) vil kun disse områder blive udskrevet.

### **Udskriv rækker/kolonner på alle sider**

Forestil dig et ark som er så stort at det må udskrives over fire sider. Siderne vi blive arrangeret sådan:

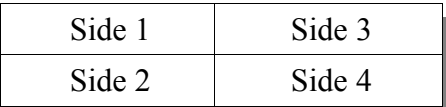

Den øverste række i arket skal ikke udskrives på side 1 og 3 men skal udskrives som den øverste række på side 2 og 4. Den første kolonne A skal ikke udskrives på side 1 og 2 men skal udskrives på side 3 og 4.

1. Vælg Formater → Udskrivningsområde → Rediger og Rediger Udskrivningsområde dialogboks vises

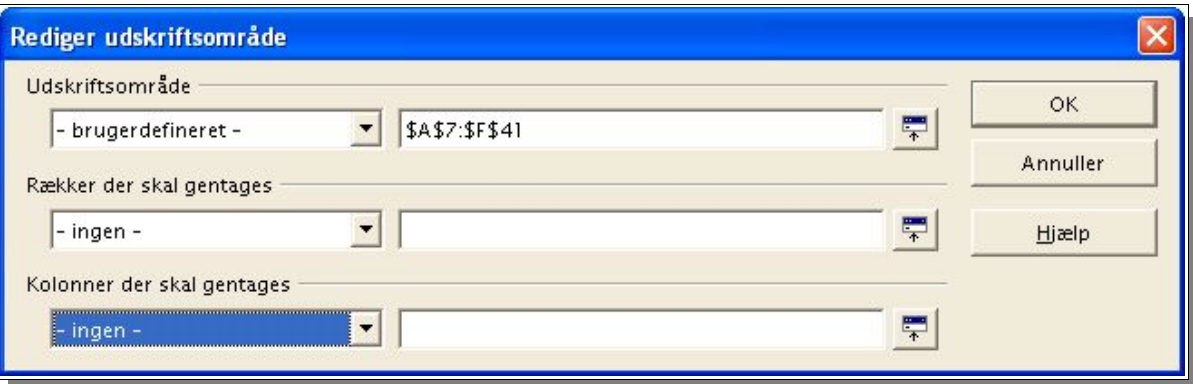

- 2. Klik på ikonet til højre for feltet Rækker der skal gentages Dialogboksen krymper så mere af arket er synligt.
- 3. Vælg de første to rækker ved f.eks. at markere celle A1 og A2. I den minimerede dialogboks kan du nu se \$1:\$2. Række 1 og række 2 er nu rækker der gentages.
- 4. Klik på ikonet til højre for Rækker der skal gentages. Dialogboksen gendannes nu i normal størrelse.
- 5. Da vi også ønsker at kolonne A skal gentages skal du klikke på ikonet til højre for feltet Kolonner der skal gentages
- 6. Vælg Kolonne A (f.eks. ved at markere celle A1)
- 7. Klik på ikonet igen for at gendanne dialogboksen
- 8. Definer sidehoved og sidefod til udskrivning på hver enkelt side individuelt ved Formater  $\rightarrow$  Side.

# **Ark som HTML**

#### **Gemme som HTML**

Calc gemmer alle ark i et regneark samlet som et HTML dokument. Øverst i dokumentet er en overskrift samt en liste med kæder til de enkelte ark i dokumentet.

Tal vises som de vises i regnearket. Herudover tilføjes HTML koden <SDVAL> med den præcise værdi vises så den nøjagtige værdi er tilgængelig når HTML dokumentet åbnes med f.eks. OpenOffice.org Writer.

For at gemme dokumentet som HTML skal du gøre følgende:

- 1. Vælg Filer → Gem som
- 2. I feltet Filtype skal du vælge HTML dokument
- 3. Skriv et filnavn og tryk Gem.

## **Åbne ark fra HTML**

HTML dokumentet kan åbnes i skrivebeskyttet tilstand. For at redigere det skal du klikke på Rediger fil ikonet.

OpenOffice.org tilbyder en lang række filtyper til åbning af HTML dokumenter. Filtyperne vælges i dialogboksen Filer  $\rightarrow$  Åbn... i filtype feltet. Vær opmærksom på at navnet altid vil være Webside.

- Åbn HTML filen ved hjælp af Writer/Webside eller benyt valgmuligheden Websider (som er standardværdien Writer) Alle valgmulighederne fra Writer/Websider er tilgængelige, deriblandt Vis HTML Kilde
- I Writer, åbn filen som filtypen Websider Alle valgmuligheder fra Writer/Tekstbehandling er nu tilgængelige
- I Calc, åbn filen som filtype Calc/Websider Alle valgmuligheder fra regneark er tilgængelige

Filen åbnes i det program som passer til filtypen der vælges i Filer  $\rightarrow$  Åbn dialogboksen.

# **Formularer og værdier i CSV format**

CSV er en forkortelse for "Comma Separated Values." eller på dansk: "Komma separerede værdier". CSV filerformatet er rene tekstfiler hvor det er muligt at gemme enhver form for struktureret datainformation på en meget simpel måde. Der kan bruges komma, tabulering, blanktegn kolon, semikolon eller et andet tegn som afgrænser mellem cellerne. Tekst indsættes automatisk i anførselstegn (" ") eller enkelt anførselstegn (' ') som valgt. Tal skrives direkte.

Der findes andre filformater som kan benyttes til at udveksle data mellem edbsystemer. CSV formatet er praktisk i mange tilfælde.

### **Eksportere som CSV**

- 1. Vælg området som skal gemmes som CSV fil.
- 2. Hvis formler skal eksporteres som formler, f.eks. =SUM(A1:B5), fortsæt sådan:
	- a) Vælg Funktioner  $\rightarrow$  Indstillinger  $\rightarrow$  Regneark  $\rightarrow$  Visning
	- b) Under Vis; sæt hak ved Formel
	- c) Klik OK

For at eksportere de beregnede resultater i stedet for formlerne skal du **ikke** sætte hak ved Formel.

- 3. Vælg Filer → Gem som
- 4. I Filtype, vælg format Tekst CSV
- 5. Marker Rediger filterindstillinger
- 6. Skriv filnavnet og klik Gem

a) I dialogboksen Teksteksport kan du vælge feltseparator og Tekstseparator samt andre indstillinger:

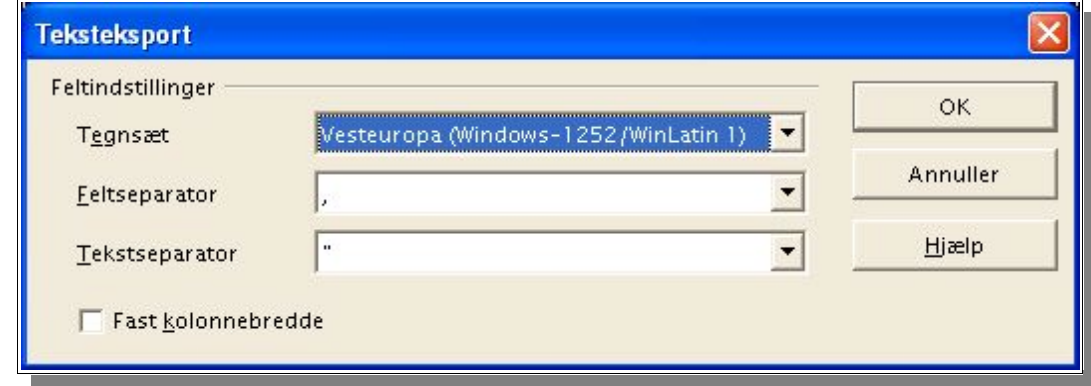

b) Bekræft med OK.

7. Hvis du valgte at eksportere formlerne frem for resultatværdier skal du huske at fjerne markeringen igen i Funktioner → Indstillinger → Regneark → Visning.

**Bemærk: Hvis du har tal i dit regneark som benytter komma som decimal skal du ikke eksportere med komma som separator. Hvis du har celler hvor teksten indeholder anførselstegn skal du ikke benytte anførselstegn som separator o.s.v.**

Filen med format CSV kan åbnes af OpenOffice.org eller et andet program. Her ser vi filen med Notepad:

### **Importere fra CSV**

- 1. Vælg Filer  $\rightarrow$  Åbn... for at åbne dialogboksen
- 2. I feltet filtype, vælg Tekst CSV
- 3. Vælg filen som du ønsker at åbne
- 4. Klik Åbn

Da filen har filnavnet .CSV genkendes formatet af Calc. Tekstimportdialogboksen vises

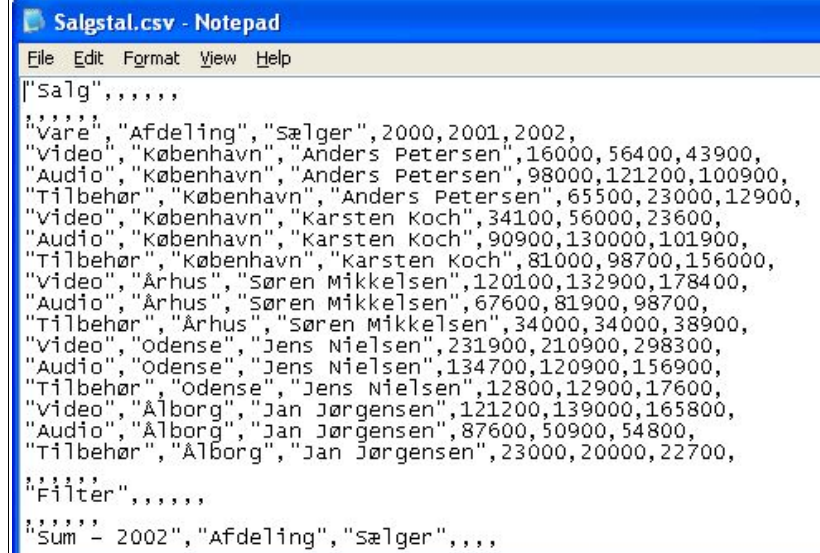

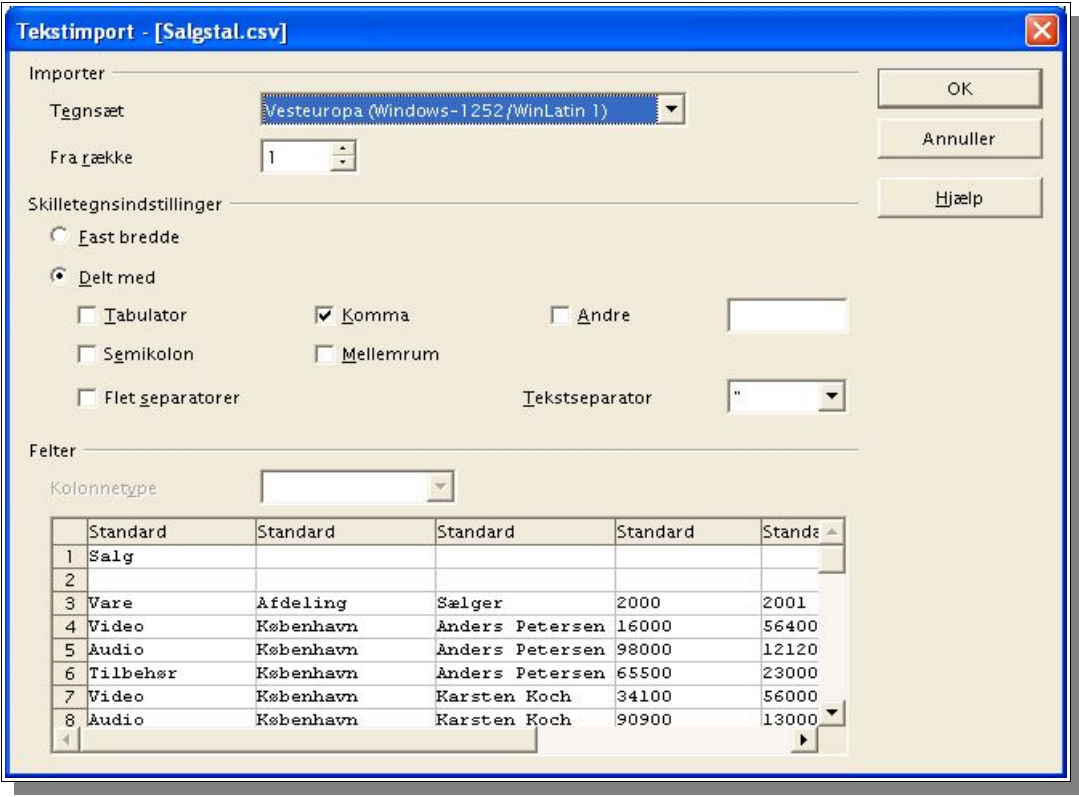

#### 5. Klik OK

Hvis CSV-filen indeholder formler som formler, fjern markering Formler (i Funktioner → Indstillinger → Regneark → Visning) så de beregnede værdier vises.

# **Autoudfyld**

Kopiering af tekst og andet celleindhold til et regneark er let at udføre ved hjælp af musen. Her skal du være opmærksom på nogle ekstra muligheder. Når flere værdier kopieres på en gang kan Calc danne en logisk serie ud fra kendte værdier af f.eks. tekst eller tal. Således kan Calc færdiggøre en liste med udgangspunkt i en enkelt værdi.

# **Tilknytte sorteringslister**

For at eksperimentere kan du skrive Januar i en tom celle. Marker cellen og klik med musen på boksen i det nederste højre hjørne af cellekanten. Træk nu cellen til flere celler nedad eller til højre. Når du slipper muse tasten igen vil de markerede celler blive udfyldt med månedernes navne.

De foruddefinerede serier kan du finde under Funktioner → Indstillinger → Regneark → Sorteringslister.

Du kan også skræddersy dine egne lister som tilpasses de konkrete behov. F.eks. en liste med afdelingsnavne o.s.v. Listerne gør det daglige arbejde lettere idet mange daglige gøremål kan automatiseres.

## **Automatisk rækkeopfyldning**

- 1. Skriv et tal i en celle
- 2. Træk med musen i nederste højre hjørne til cellerne nedenunder
- 3. Når muse tasten slippes udfyldes de markerede celler med tal (der tælles op med +1 per celle)

Hvis to eller flere celler er valgt og de indeholder forskellige tal og disse trækkes sammen vil et hvilken som helst genkendt aritmetisk mønster blive benyttet.

Hvis f.eks. A1 indeholder tallet 1 og A2 indeholder tallet 3 vil den kombinerede kopiering resultere i at listen fortsættes med 5, 7, 9 o.s.v.

- 1. Marker området som du vil udfylde
- 2. Vælg Rediger  $\rightarrow$  Fyld  $\rightarrow$  Serier for at åbne dialogboksen

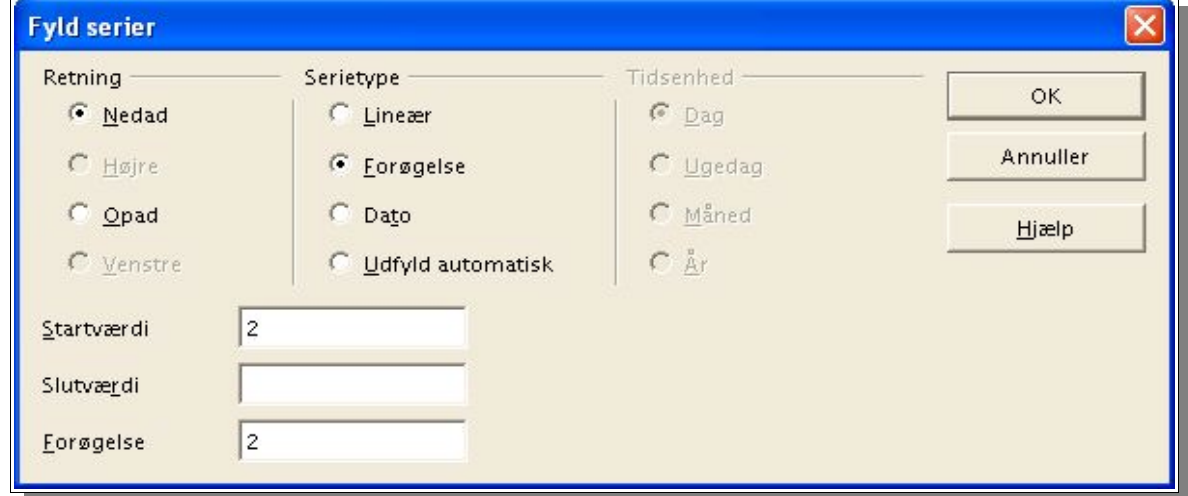

- 3. Vælg f.eks. Nedad
- 4. Vælg 2 som startværdi, 2 som Forøgelse og Serietype: Forøgelse. Herved udfyldes cellerne med potensen af 2.

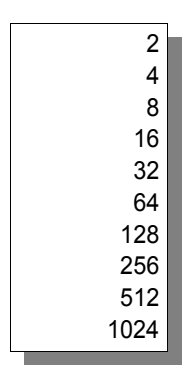

På samme måde kan du lave lister med datoer og årstal.

# **Diverse funktioner**

### **Beskytte et regneark**

For at forhindre indtastede værdier i at blive ændret af dig selv eller andre kan du beskytte det.

- 1. Vælg Funktioner → Beskyt dokument → Ark
- 2. Indtast et kodeord
- 3. Klik OK

På samme måde kan du beskytte hele regnearks dokumentet.

- Alle celler i et nyt regneark har mærkaten Beskyttet. Denne mærkat kan slås fra og til på fanebladet Cellebeskyttelse i dialogboksen Formater celler.
- Mærkaten Beskyttet kan sættes individuelt for hver enkelt celle. I alle tilfælde vil beskyttelsen ikke få effekt før dokumentet eller arket beskyttes som beskrevet ovenfor.
- Et kodeord **kan** tilknyttes for at beskytte arket eller dokumentet. Et kodeord er dog ikke krævet. Du kan vælge at lade kodeordet være tomt. Du opnår fortsat at arket ikke fejlagtigt bliver ændret.

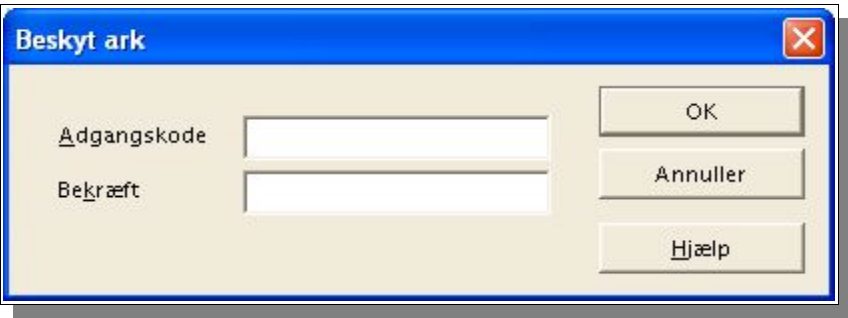

- Beskyttelse af ark forhindrer ændringer i indholdet af det specifikke ark. Beskyttelse af dokumentet forhindrer arket i at blive indsat, slettet, omorganiseret eller omdøbt.
- Beskyttelse af ark og dokument forhindrer ændringer. Hvis du ønsker at gemme hemmelige og fortrolige informationer kan du gemme dokumentet med kodeord. For at gemme et dokument med kodeord skal du vælge Filer → Gem som... og markere Gem med adgangskode.

#### **Indsætte ark i et andet dokument**

Du kan bruge et dataområde eller et diagram fra Calc direkte i et tekstdokument (Writer) eller en præsentation (Impress). Hvis du vil benytte et dataområde skal du gøre følgende:

- 1. Marker dataområdet
- 2. Kopier (CTRL+C eller Rediger  $\rightarrow$  Kopier)
- 3. Gå til det dokument hvor du vil bruge dataområdet
- 4. Indsæt (CTRL-V eller Rediger  $\rightarrow$  Sæt ind

Hvis du vil benytte et diagram skal du gøre følgende:

- 1. Marker diagrammet
- 2. Kopier (CTRL+C eller Rediger  $\rightarrow$  Kopier)
- 3. Gå til det dokument hvor du vil bruge dataområdet
- 4. Indsæt (CTRL-V eller Rediger  $\rightarrow$  Sæt ind

#### **Fastfrys kolonner/rækker**

Hvis du arbejder med store regneark, enten brede med mange kolonner eller lange med mange rækker kan det være en fordel at lade kolonneoverskrifterne eller rækkenavne stå selvom tabellen scroller. Du kan fastfryse en eller flere rækker/kolonner på denne måde:

1. Marker rækken nedenunder (eller til højre for kolonnen) som du vil markere som fastfrosset.

Hvis du vil fastfryse både rækker og kolonner skal du markere den celle som er den første ikke-faste celle.

2. Vælg Vindue  $\rightarrow$  Frys.

For at deaktivere skal du fierne markeringen i Vindue  $\rightarrow$  Frys.

### **Opdeling af vinduet**

I visse tilfælde er det praktisk at kunne se to forskellige steder i et stort regneark på samme tid. Regnearksvinduet kan opdeles så du har to vinduer.

Marker en celle der hvor du vil opdele vinduet (vandret) og vælg Vindue → Opdel

Opdelingen kan deaktiveres ved at fjerne fluebenet ud for Vindue → Opdel.

#### **Betinget formatering**

Betinget formatering betyder at en eller flere cellers udseende er betinget af f.eks. resultatet af en beregning. Du kender sikkert udtrykket at have 'røde tal på bundlinien'. Vi kan også benytte denne funktion til f.eks. at vise en kalender hvor fravær (sygdom, ferie, ...) er med en bestemt farve.

Gør følgende for at gøre det:

- 1. Åbn Stylisten
- 2. Opret to nye celletypografier (Overskud og Underskud)
- 3. Modificer begge så skriftfarven for overskud er blå og for Underskud er rød
- 4. Klik OK
- 5. Marker celleområdet med musen
- 6. Vælg Formater  $\rightarrow$  Betinger formatering Nu viser dialogboksen Betinget formatering sig

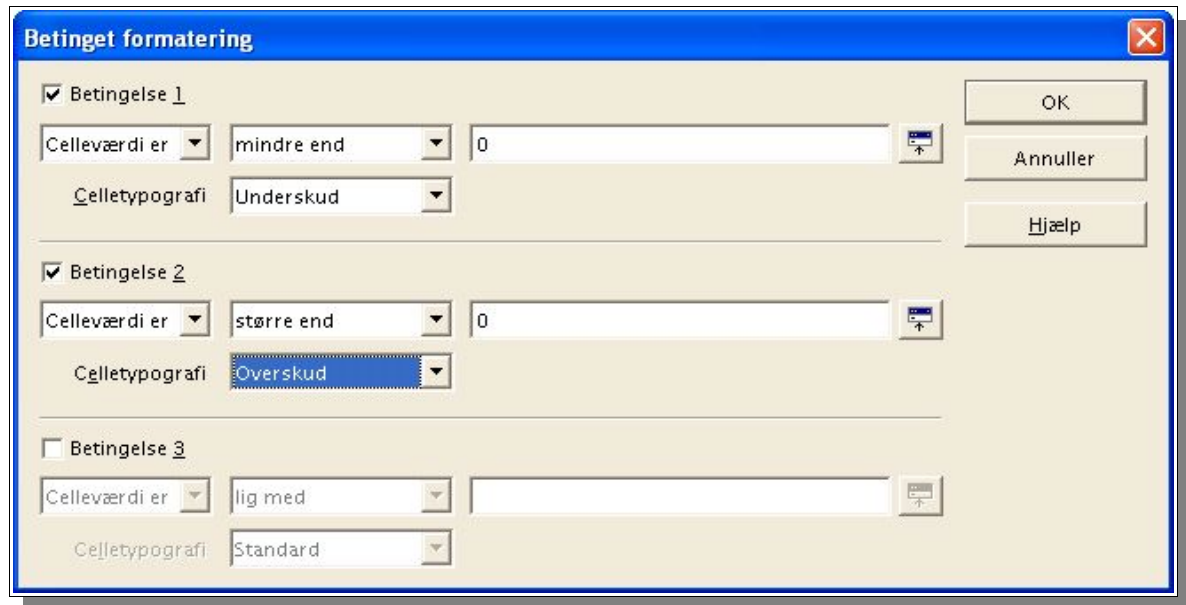

- 7. Indtast to betingelser:
	- 1: Hvis celleværdi er mindre end 0, så benyt celletypografi Underskud
	- 2: Hvis celleværdi er større end 0, så benyt celletypografi Overskud

Resultatet:

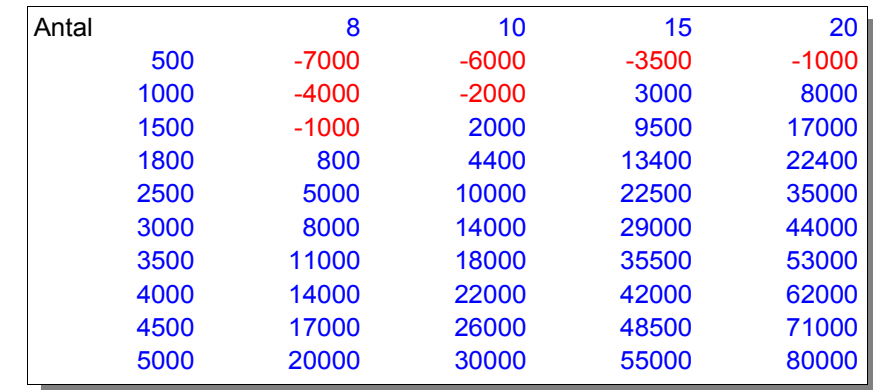

Der er flere forskellige muligheder for at opbygge sine betingelser, f.eks. større end, mindre end, lig med, imellem, ikke imellem o.s.v. I dette eksempel valgte vi at lade betingelsen knytte sig til en absolut værdi (0) men det er også muligt at hente værdien i en celle, f.eks. et resultat af en formel.

# **Tillæg: Genvejstaster**

# **Brug af genvejstaster**

En stor del af programmernes funktionalitet kan kaldes ved at bruge genvejstaster. For eksempel vises genvejstasten Ctrl+O ved siden af **Åbn** elementet i menuen **Filer**. Hvis du vil tilgå denne funktion ved brug af genvejstasterne, tryk og hold tasten Ctrl nede og tryk så tasten O. Slip begge taster efter at dialogen vises.

Når du bruger dit program, kan du vælge imellem brug af musen eller tastaturet til næsten alle operationer.

## **Menuer**

For at benytte rullegardin menuerne skal du trykke Alt, Menupunktet Filer bliver blåt. Nu kan du flytte rundt i menuerne med piletasterne. Tryk Enter når du vil vælge et punkt.

For at fylde et udvalgt område af celler med formlen som du indtastede i **Indtastningslinjen**, tryk Alt+Enter. Hold Alt+Enter+Shift nede for at anvende celleformatet på indtastningscellen i hele celleområdet.

For at oprette en matrix i hvilken alle cellerne indeholder den samme information som du indtastede på **Indtastningslinjen**, tryk Shift+Ctrl+Enter. Du kan ikke redigere komponenterne af matricen.

For at vælge flere celler i forskellige områder af et ark, hold Ctrl nede og marker de forskellige områder (grupper af celler).

For at vælge flere ark i et regneark, hold Ctrl nede, og klik så på navnefanebladene ved den nederste kant af arbejdsområdet. Hvis du kun vil markere ét ark, skal du holde Shift-tasten nede, og så klikke på navnefanebladet for arket.

For at indsætte et manuelt linjeskift i en celle, klik i cellen, og tryk så Ctrl+Enter.

For at slette indholdet af en gruppe markerede celler, tryk Slet. Det åbner dialogen Slet indhold, hvor du vælger det indhold af cellen som du vil slette. For at slette indholdet af markerede celler uden dialogboksen, tryk på Tilbagetasten.

# **Dialoger**

Der er altid et element fremhævet i hvilken som helst dialog - sædvanligvis vist ved en stiplet ramme. Dette element, som kan være enten en knap, et indstillingsfelt, et element i en rulleliste eller et afkrydsningsfelt, siges at være i fokus. Hvis elementet i fokus punkt er en knap, ved at trykke Enter, aktiveres den som hvis du havde klikket på den. Et afkrydsningsfelt skiftes ved at trykke på mellemrumstasten. Hvis et indstillingsfelt er i fokus, brug da piltasterne for at skifte det aktiverede indstillingsfelt i gruppen. Brug tabulatortasten til gå fra en element eller gruppe til den næste, brug Shift + Tabulator for at gå i den omvendte retning.

ESC lukker dialogen uden at gemme ændringer. Hvis du fokuserer på en knap, ses ikke blot en stiplet linje om navnet på knappen, men også en tykkere skygge under den valgte knap. Dette angiver at hvis du afslutter dialogen ved at taste Enter, svarer det til at strykke på knappen

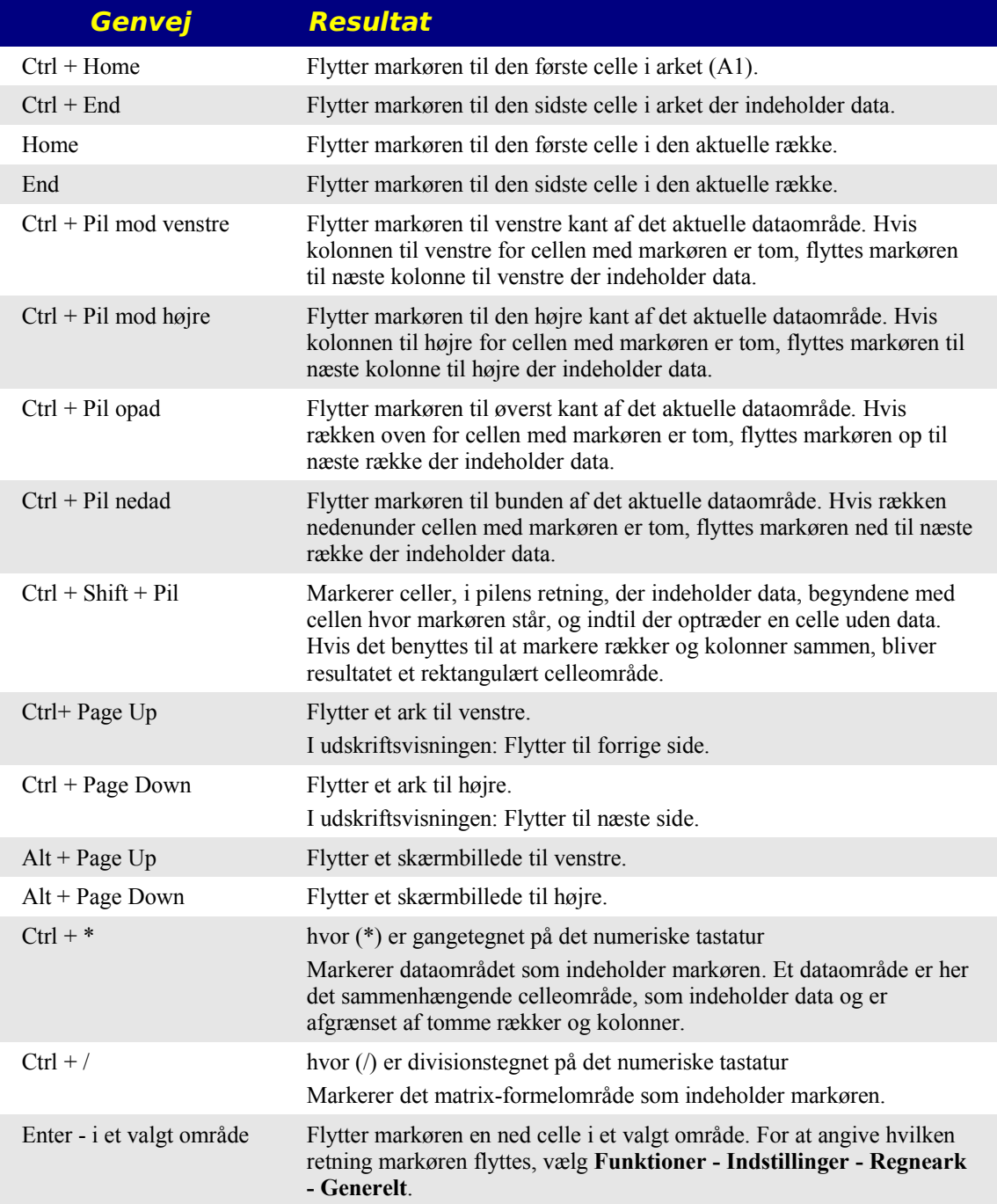

# **Navigering i Regneark**

## **Funktionstaster i Regneark**

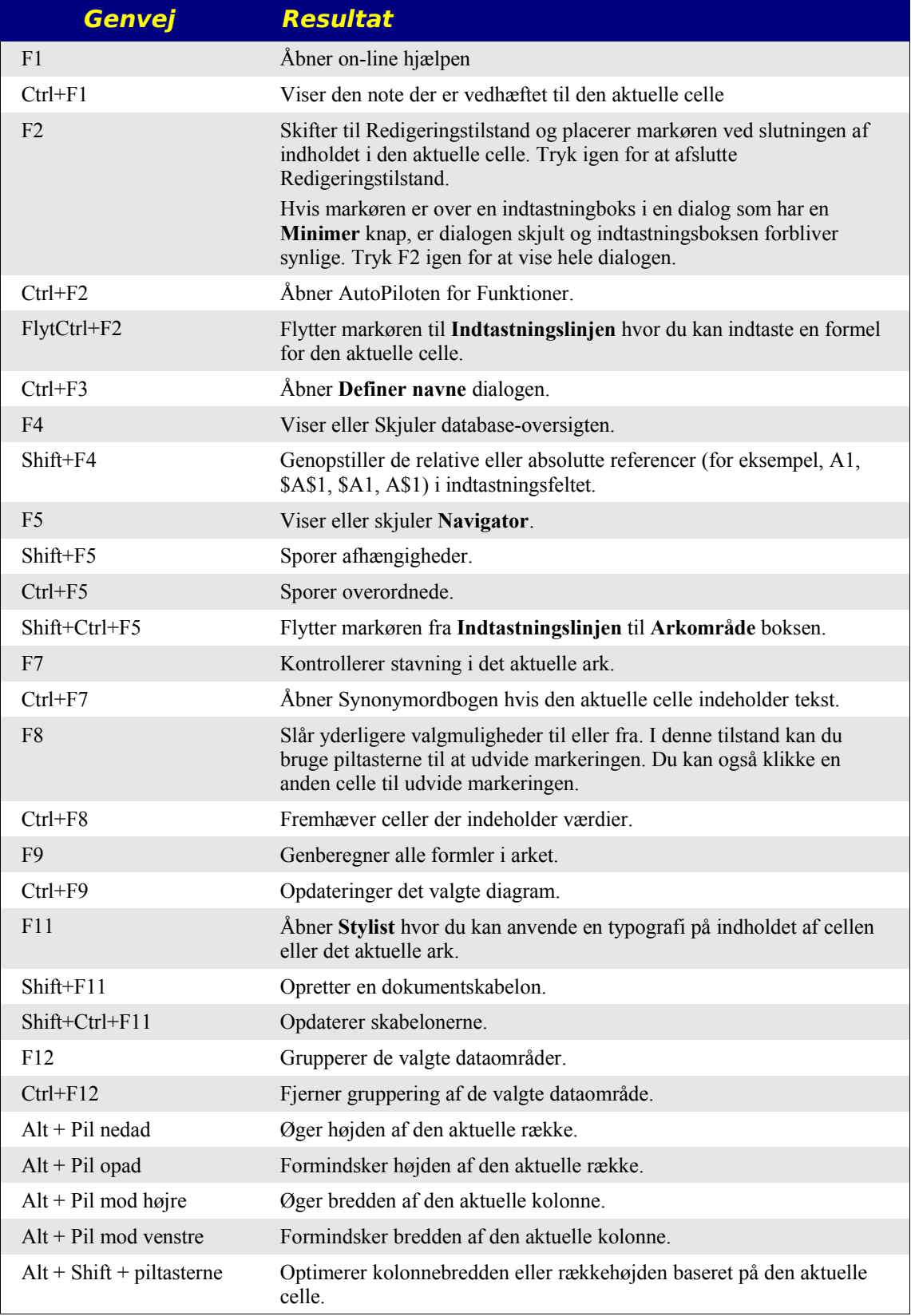

# **Formatering af celler**

Tal som indtastes i tastaturkombinationerne skal vælges fra bogstav tastaturet og **ikke** fra tal tastaturet.

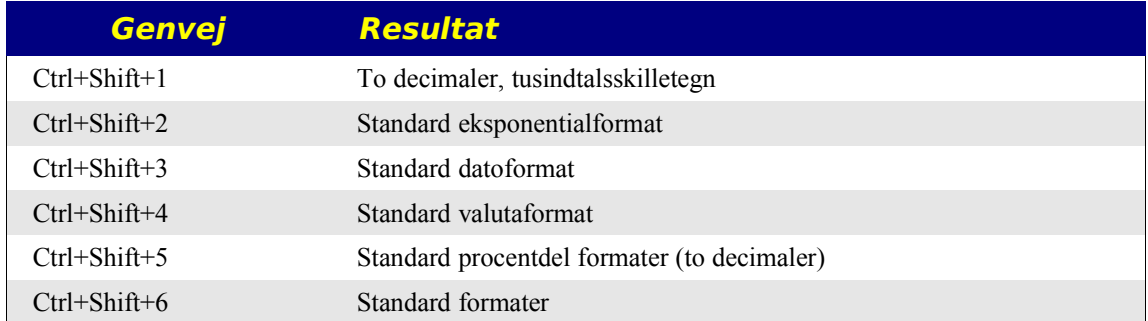

# **Datapilot**

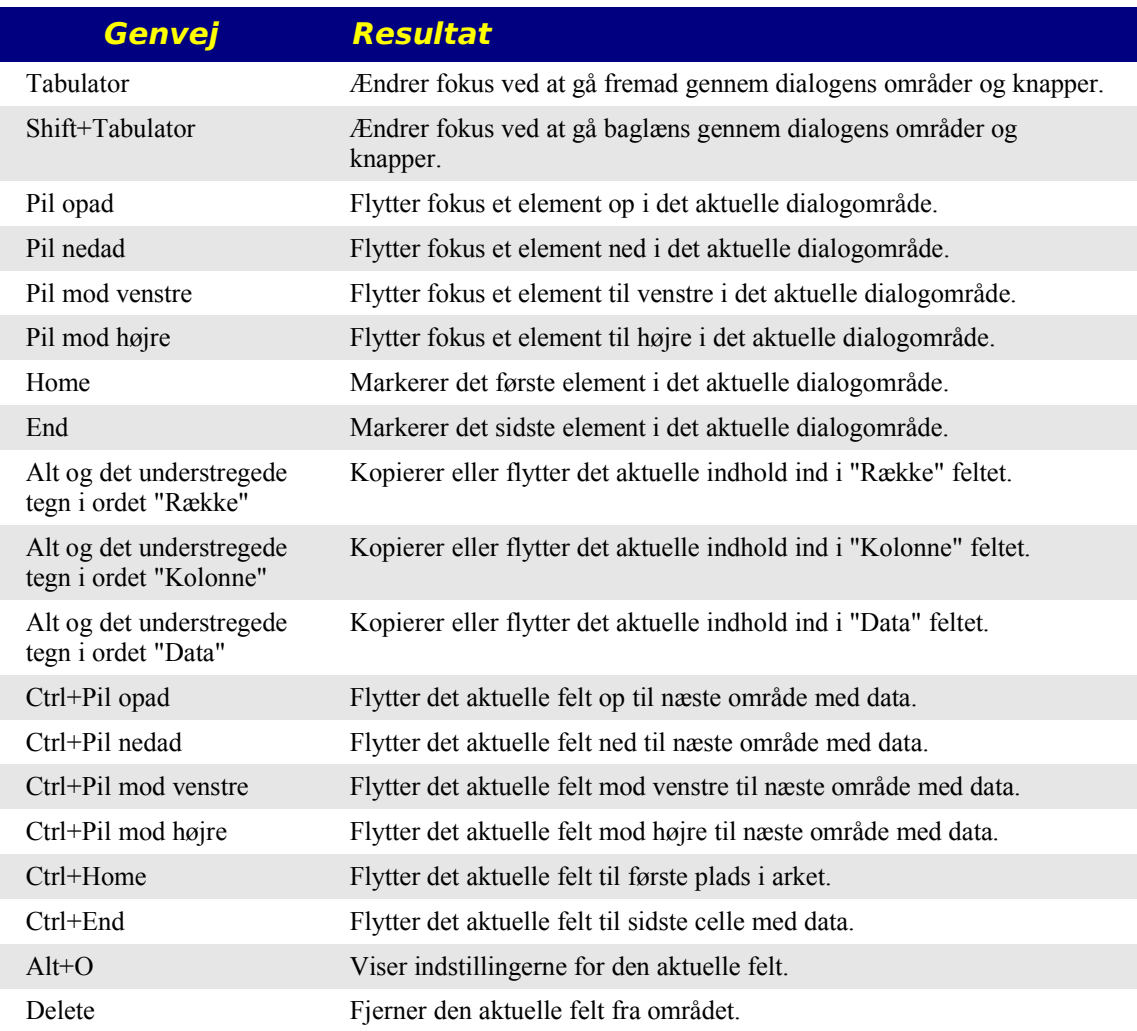
# **Stikordsregister**

' 26

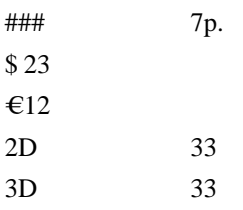

# *A*

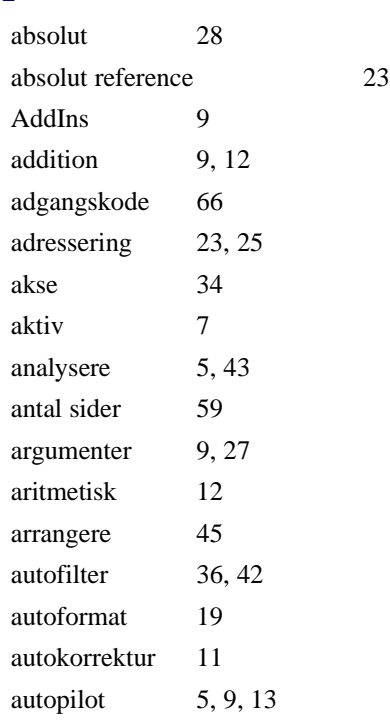

### *B*

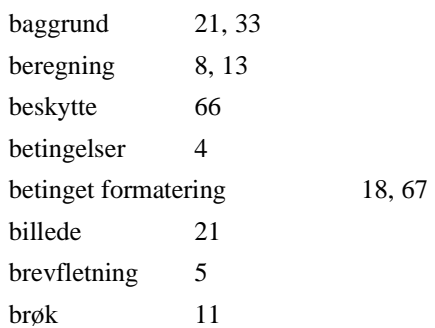

# *C*

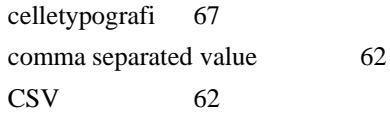

#### *D*

data i kolonner 31

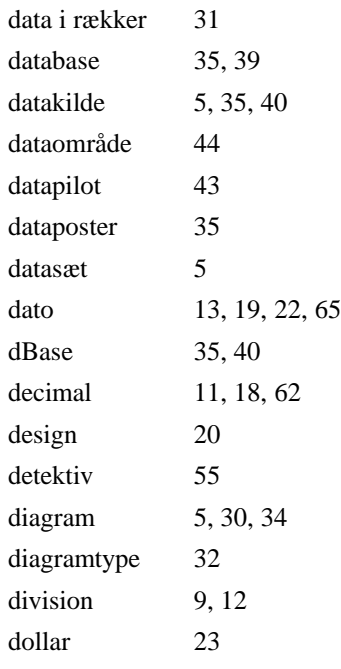

# *E*

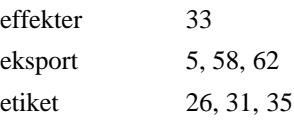

#### *F*

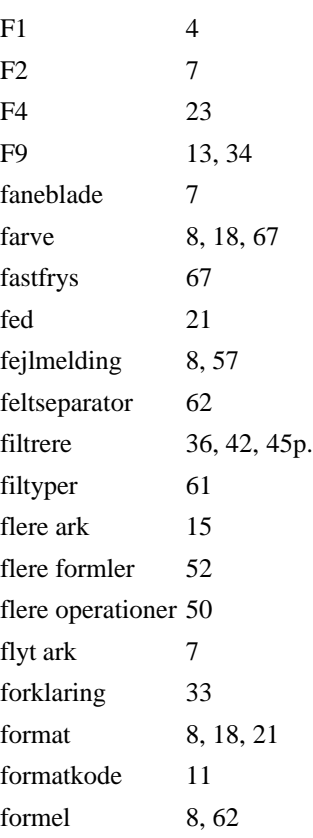

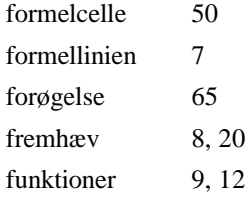

## *G*

gennemsnit 27 grafisk 5, 30, 33 gruppere 37

## *H*

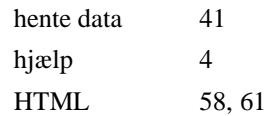

# *I*

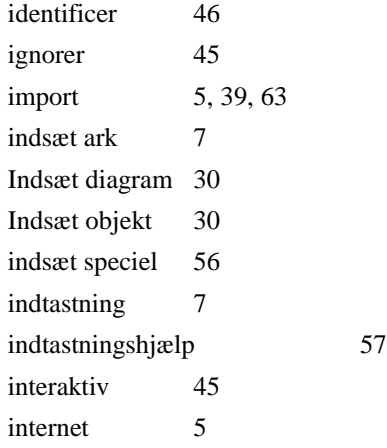

# *K*

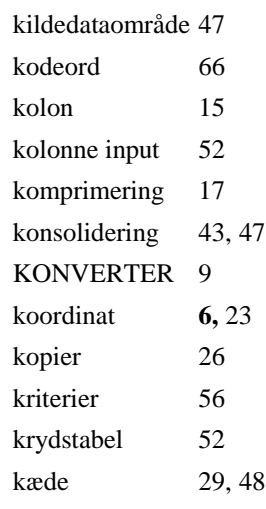

# *L*

landskab 59

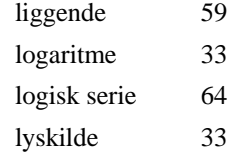

## *M*

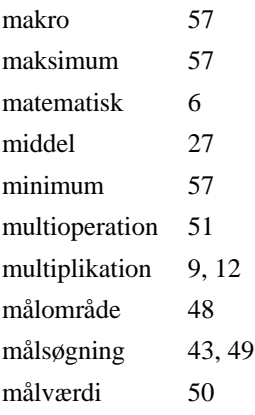

# *N*

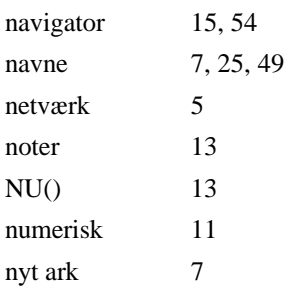

# *O*

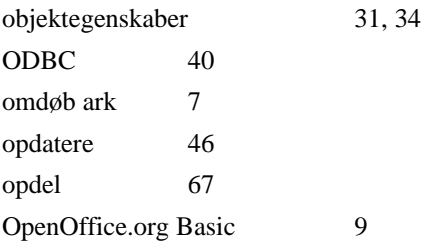

### *P*

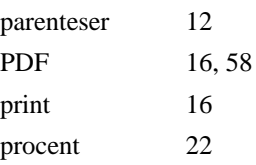

# *R*

rammer 18, 22 reference 6, 15, 23, 25, 27 regneart 9 relativ 9

relativ reference 23 rettigheder 4 rotere 33 rækkeopfyldning 64

#### *S*

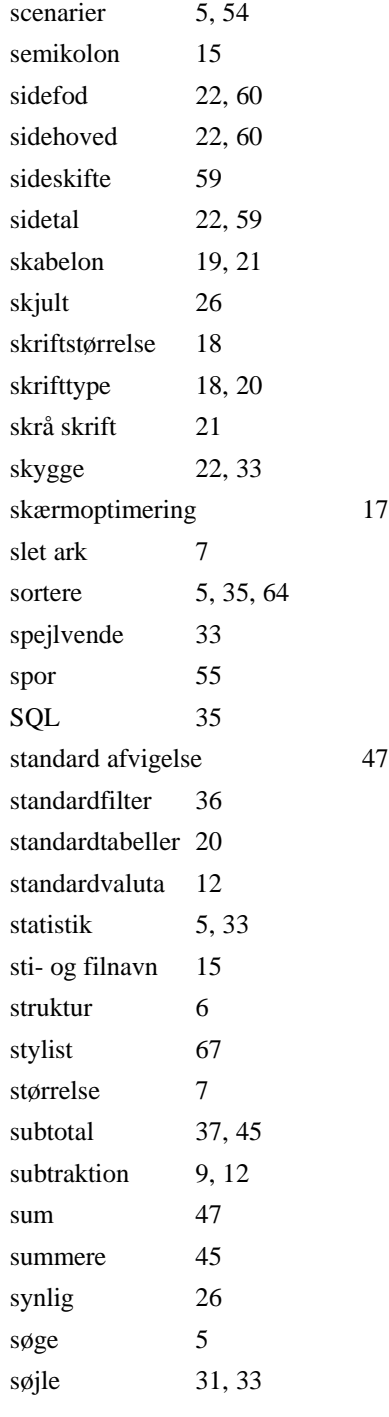

#### *T*

tal 11, 21

tegnsæt 39 tekst 10 teksteksport 62 tekstfil 39 tekstimport 63 tekstlængde 57 tekstoverløb 7p. tekstseparator 62 tid 13 tilbagemelding 4 tillad 57 titel 33 to variabler 53 totaler 37 typografi 19

talformat 18

## *U*

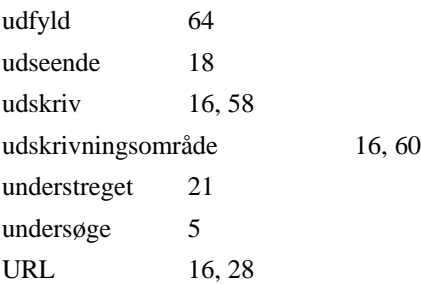

## *V*

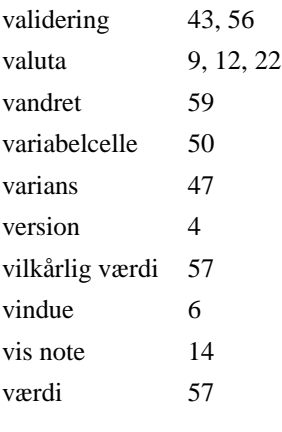

#### *W*

webside 61

# *X*

xml 10

# **Egne notater**